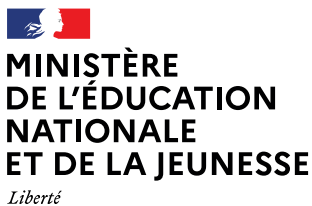

noene<br>Égalité<br>Fraternité

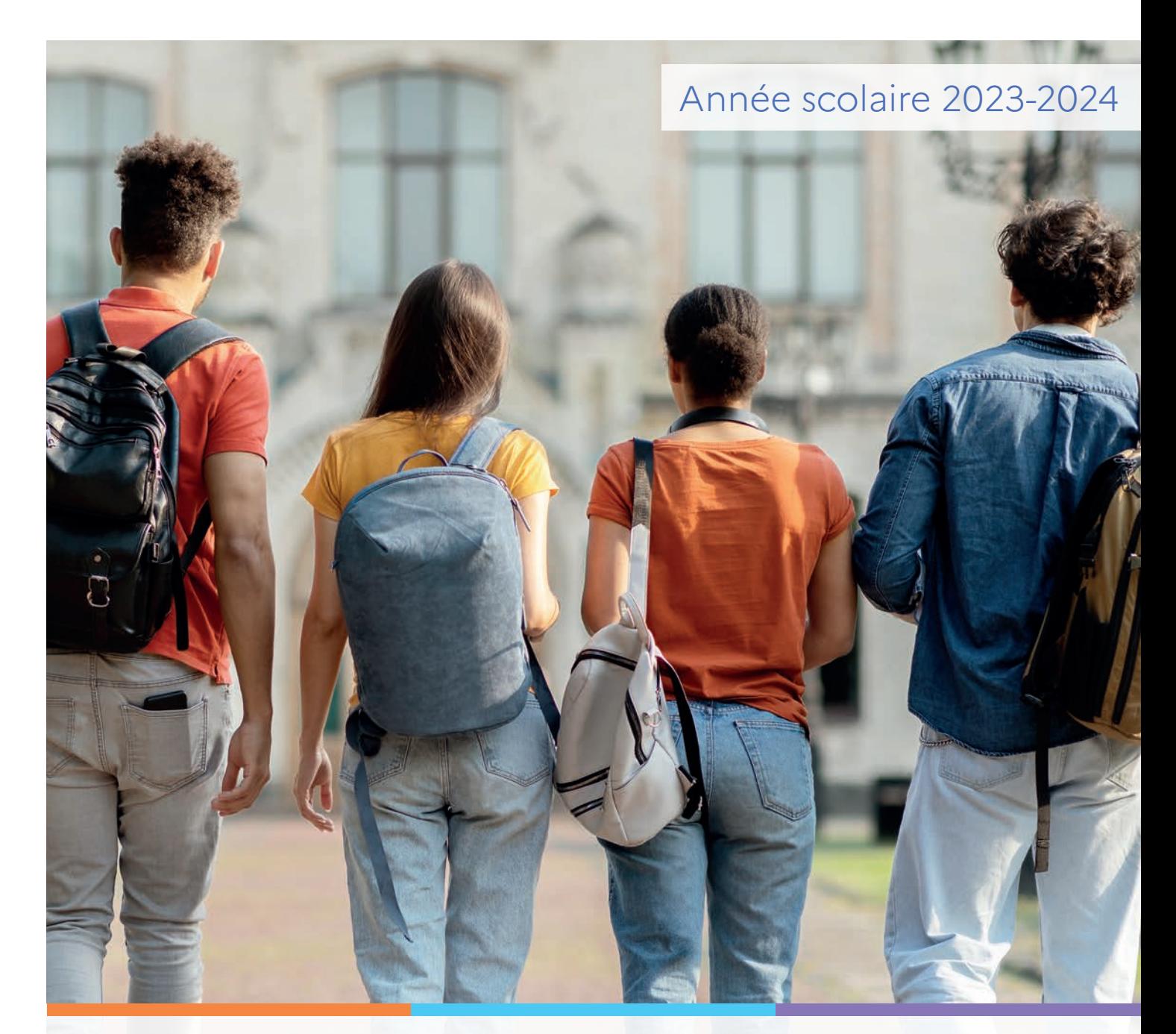

# Service en ligne Orientation en 2<sup>de</sup> Phase définitive d'orientation

Guide à l'attention des chefs d'établissement et de leurs équipes pour l'accompagnement des familles

# **Sommaire**

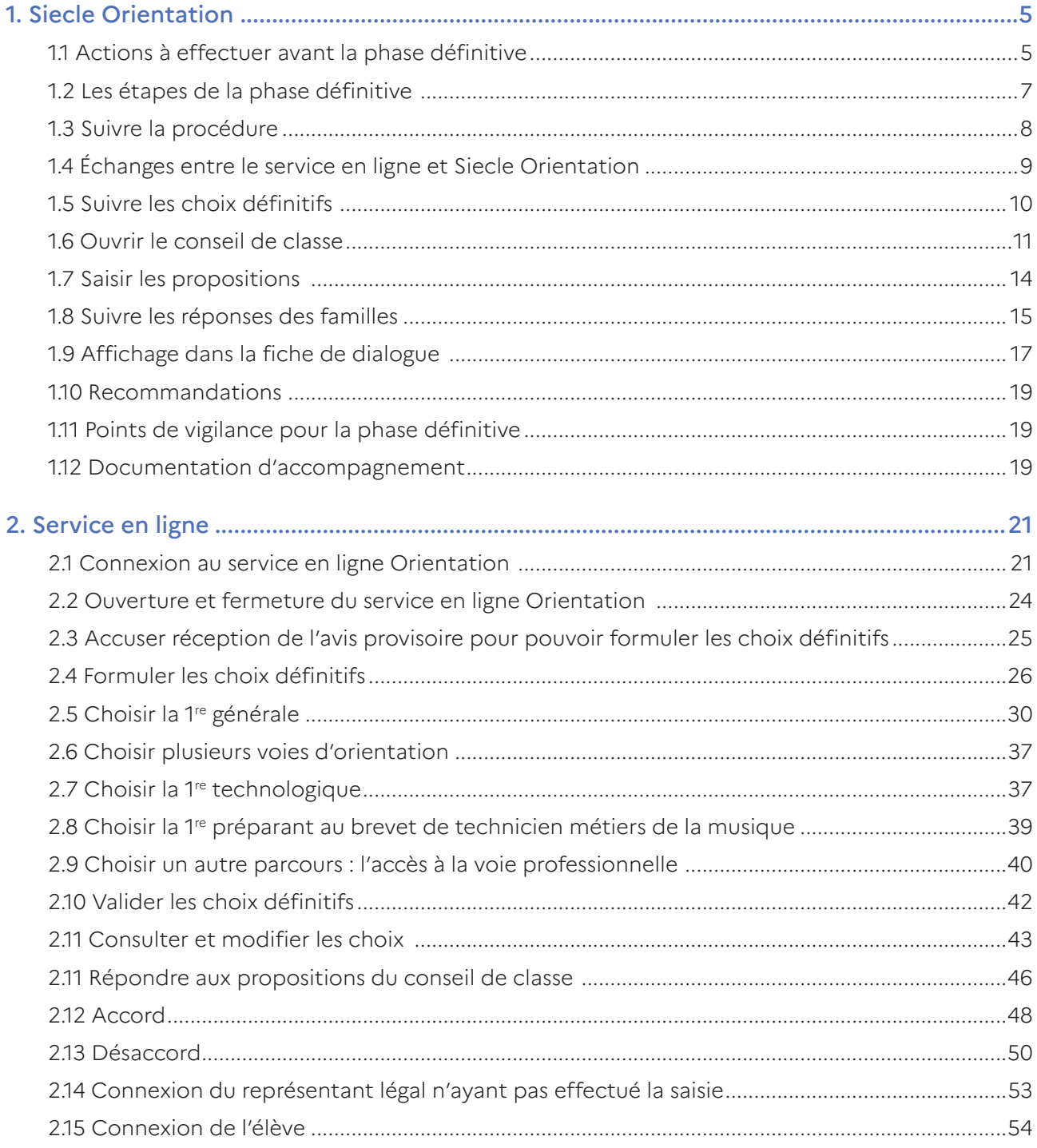

| Guide Service en ligne orientation en seconde - Phase définitive d'orientation

## <span id="page-4-0"></span>1. Siecle Orientation Gestion de la procédure d'orientation et du service en ligne

Vous trouverez ci-dessous des recommandations pour l'utilisation de Siecle Orientation et du service en ligne Orientation dans le cadre de la campagne d'orientation 2023-2024.

#### 1.1 Actions à effectuer avant la phase définitive

#### Actualiser le paramétrage des enseignements de spécialité

En cas de changement des enseignements de spécialité proposés dans votre établissement à la rentrée prochaine, il est impératif d'actualiser leur paramétrage avant le début de la phase définitive et l'ouverture du service en ligne (transfert dans la nuit suivant l'actualisation dans le service en ligne).

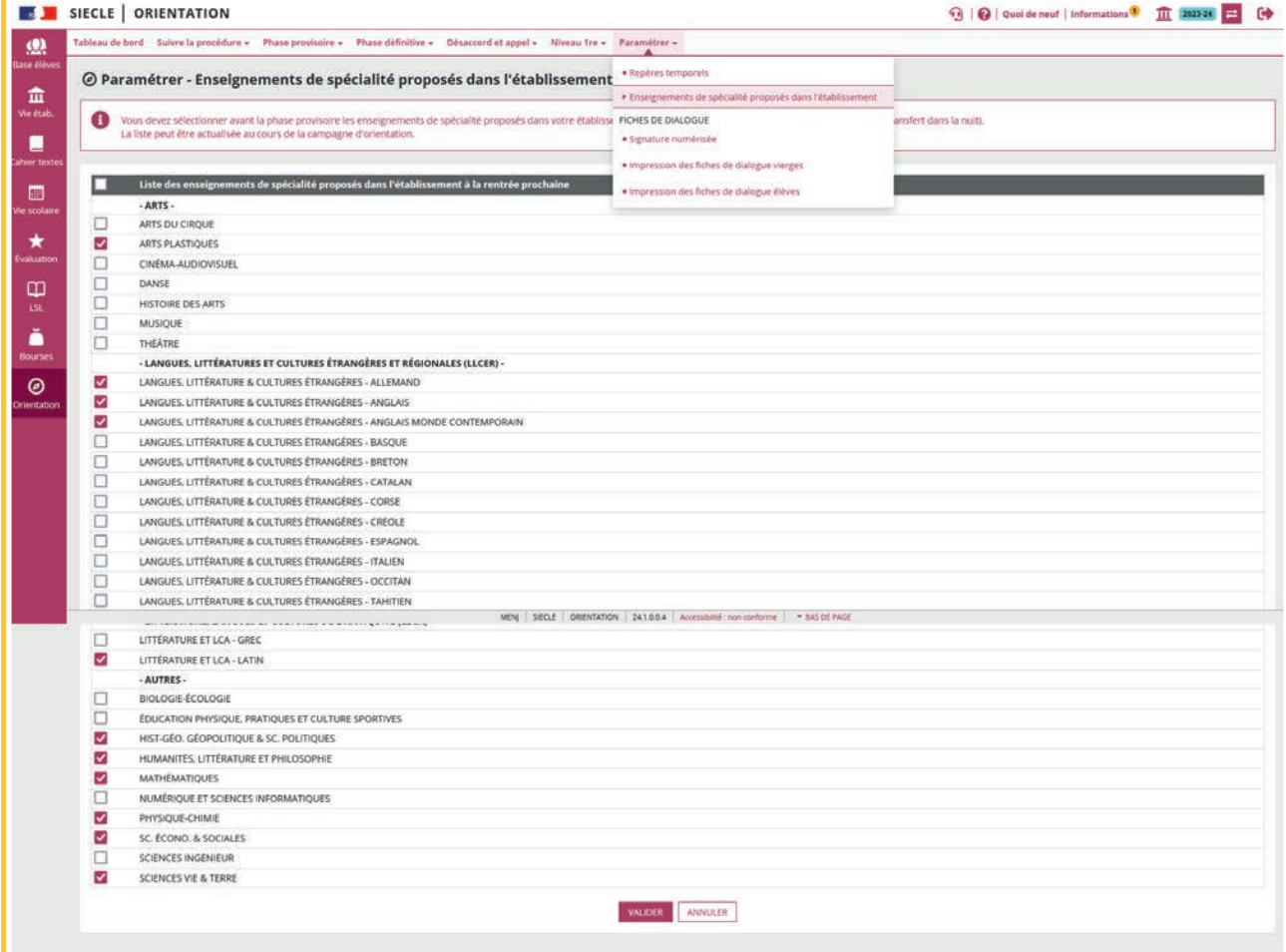

#### Ouvrir le service en ligne orientation

 $\mathbf{r}$ 

Le service en ligne Orientation doit être ouvert dans Vie de l'Établissement pour permettre l'affichage de la brique Orientation sur Scolarité Services.

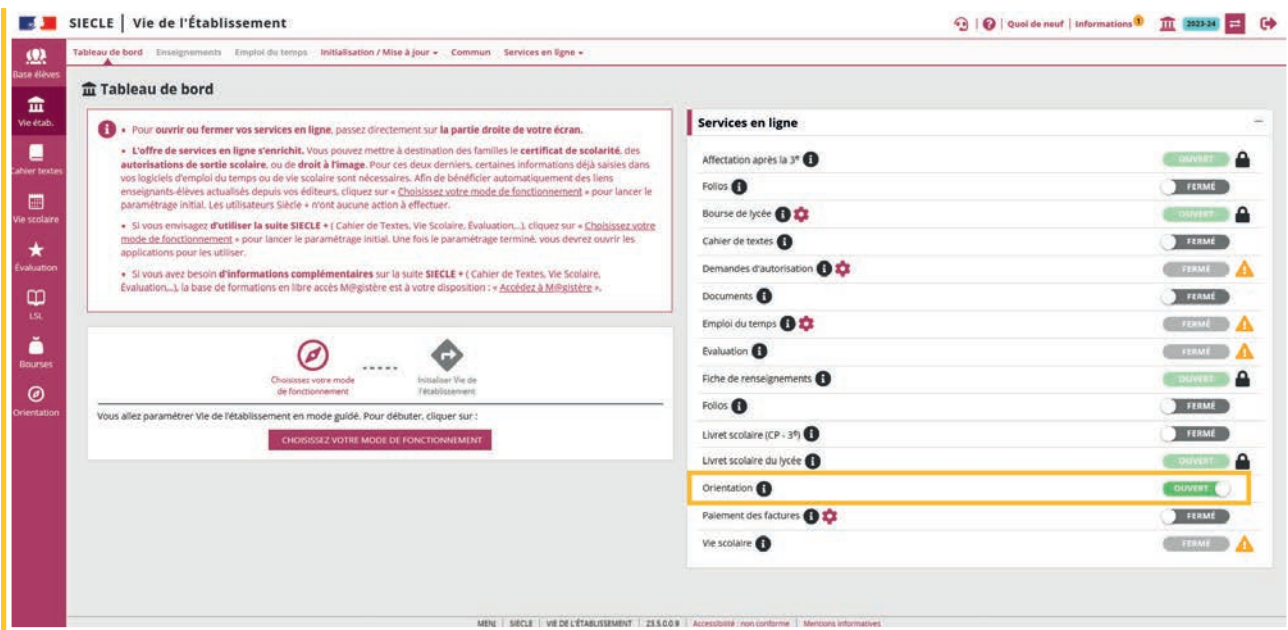

Dès la fermeture du service Orientation dans Vie de l'Établissement, la brique Orientation n'est plus visible sur Scolarité Services.

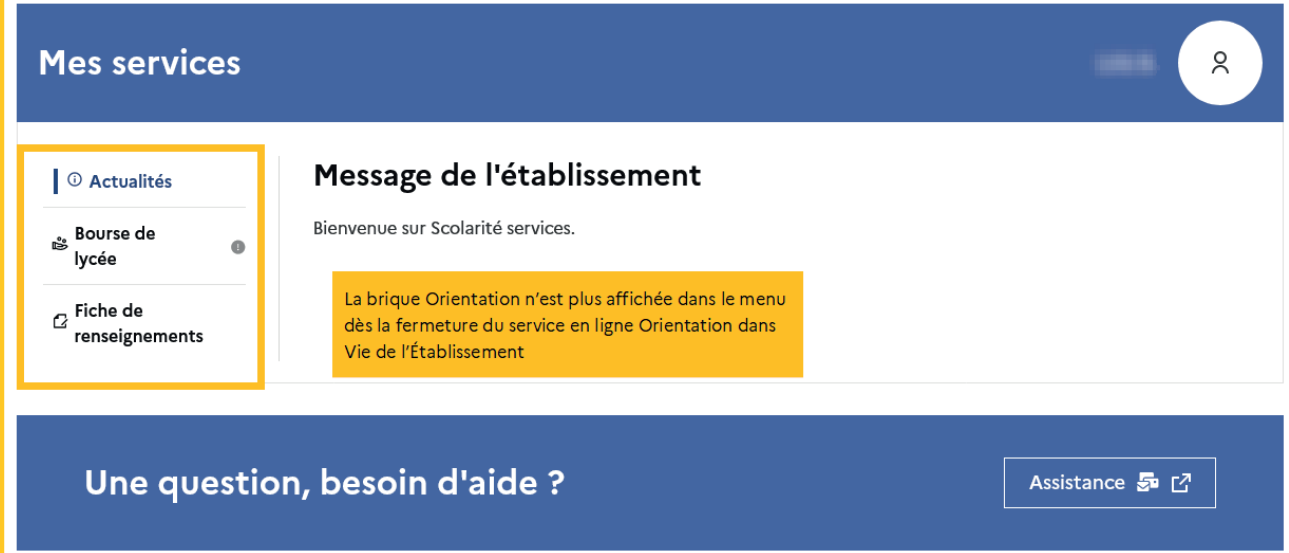

#### <span id="page-6-0"></span>1.2 Les étapes de la phase définitive

#### Les étapes dans Siecle Orientation

> Suivre la formulation des choix > ouvrir les conseils de classe pour saisir les propositions > suivre les réponses des familles.

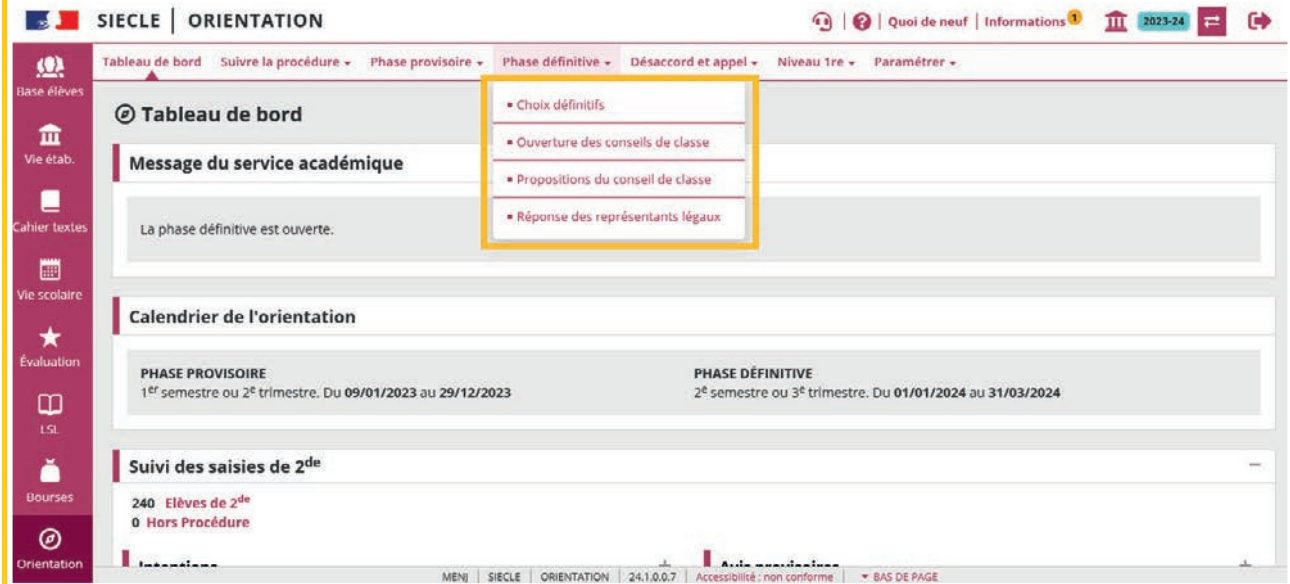

#### Les étapes dans le service en ligne

> Formuler les choix définitifs > répondre aux propositions du conseil de classe.

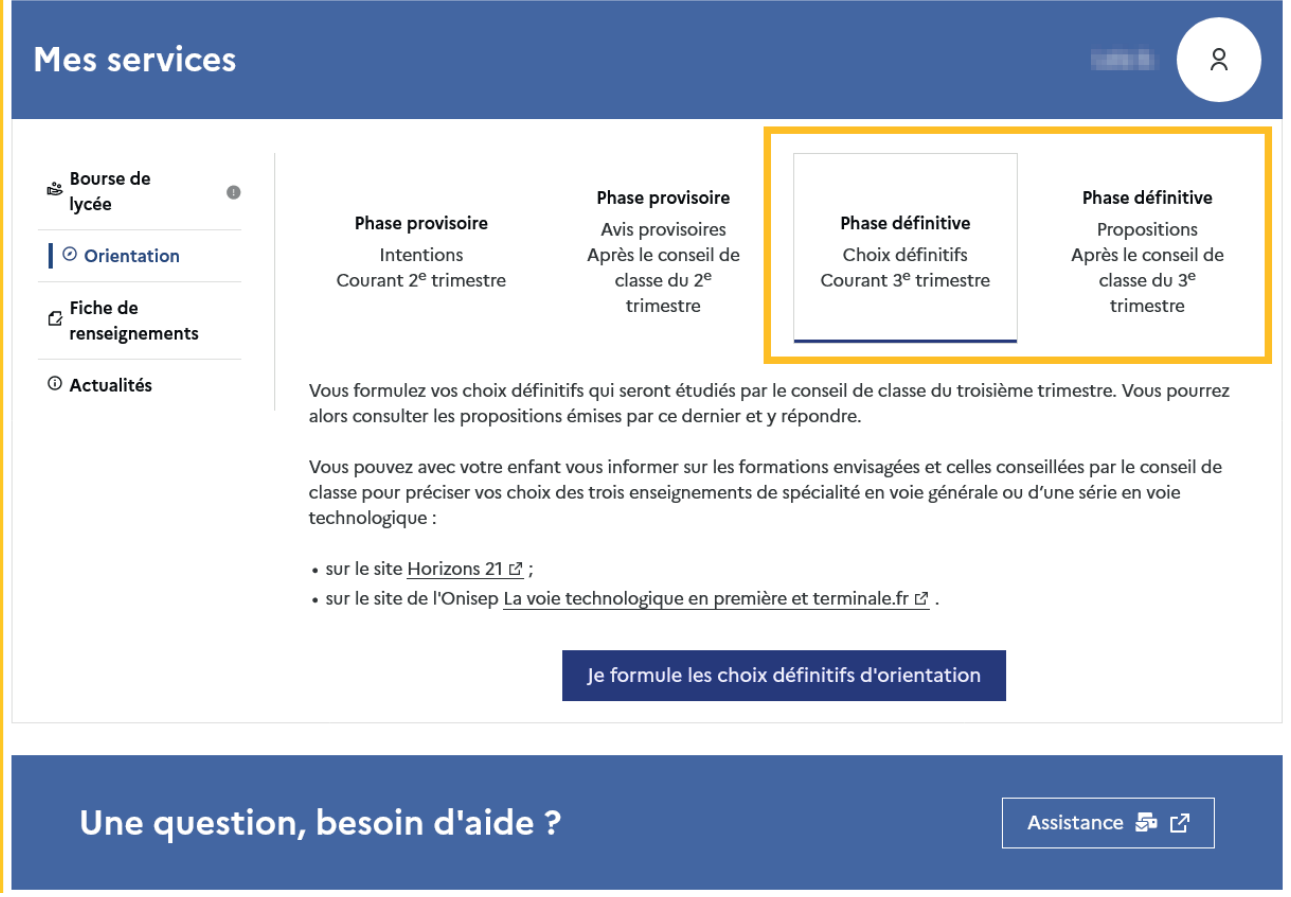

#### <span id="page-7-0"></span>1.3 Suivre la procédure

La page Suivre la procédure-Liste des élèves permet de suivre l'avancement des saisies et leurs détails dans la fiche élève  $\bullet$ , les modifier si besoin et compléter les informations manquantes  $\left[\frac{\alpha}{n}\right]$  indiquées dans la pop-up.

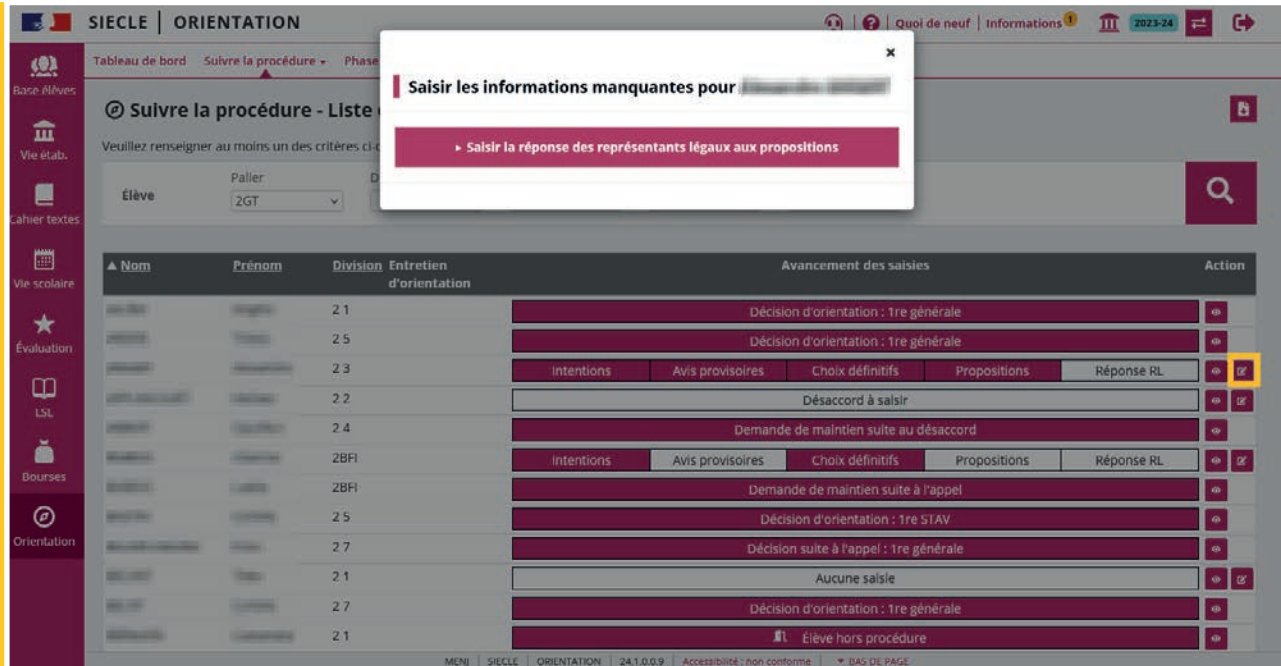

L'export **b** au format tableur de la liste des enseignements de spécialité envisagés par les élèves ayant demandé une première générale ainsi que l'export des demandes et des réponses au cours de la procédure d'orientation (phase provisoire, phase définitive, désaccord et appel) permettent de suivre le détail des saisies pour chaque élève.

Les enseignements de spécialité sont affichés dans l'ordre de leur saisie dans Siecle Orientation, le service en ligne et le fichier exporté.

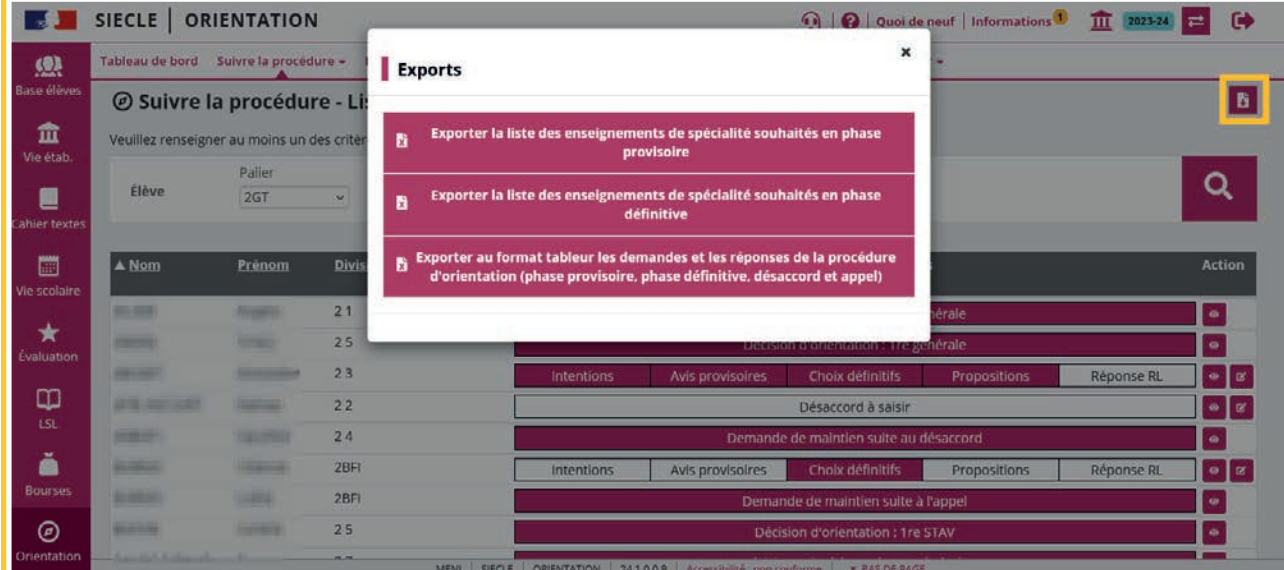

#### <span id="page-8-0"></span>1.4 Échanges entre le service en ligne et Siecle Orientation

Les choix définitifs peuvent être saisis par le chef d'établissement dans Siecle Orientation et en parallèle dans le service en ligne Orientation par un représentant légal.

Les demandes saisies dans le service en ligne par les familles sont affichées dans Siecle Orientation après leur transfert dans la nuit suivant la saisie et écrasent les choix saisis en établissement.

Les choix saisis par le chef d'établissement ne sont visibles dans le service en ligne qu'à la consultation des propositions du conseil de classe.

Quand cela est nécessaire, vous avez la possibilité de modifier les choix saisis par les familles dans le service en ligne. Cette modification est possible dans Siecle Orientation à partir de l'ouverture des conseils de classe.

Un courriel est envoyé à chaque représentant légal les informant des modifications. L'adresse utilisée pour l'expédition des courriels est une adresse générique configurée par les services académiques lors de l'installation de Siecle.

La saisie des choix dans le service en ligne n'est plus possible dès l'ouverture du conseil de classe, le message « les propositions du conseil de classe ne sont pas encore disponibles, votre établissement est en train de les saisir » est affiché.

Le lendemain de la saisie des propositions, le représentant légal peut les consulter et donner sa réponse dans le service en ligne.

#### Les repères des saisies

Choix définitifs saisis par l'établissement dans Siecle Orientation.

Choix définitifs saisis dans le service en ligne. Les nom et prénom du représentant légal ainsi que la date à laquelle la saisie a été effectuée sont affichés dans l'écran de consultation des choix.

 Choix définitifs saisis dans le service en ligne modifiés par l'établissement dans Siecle Orientation.

**B** Afficher la saisie SLO initiale des choix dans une pop up après leur modification par l'établissement dans Siecle Orientation.

 Choix définitifs n'ayant pas été transféré dans Siecle Orientation car saisis le jour même de l'ouverture du conseil de classe.

**P** Propositions saisies.

Accusé réception de l'avis provisoire du conseil de classe depuis le service en ligne.

#### <span id="page-9-0"></span>1.5 Suivre les choix définitifs

Les choix sont affichés avec l'origine de la saisie dans l'écran Choix définitifs.

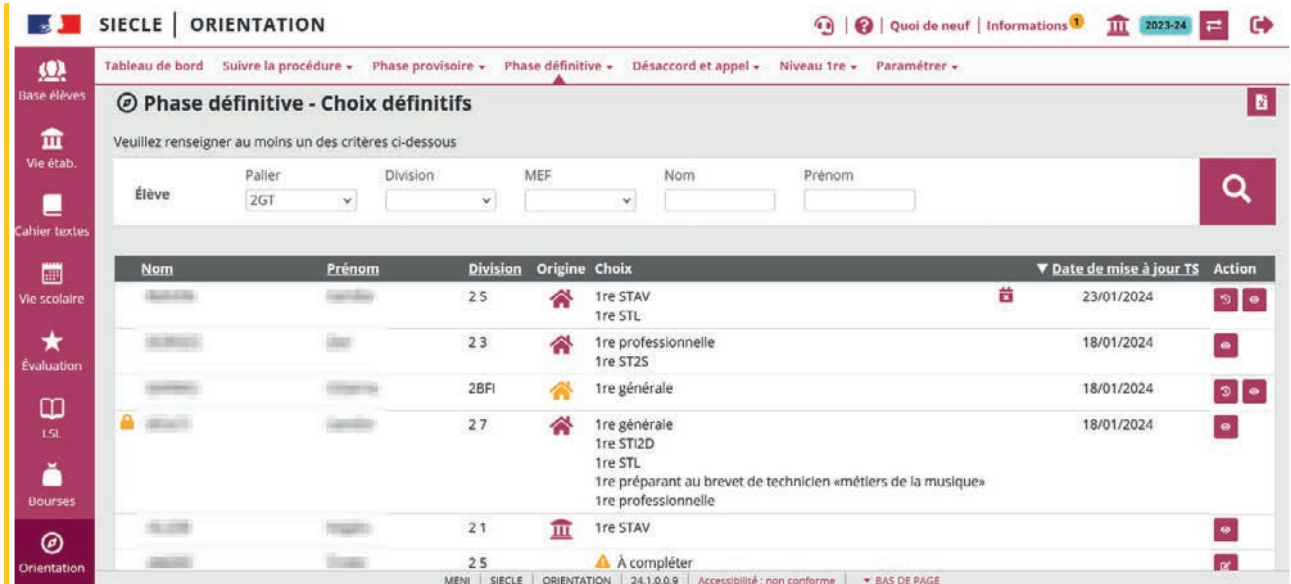

#### Affichage de l'origine de la saisie

L'origine de la saisie est détaillée dans l'écran de saisie des choix de l'élève.

Les choix saisis par le chef d'établissement sont affichés avec la date de la saisie et ne sont pas visibles par les familles avant l'ouverture des conseils de classe.

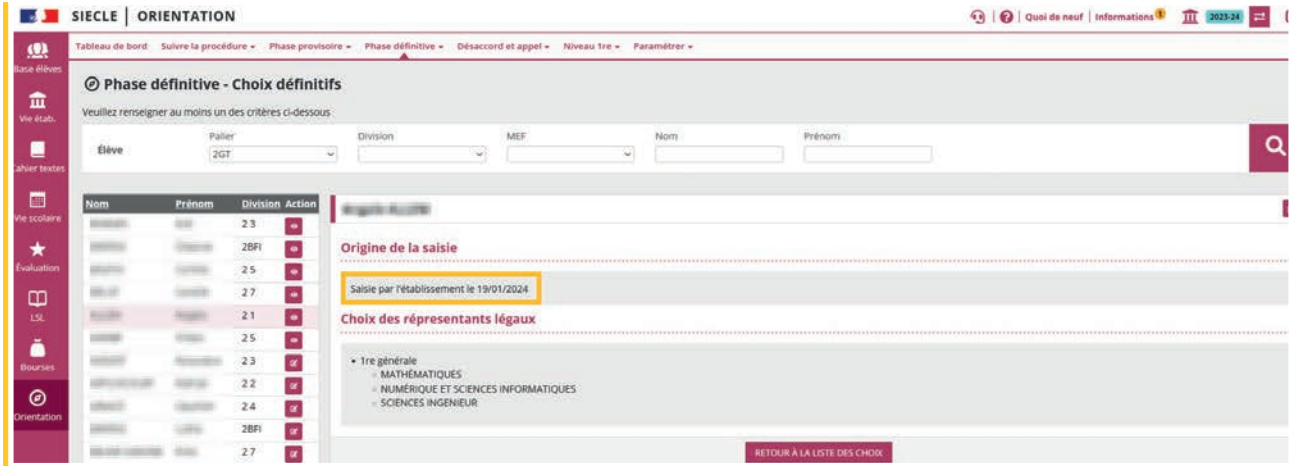

<span id="page-10-0"></span>Les choix saisis dans le service en ligne sont indiqués avec le nom du représentant légal ayant fait la saisie et la date.

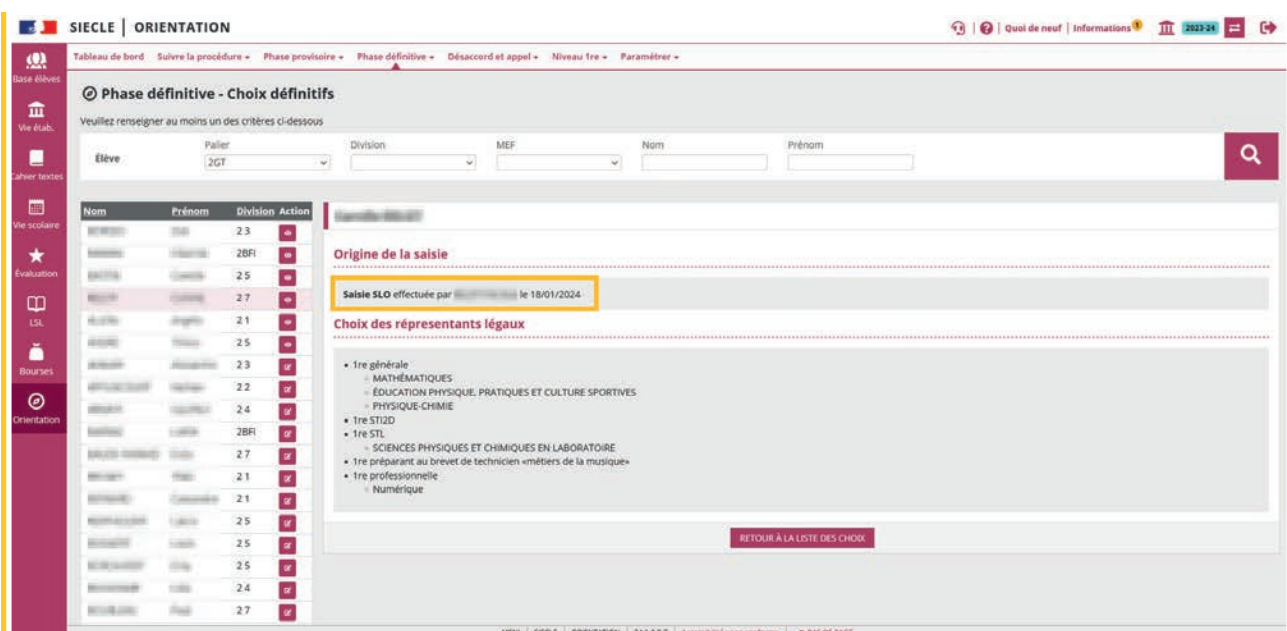

#### 1.6 Ouvrir le conseil de classe

Dès l'ouverture du conseil de classe, les représentants légaux ne peuvent plus saisir de demande dans le service en ligne.

Ouvrir le conseil de classe permet de saisir les propositions pour les élèves de la division.

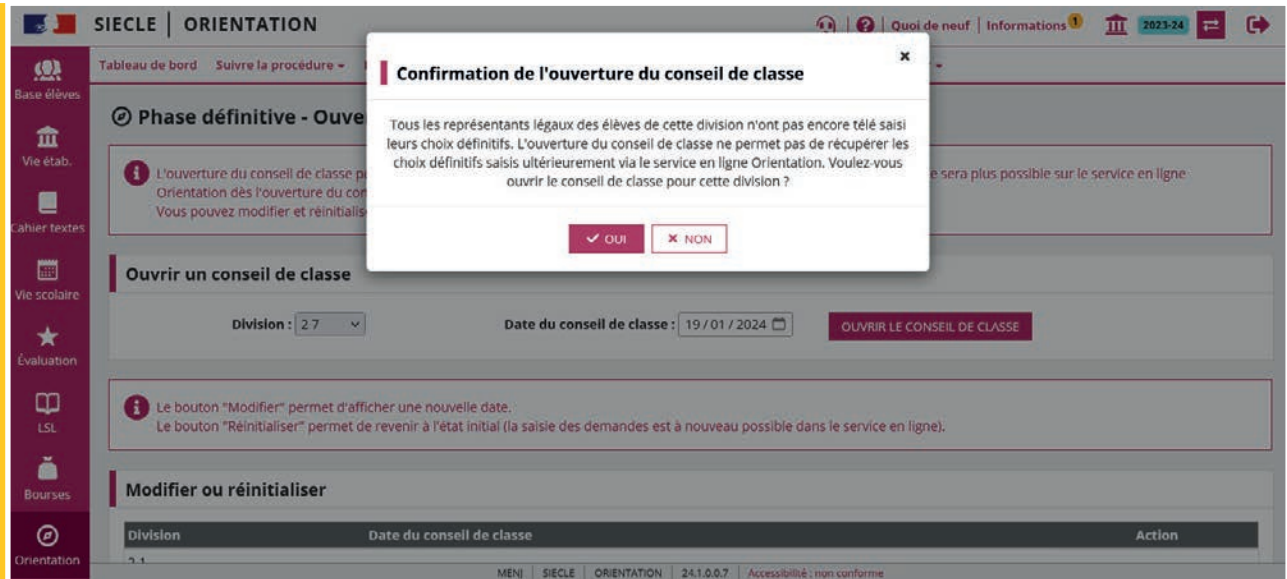

Un choix saisi dans le service en ligne le jour de l'ouverture sera non traité **x** (transfert dans la nuit suivant la saisie).

La date du conseil de classe peut être modifiée.

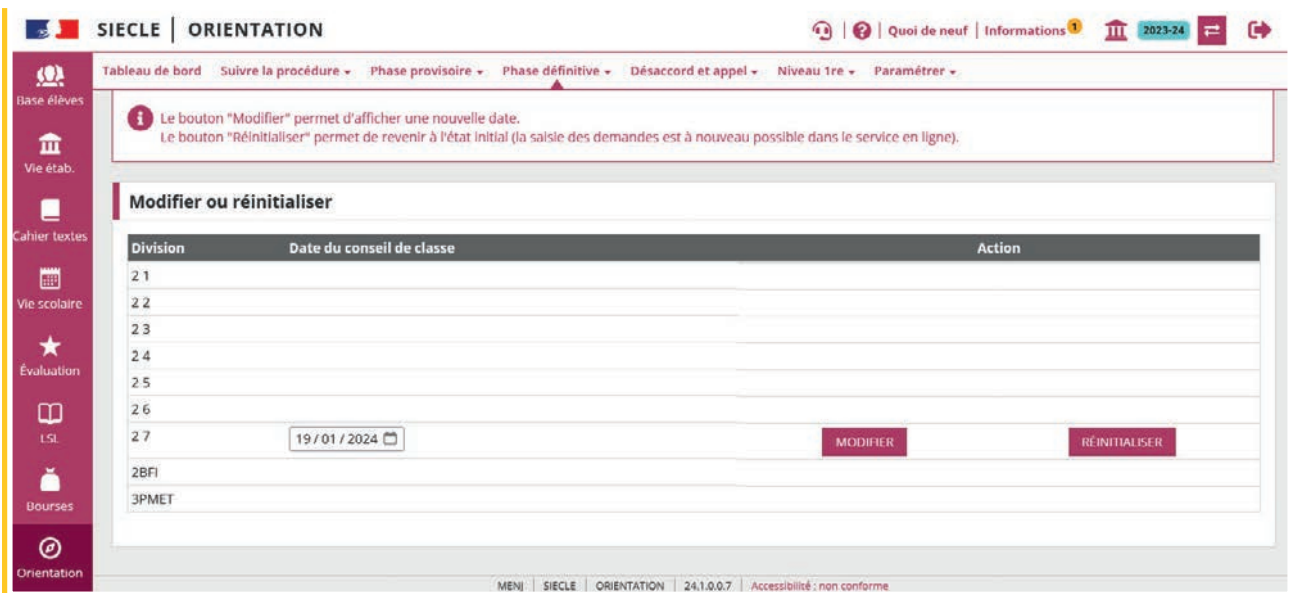

Le conseil de classe peut être réinitialisé, les propositions préalablement enregistrées sont alors supprimées.

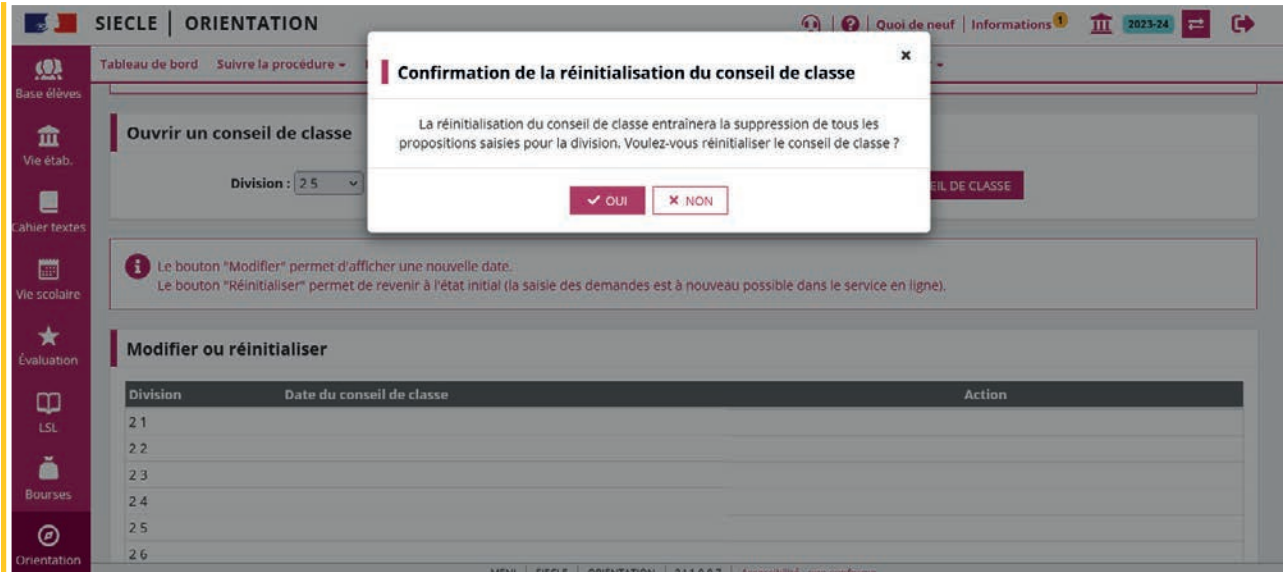

La réinitialisation n'est pas possible si des familles ont donné leur réponse, le bouton **Réinitialiser** est inactif et un message d'information s'affiche.

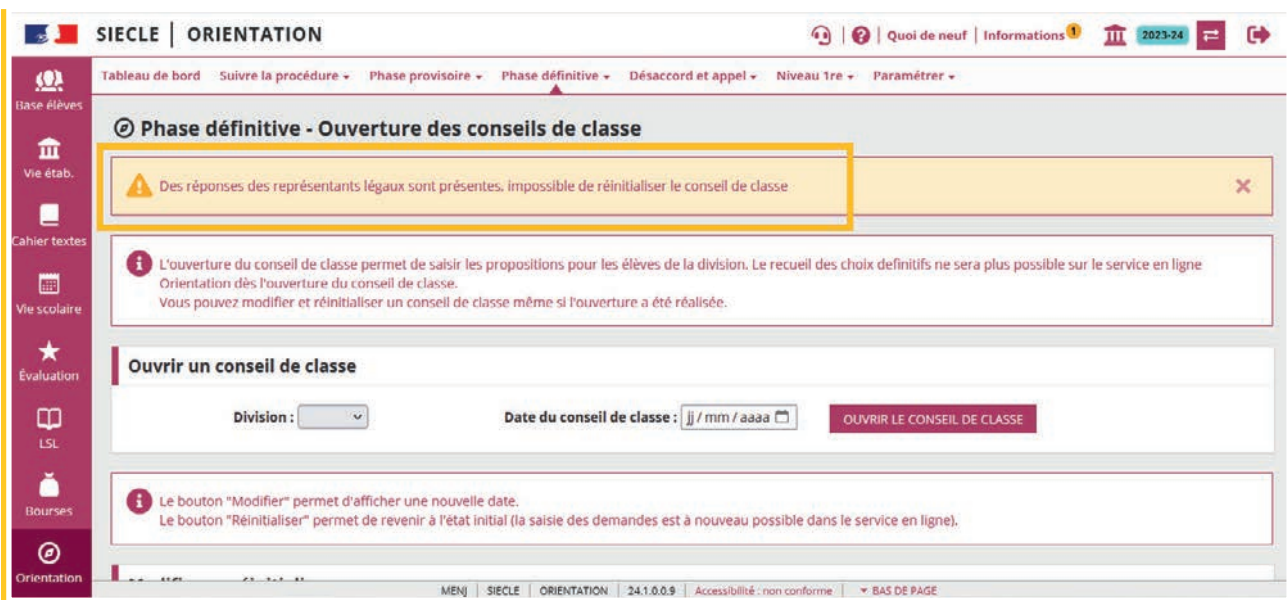

#### <span id="page-13-0"></span>1.7 Saisir les propositions

Au moment du conseil de classe, les demandes affichées dans Siecle Orientation sont celles faites en établissement ou les demandes saisies dans le service en ligne, dans ce cas elles remplacent les demandes déjà saisies en établissement si elles existent.

L'établissement peut alors saisir la réponse du conseil de classe et si la famille l'a demandé modifier sa demande.

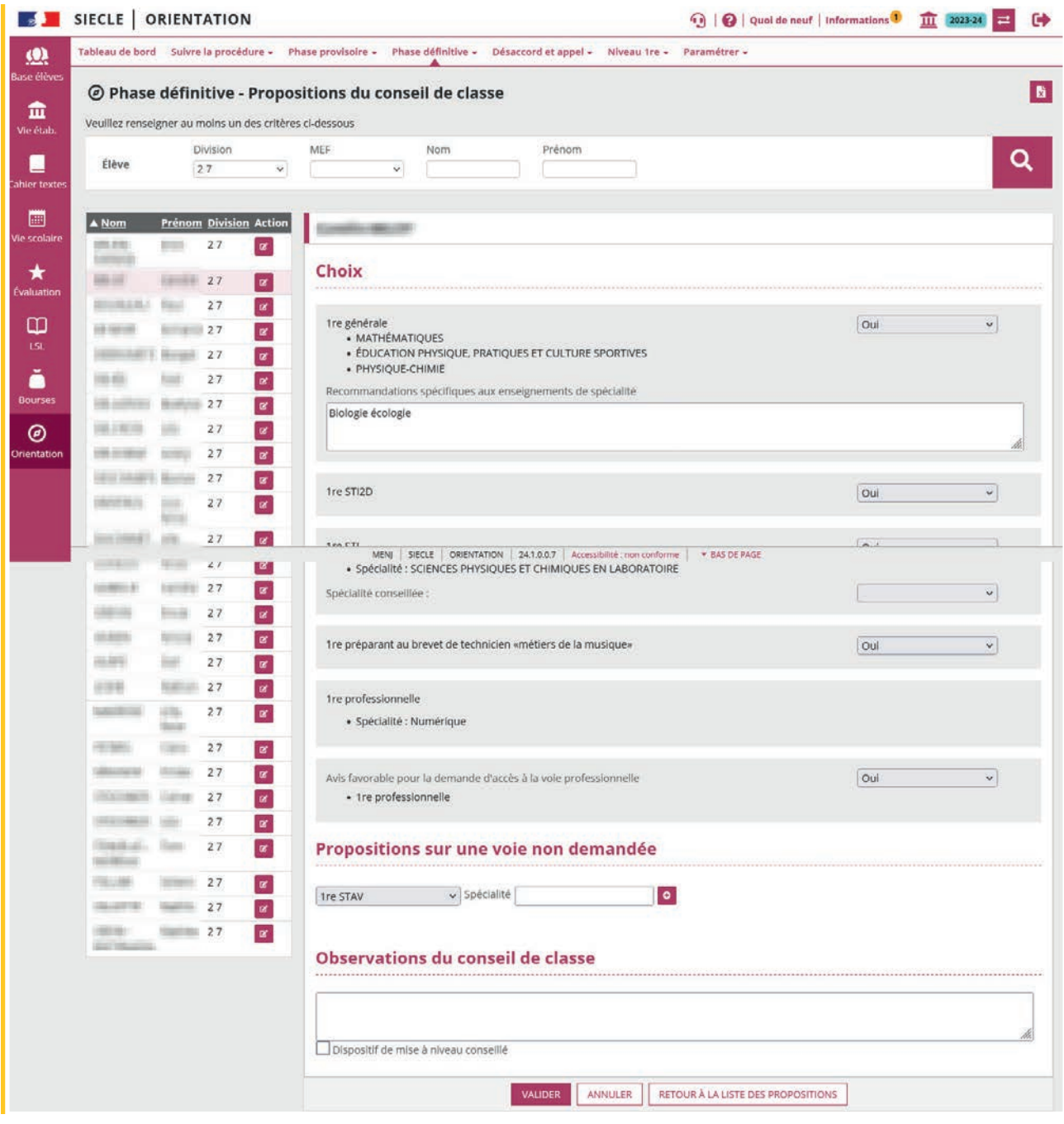

Les propositions d'orientation, les recommandations et les observations du conseil de classe sont consultables dans le service en ligne le lendemain (transfert dans la nuit suivant la saisie).

<span id="page-14-0"></span>Lorsque les représentants légaux se connectent pour consulter les propositions alors que celles-ci n'ont pas encore été envoyées au service en ligne Orientation, le message suivant est affiché « Les propositions du conseil de classe ne sont pas encore disponibles, votre établissement est en train de les saisir ».

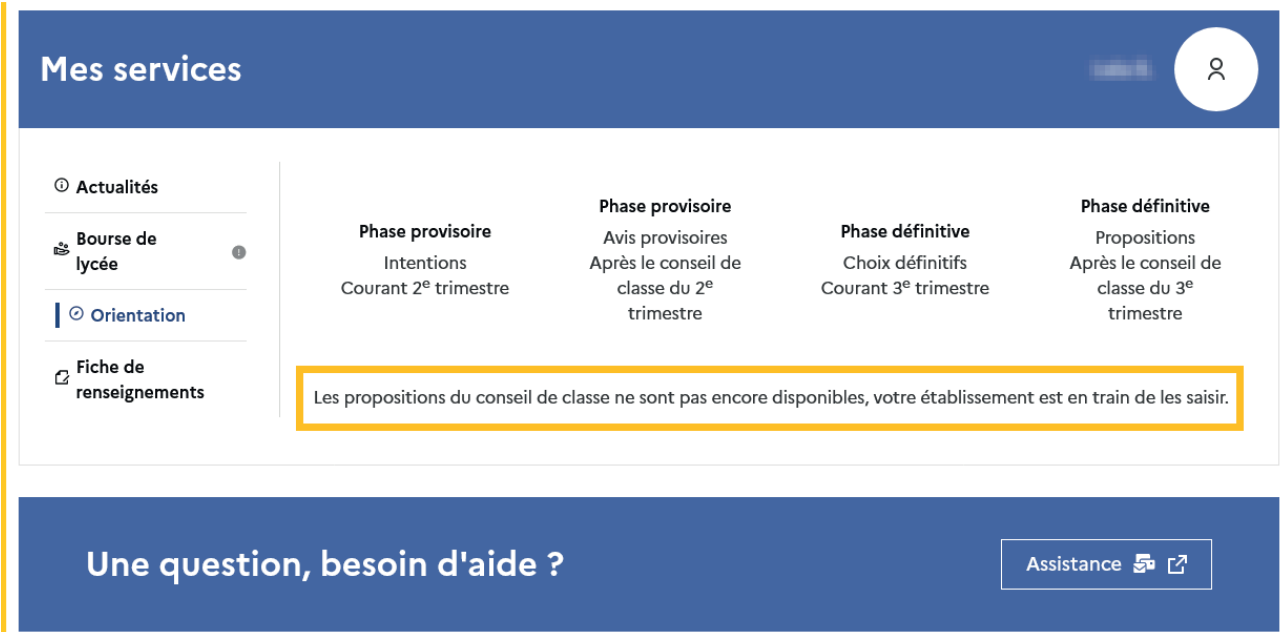

Les familles peuvent consulter et répondre aux propositions du conseil de classe que leur demande ait été saisie dans le service en ligne ou dans Siecle Orientation par le chef d'établissement.

#### 1.8 Suivre les réponses des familles

La réponse donnée dans le service en ligne s'affiche dans Siecle Orientation le lendemain de la saisie. Les pictogrammes  $\bullet$  Accord  $\bullet$  Désaccord indiquent la réponse du représentant légal aux propositions du conseil de classe.

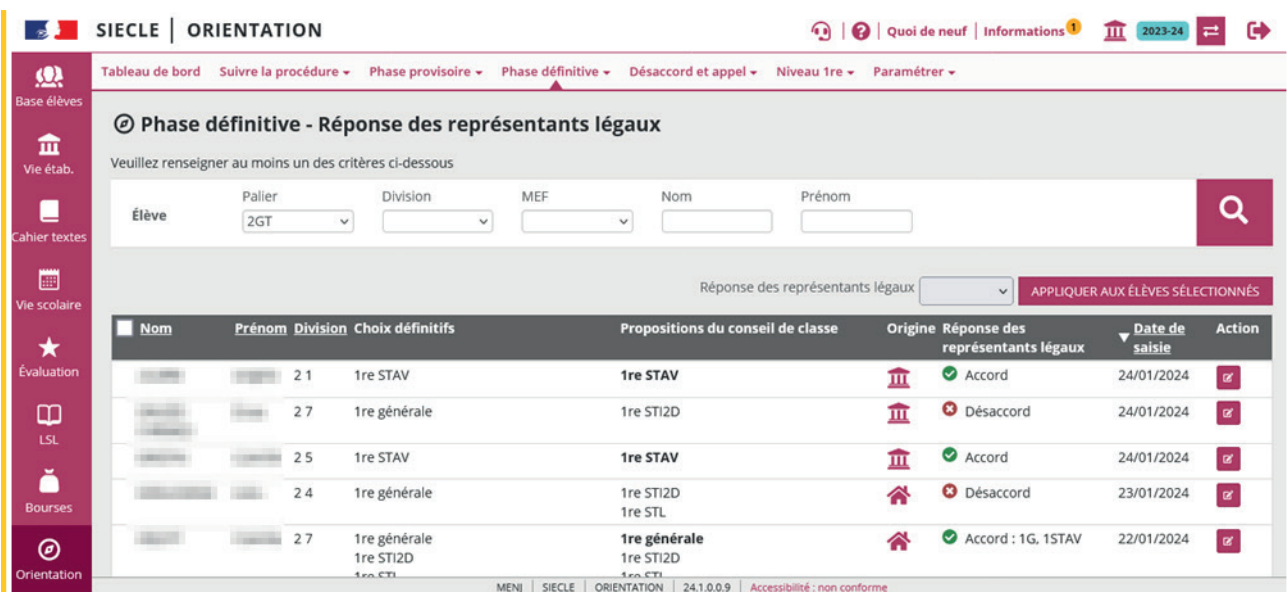

Le représentant légal ne peut répondre qu'une seule fois dans le service en ligne aux propositions du conseil de classe. Si vous modifiez les propositions après sa réponse, vous devrez l'informer des changements effectués

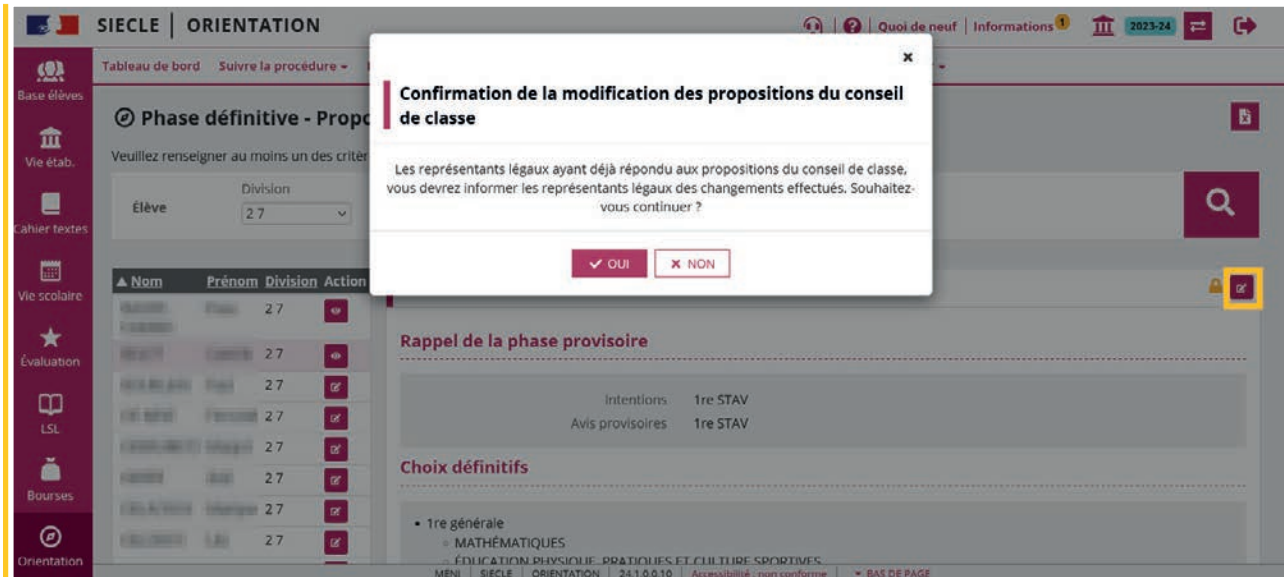

Si vous souhaitez des précisions concernant le fonctionnement de Siecle Orientation, vous pouvez vous référer à l'aide en ligne ainsi qu'auprès de votre service académique d'information et d'orientation.

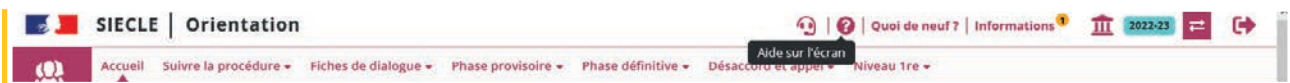

#### <span id="page-16-0"></span>1.9 Affichage dans la fiche de dialogue

Les données saisies dans le service en ligne sont affichées dans la fiche de dialogue suite à l'ouverture du conseil de classe qui déclenche leur enregistrement dans Siecle Orientation. Les nom et prénom du représentant légal ayant fait la saisie y sont mentionnés ainsi que la date de la saisie.

#### Choix saisis dans le service en ligne

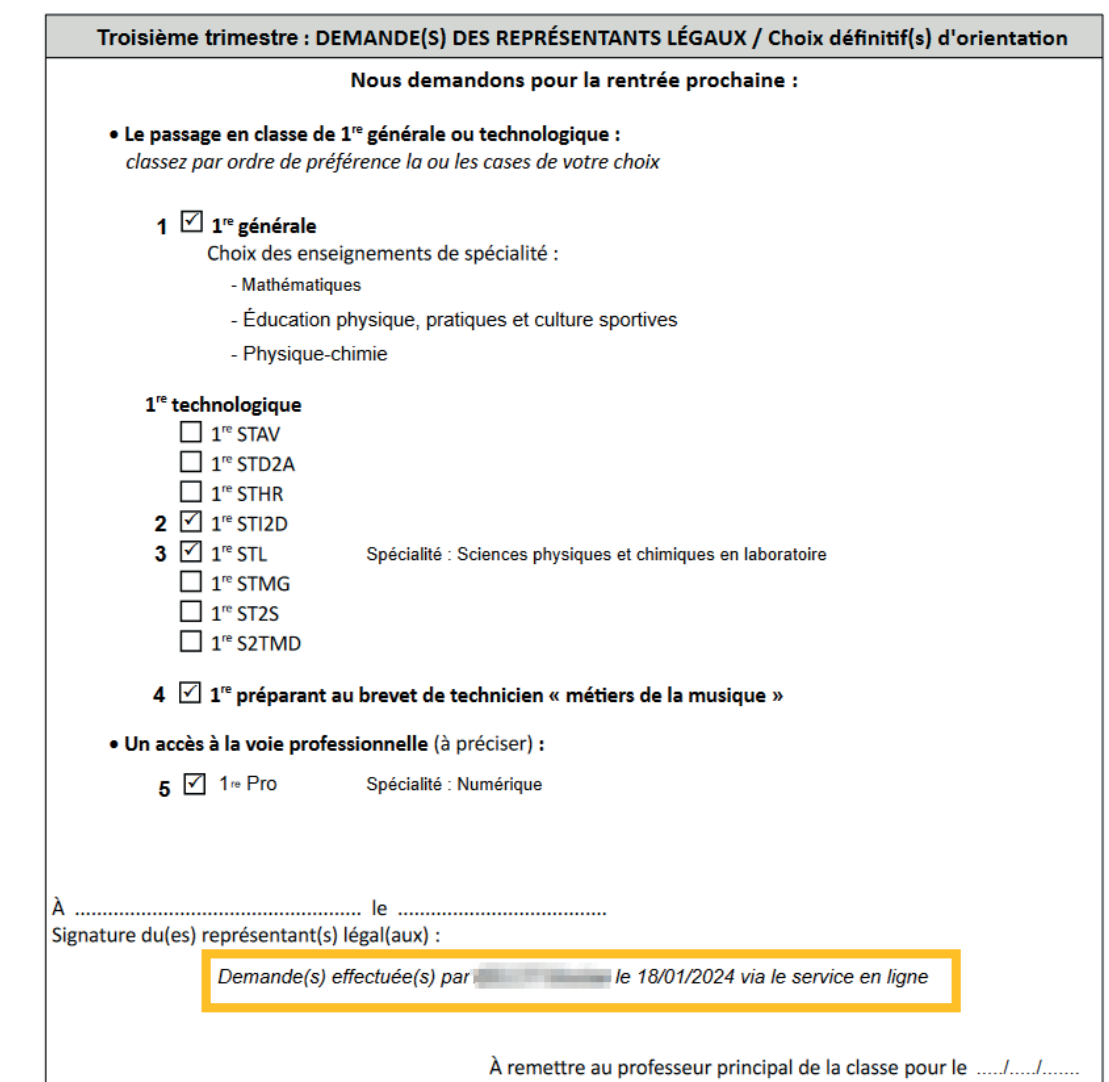

## Propositions d'orientation du conseil de classe

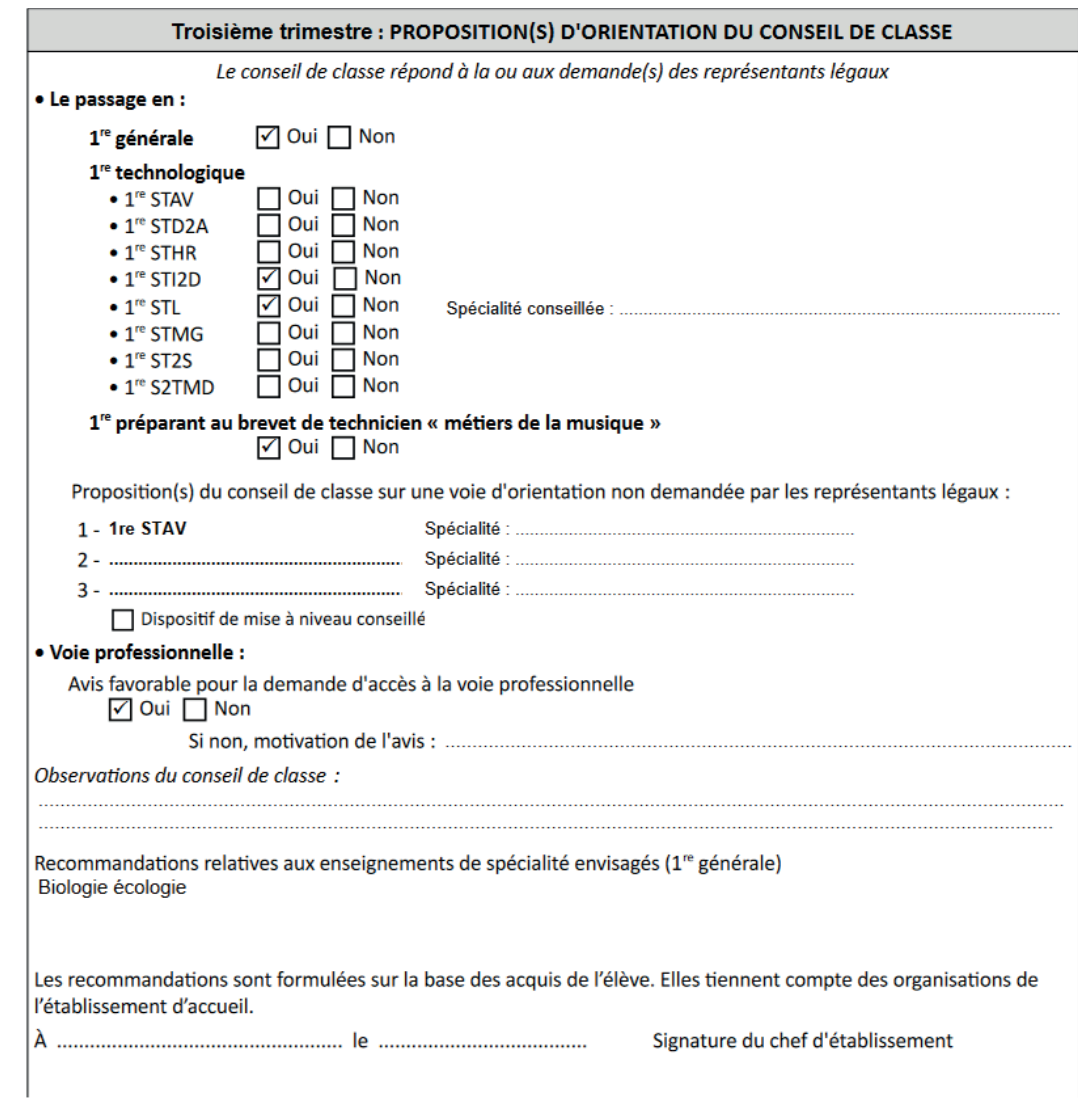

## Réponse donnée dans le service en ligne

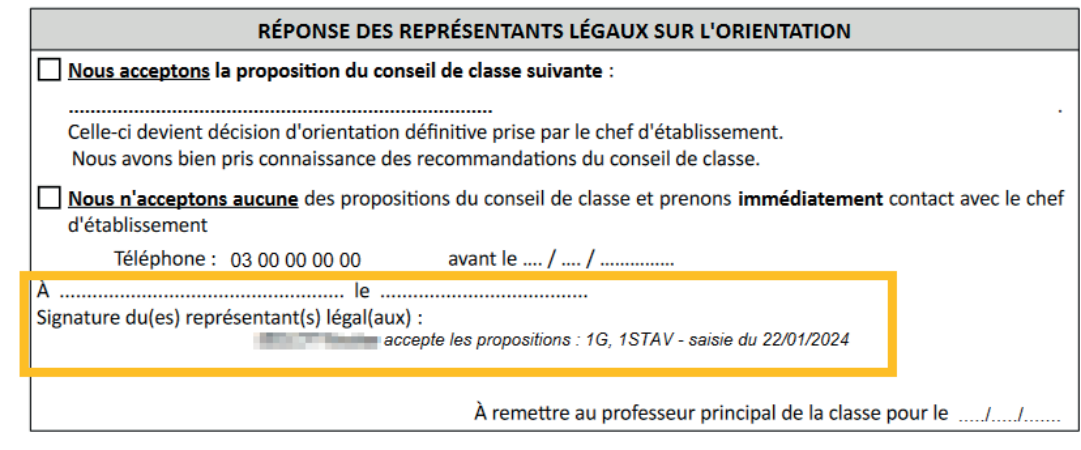

#### <span id="page-18-0"></span>1.10 Recommandations

#### Il est nécessaire d'informer les représentants légaux si des modifications sont effectuées dans Siecle Orientation, dans les situations suivantes :

- modification des propositions du conseil de classe alors que les représentants ont déjà donné leur réponse sur le service en ligne Orientation ;
- modification du paramétrage des enseignements de spécialité alors que les représentants ont déjà effectué leurs demandes sur le service en ligne Orientation;
- un message d'alerte s'affiche dans l'écran du service en ligne si la sélection ne correspond plus aux enseignements de spécialité proposés et indique à la famille de modifier sa sélection. Si celle-ci n'est pas modifiée, cela n'est pas bloquant.

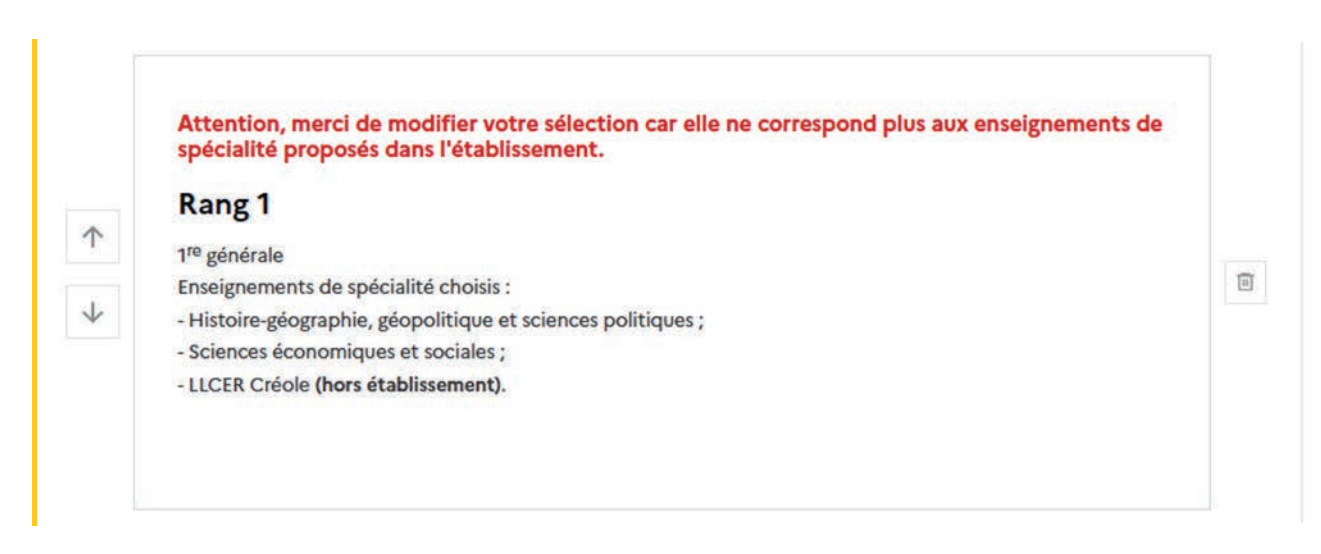

#### 1.11 Points de vigilance pour la phase définitive

Lors de la phase définitive, les saisies se déroulent dans l'ordre suivant : choix définitifs des familles > propositions du conseil de classe > réponses des familles aux propositions du conseil de classe.

Les deux représentants légaux sont informés au moment où la réponse est saisie. Le représentant qui n'a pas fait la saisie est invité à s'adresser au chef d'établissement en cas de désaccord.

La réponse saisie dans le service en ligne Orientation est transférée automatiquement vers Siecle Orientation. En revanche, lorsque la réponse n'a pas été saisie dans le service en ligne, l'établissement doit bien penser à saisir cette réponse dans Siecle Orientation dans le menu dédié *Saisie des réponses des familles*.

#### 1.12 Documentation d'accompagnement

- Guides à l'attention des établissements pour l'accompagnement des familles lors de la phase définitive.
- Aide en ligne accessible depuis Siecle Orientation en cliquant sur le lien *Aide* situé en haut à droite de l'écran.
- Diaporama de présentation du service en ligne Orientation « Comment demander sa voie d'orientation après la 2<sup>de</sup> ».
- Vidéo de présentation du service en ligne Orientation.

#### Assistance en ligne

● Une plateforme d'assistance nationale est mise à disposition des familles pour les questions techniques. La plateforme est accessible depuis le service en ligne à chaque étape de la saisie.

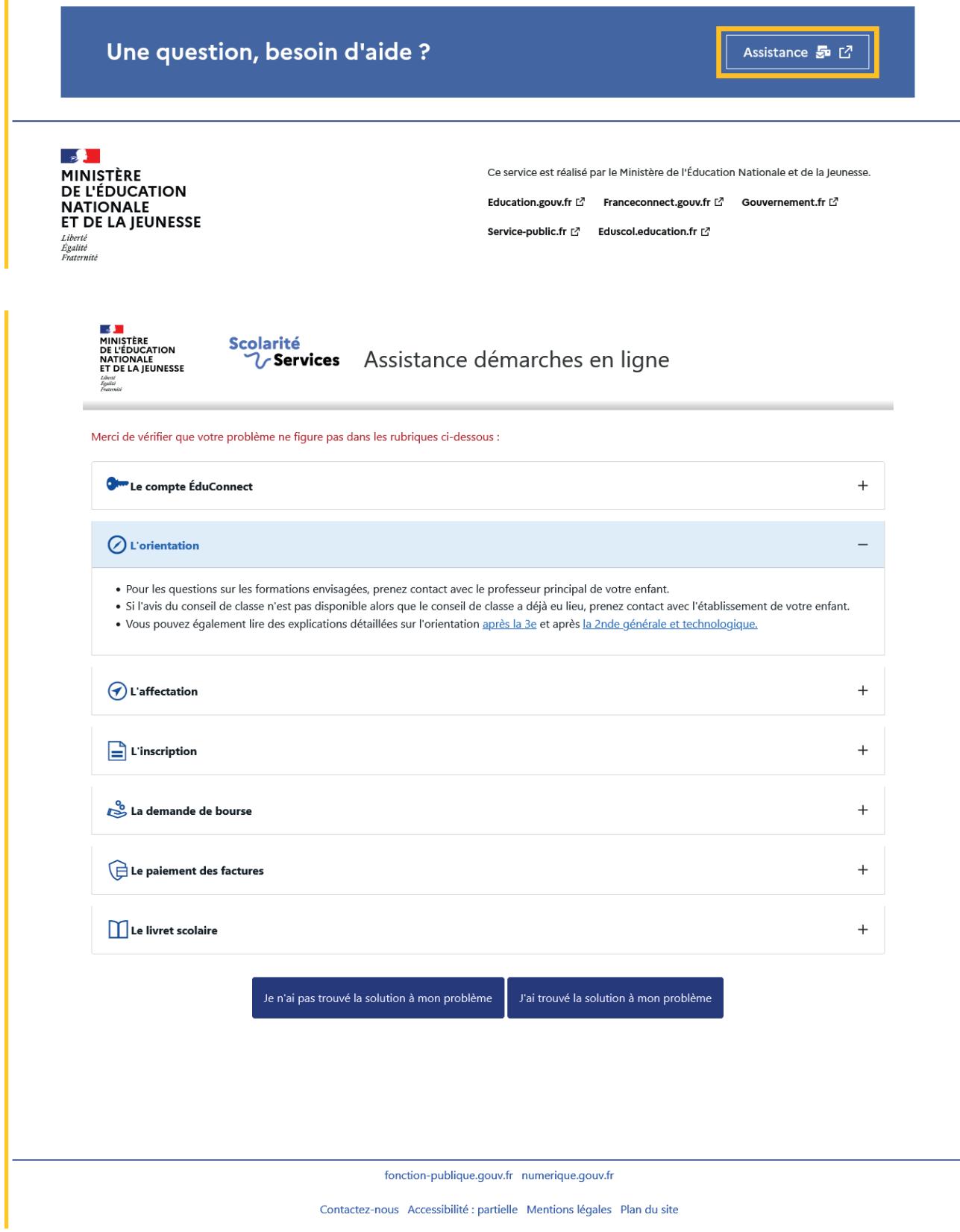

## <span id="page-20-0"></span>2. Service en ligne Les étapes de la demande d'orientation

Ce chapitre présente le déroulement de la saisie des choix définitifs et des réponses aux propositions du conseil de classe, afin que vous puissiez apporter aux familles l'accompagnement dont elles pourraient avoir besoin lors de la phase définitive de la procédure d'orientation.

Un seul des représentants légaux de l'élève peut effectuer la saisie des choix d'orientation, la réponse aux propositions du conseil de classe pourra être effectuée indifféremment par l'un ou l'autre des représentants légaux.

#### 2.1 Connexion au service en ligne Orientation

#### Accès avec l'adresse unique teleservices.education.gouv.fr

Le service en ligne Orientation est accessible par le portail national Scolarité Services à l'adresse unique teleservices.education.gouv.fr :

- Le service en ligne Orientation mis à disposition des représentants légaux et des élèves eux-mêmes est compatible avec tous types de supports, tablettes, smartphones, ordinateurs ;
- le compte d'un représentant légal permet de saisir les choix définitifs et de répondre aux propositions du conseil de classe;
- le compte d'un élève permet uniquement de consulter ce que le représentant légal a complété.

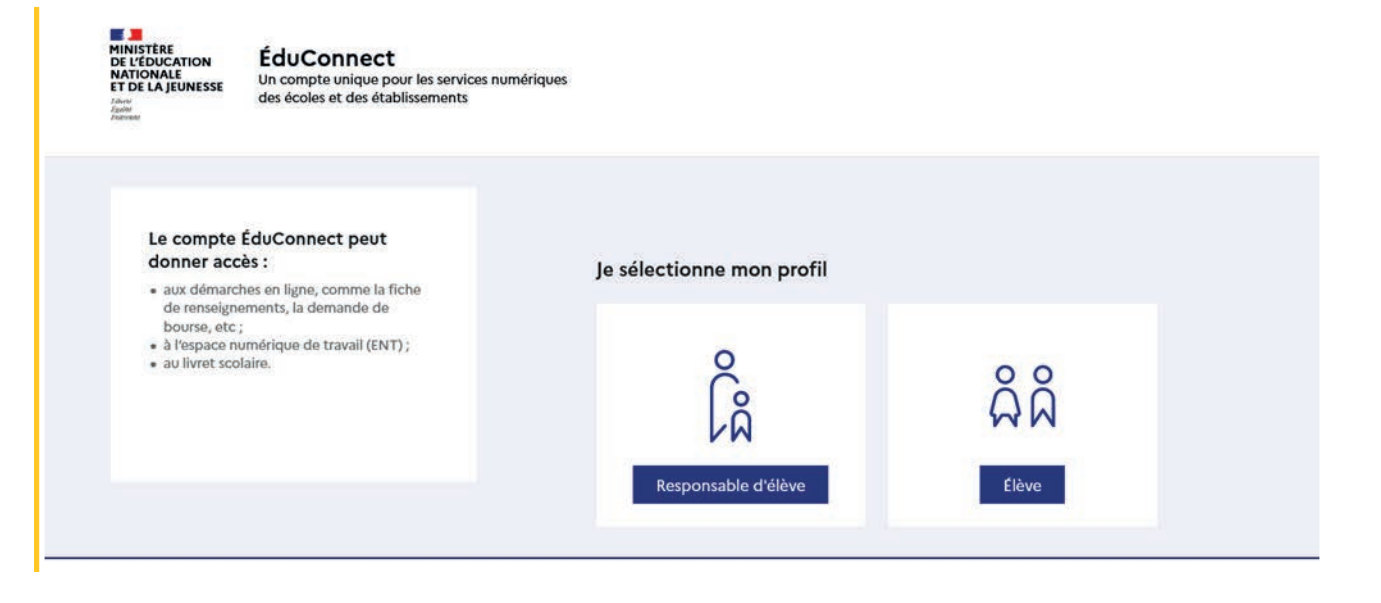

#### Connexion avec un compte ÉduConnect ou FranceConnect

 $\mathcal{L}$ ÉduConnect ← Changer de profil & Responsable d'élève Le compte ÉduConnect peut donner accès : Je me connecte avec mon compte ÉduConnect - aux démarches en ligne, comme la fiche<br>de renseignements, la demande de bourse, etc; bourse, etc ;<br>• à l'espace numérique de travail (ENT) ;<br>• au livret scolaire. Identifiant Identifiant oublié ?  $\rightarrow$ Identifiant au format p.nomXX Mot de passe Mot de passe oublié ?  $\rightarrow$  $\circledcirc$ Se connecter Je n'ai pas de compte → ou Je me connecte avec FranceConnect S'identifier avec Qu'est-ce que FranceConnect ? FranceConnect yous permet d'accéder à de nombreux services de l'État en utilisant un compte dont vous disposez déjà. Utilisez-le pour ÉduConnect !

#### Accès des représentants légaux aux services en ligne

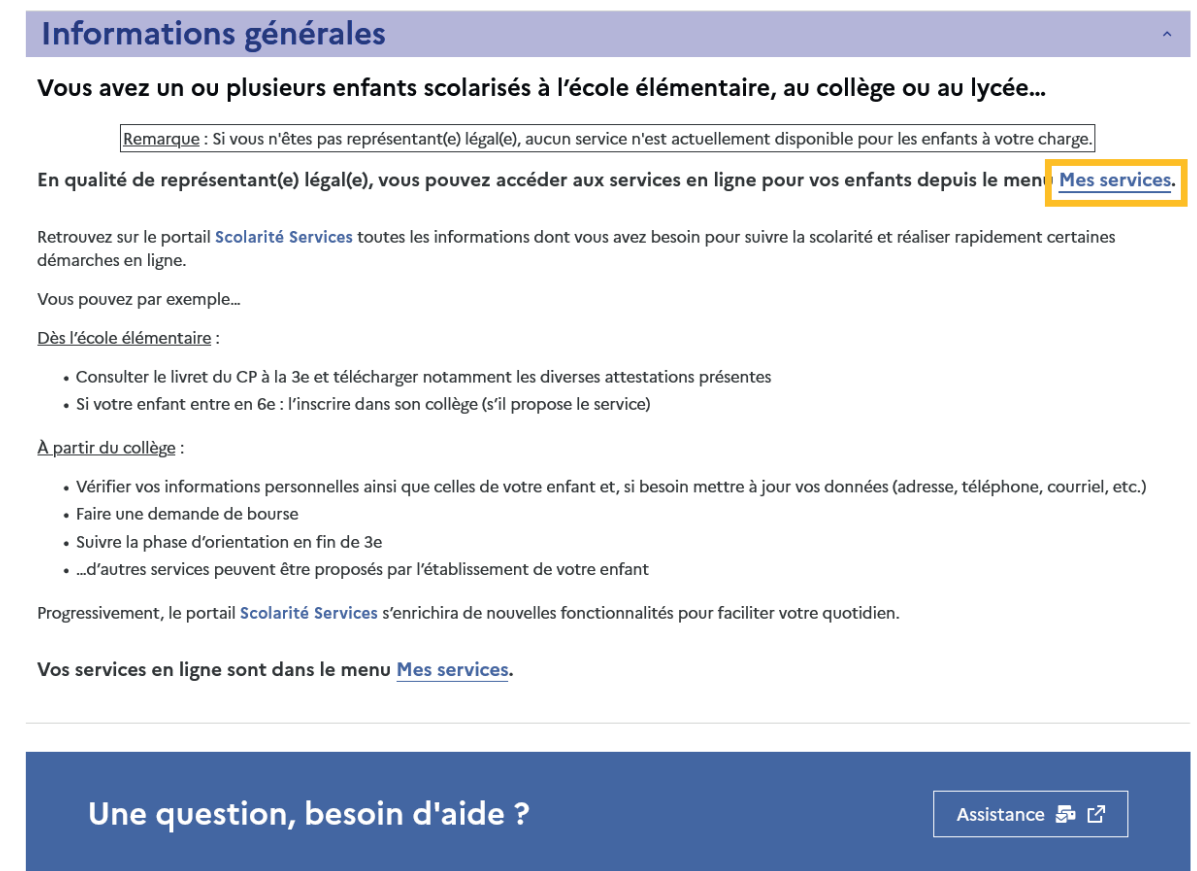

Le cas échéant le représentant légal peut sur son compte ÉduConnect :

- rattacher un enfant à son compte;
- vérifier son adresse de messagerie.

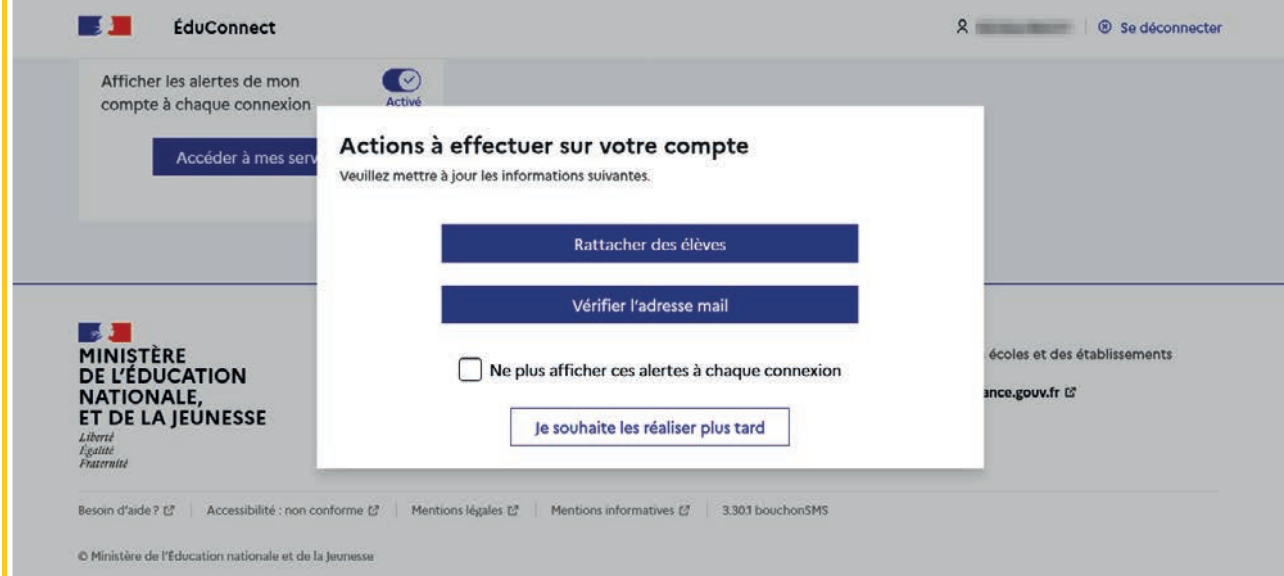

#### Accès de l'élève aux services en ligne

Accupil Mos sonvices

#### Des services en ligne pour les élèves...

Dans le menu Mes services , tu as accès au :

- · Livret scolaire du CP à la 3e pour :
- · voir tes différents bilans (bulletins, bilans de cycle) renseignés par les professeurs que tu as eus depuis le CP;
- · retrouver toutes les attestations de sécurité routière (dont l'ASSR 1 et 2 passées en 5e et 3e), du savoir nager et la certification numérique PIX (si tu es en 3e).

Tu peux télécharger tous ces documents. Conserve-les, ils peuvent te servir plus tard...

- · Livret scolaire du lycée en 1re et terminale pour :
- · consulter tes moyennes périodiques et annuelles, l'évaluation de tes compétences, l'appréciation annuelle de tes professeurs et l'avis de réussite au baccalauréat formulé par l'équipe pédagogique au jury du baccalauréat ;
- vérifier le contenu de ton livret scolaire avant sa transmission au jury du baccalauréat ;
- · télécharger la version définitive après la proclamation des résultats (attention, il y a une date limite de mise à disposition du livret sur le service en ligne).

Et si ton établissement utilise les services en ligne Siècle +, tu peux aussi trouver :

- · le cahier de texte
- ton emploi du temps
- · tes résultats (évaluations, bulletins...)
- · les informations liées à la Vie scolaire (absences, retards, punitions, sanctions, engagement...)

Retrouve ces services dans le menu Mes services.

Une question, besoin d'aide ?

Assistance 5 [2]

#### <span id="page-23-0"></span>2.2 Ouverture et fermeture du service en ligne Orientation

Les dates d'ouverture et de fermeture sont fixées par le service académique d'information et d'orientation via le paramétrage de la phase provisoire et définitive dans Siecle Orientation. Ces dates servent à ouvrir et fermer automatiquement les phases dans le service en ligne Orientation.

Lorsque la campagne d'orientation n'est pas ouverte le service en ligne Orientation est inactif.

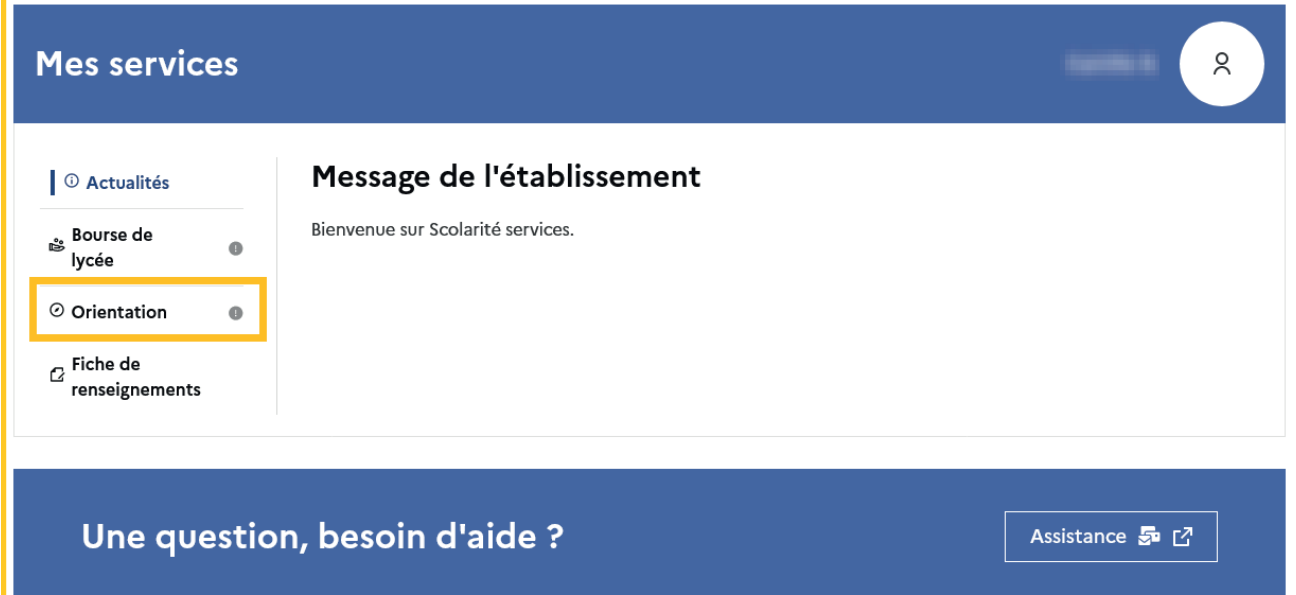

• le message suivant s'affiche.

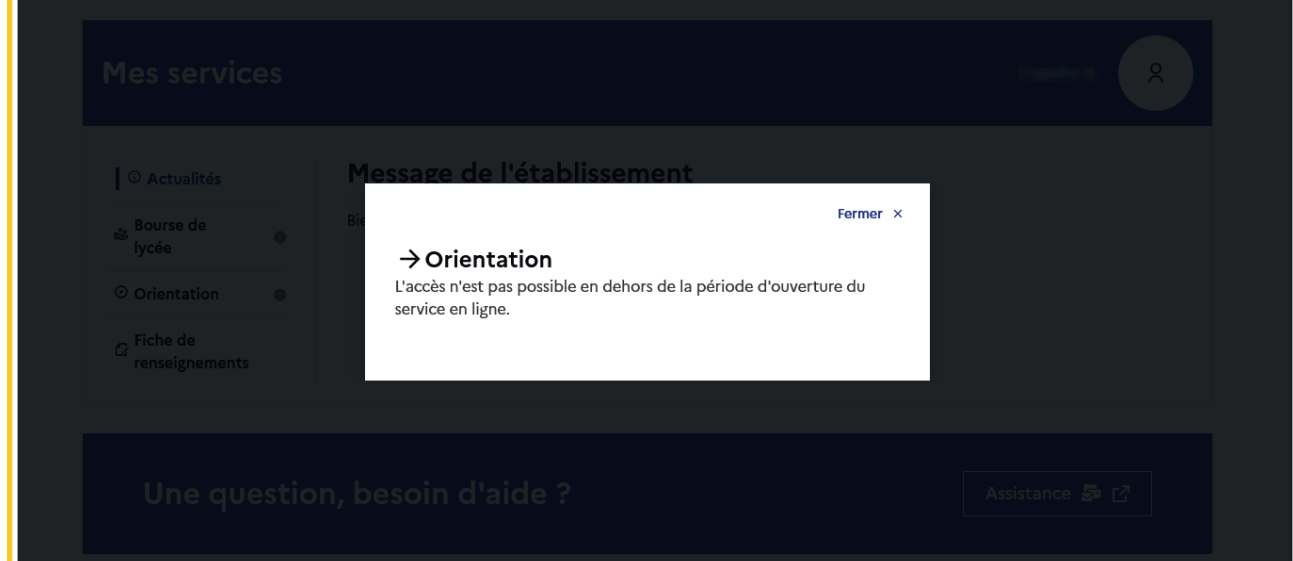

<span id="page-24-0"></span>Lorsque la campagne d'orientation est ouverte, l'accès au service en ligne Orientation devient actif.

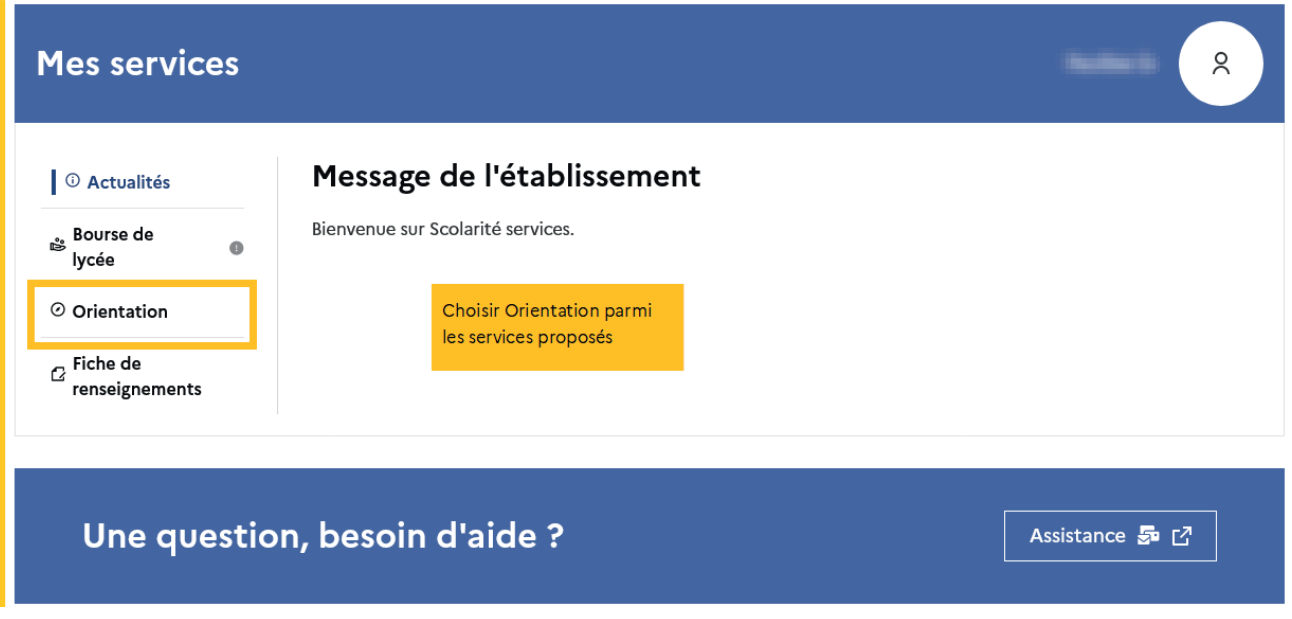

#### 2.3 Accuser réception de l'avis provisoire pour pouvoir formuler les choix définitifs

Tant que le représentant légal n'a pas accusé réception, l'écran correspondant s'affiche à la connexion avant toute possibilité de saisie des choix définitifs.

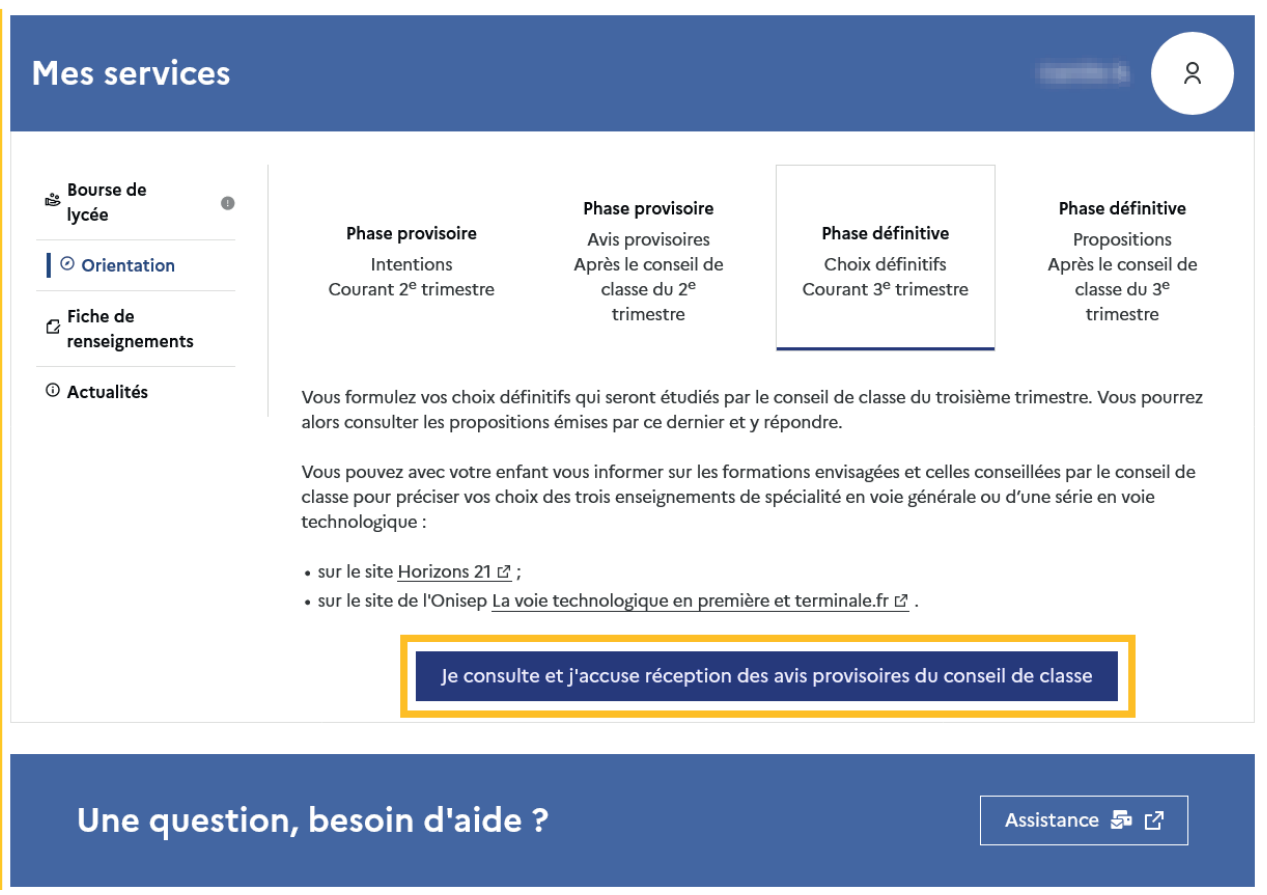

<span id="page-25-0"></span>Le pictogramme  $\Theta$  affiché dans Siecle Orientation permet de suivre et d'accompagner les familles qui n'auraient pas accusé réception de l'avis provisoire.

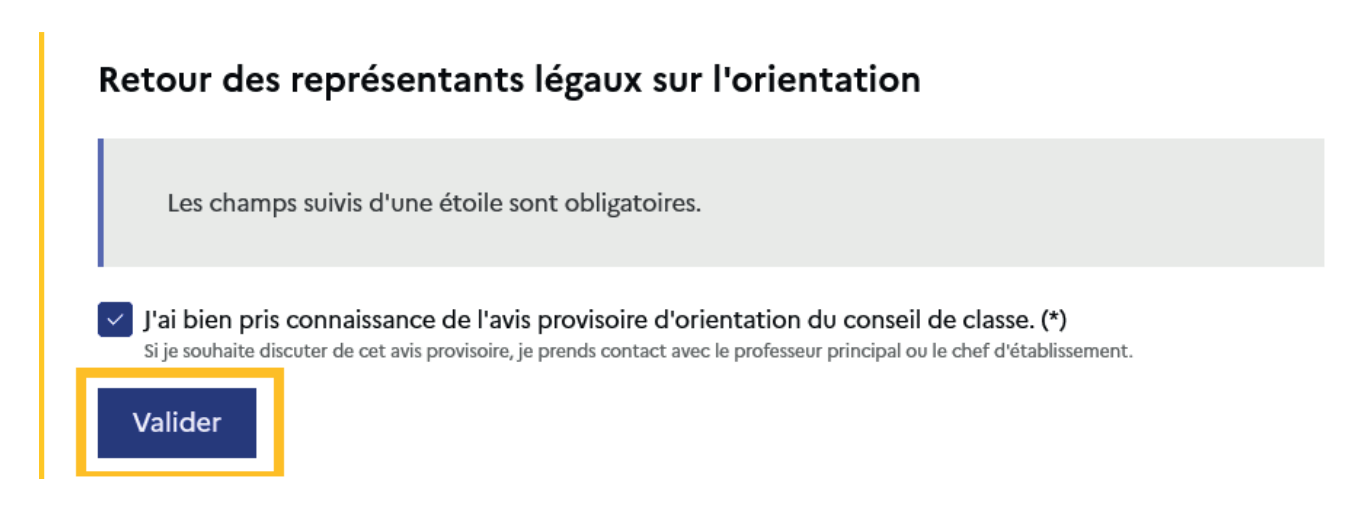

Après la validation de l'accusé de réception, la saisie des choix définitifs peut commencer.

#### 2.4 Formuler les choix définitifs

Sur la page d'accueil du service en ligne Orientation, un calendrier et une présentation de chaque phase permettent aux parents de se repérer dans les différentes étapes de la procédure d'orientation.

Les repères temporels dépendent du paramétrage du découpage scolaire dans Siecle Orientation (trimestre ou semestre) de la fiche de dialogue.

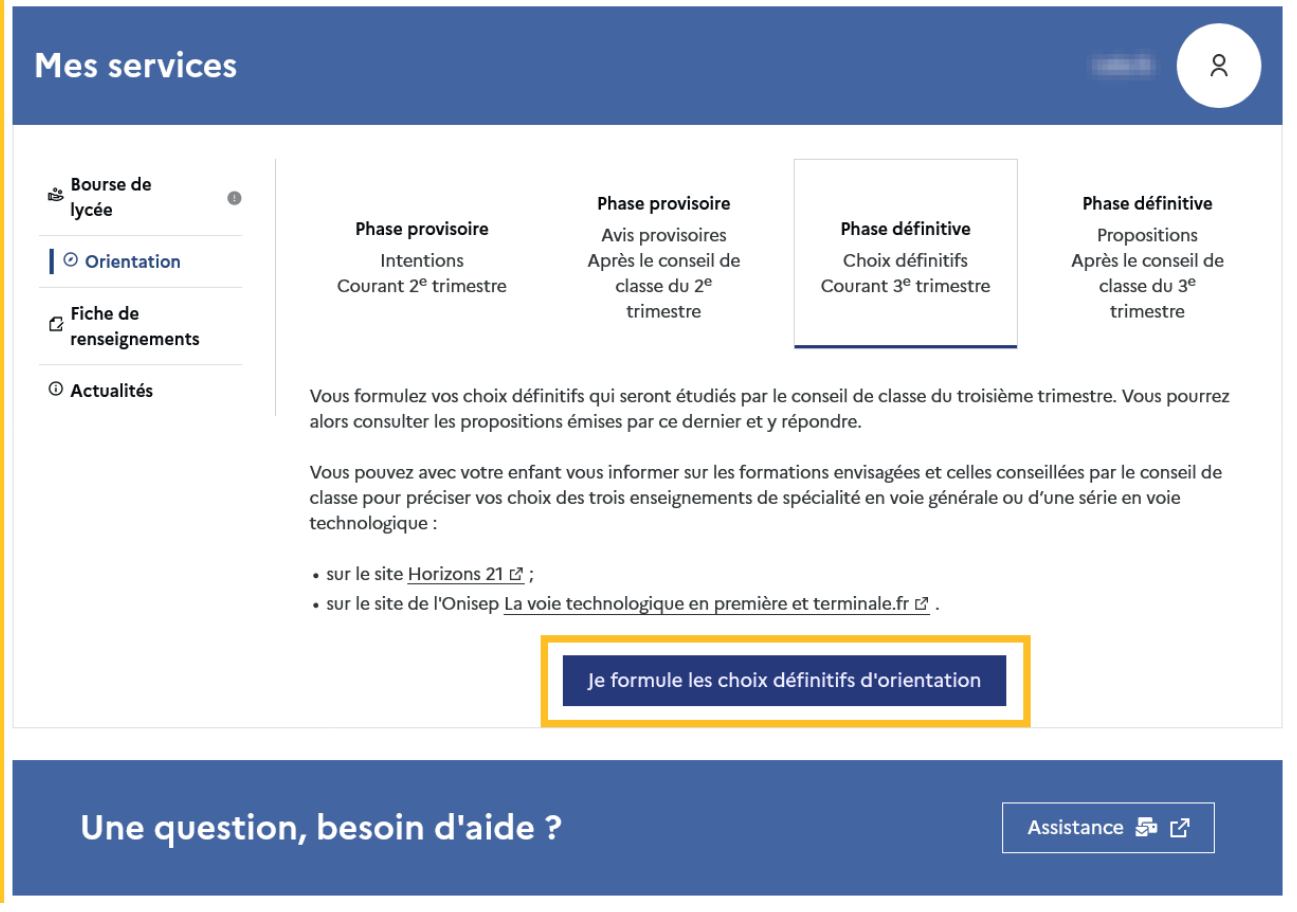

Les représentants légaux sont guidés s'ils le souhaitent vers des informations sur les enseignements de spécialité et les séries technologiques.

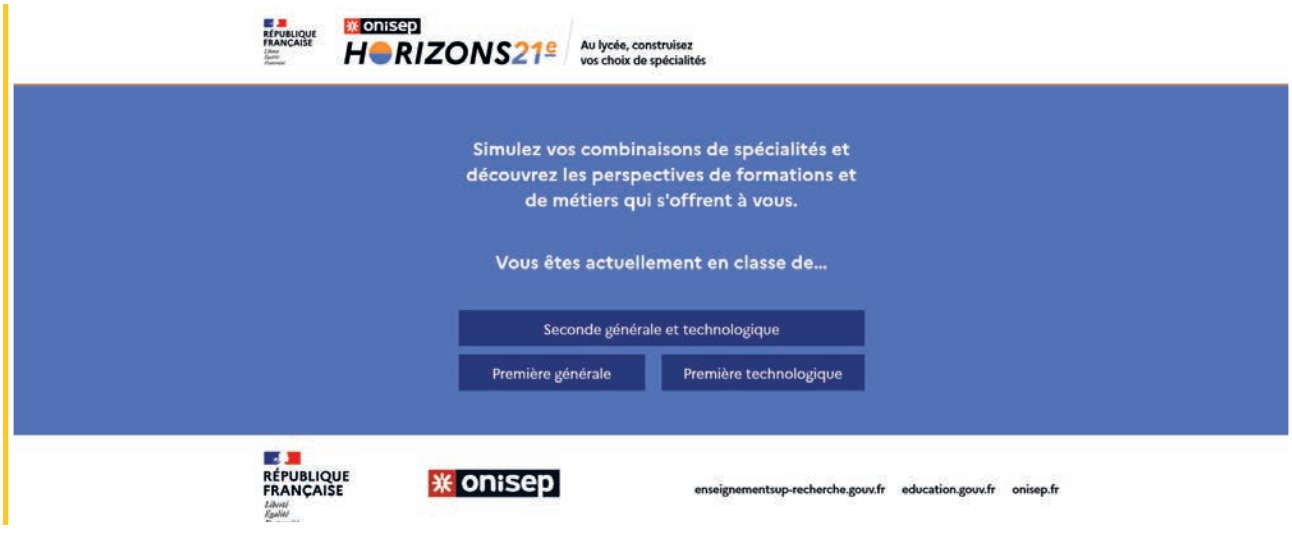

#### Ajouter un choix

Un seul des représentants légaux de l'élève peut effectuer la saisie des choix définitifs.

- il doit saisir au moins 1 choix de voie d'orientation;
- il peut saisir jusqu'à 10 choix de voie d'orientation : 1re générale (et enseignements de spécialité), <sup>1re</sup> technologique (et série), <sup>1re</sup> préparant au BT métiers de la musique ;
- seule la 1<sup>re</sup> technologique peut être demandée plusieurs fois ;
- il peut saisir une demande d'accès à la voie professionnelle, choix qui peut être précisé et porter sur un à trois parcours (1re professionnelle, 2de professionnelle, CAP) selon le paramétrage académique ;
- le rang détermine l'ordre de préférence;
- les choix doivent être validés afin qu'ils soient pris en compte;
- les choix peuvent être modifiés jusqu'à la date indiquée par le chef d'établissement.

Le représentant légal est guidé dans sa saisie par des consignes précises. Le bouton +Ajouter un choix ouvre une pop-up qui permet la sélection d'une voie d'orientation, il est possible d'ajouter jusqu'à onze choix. Quand les choix sont validés, un courriel récapitulatif est envoyé aux représentants légaux.

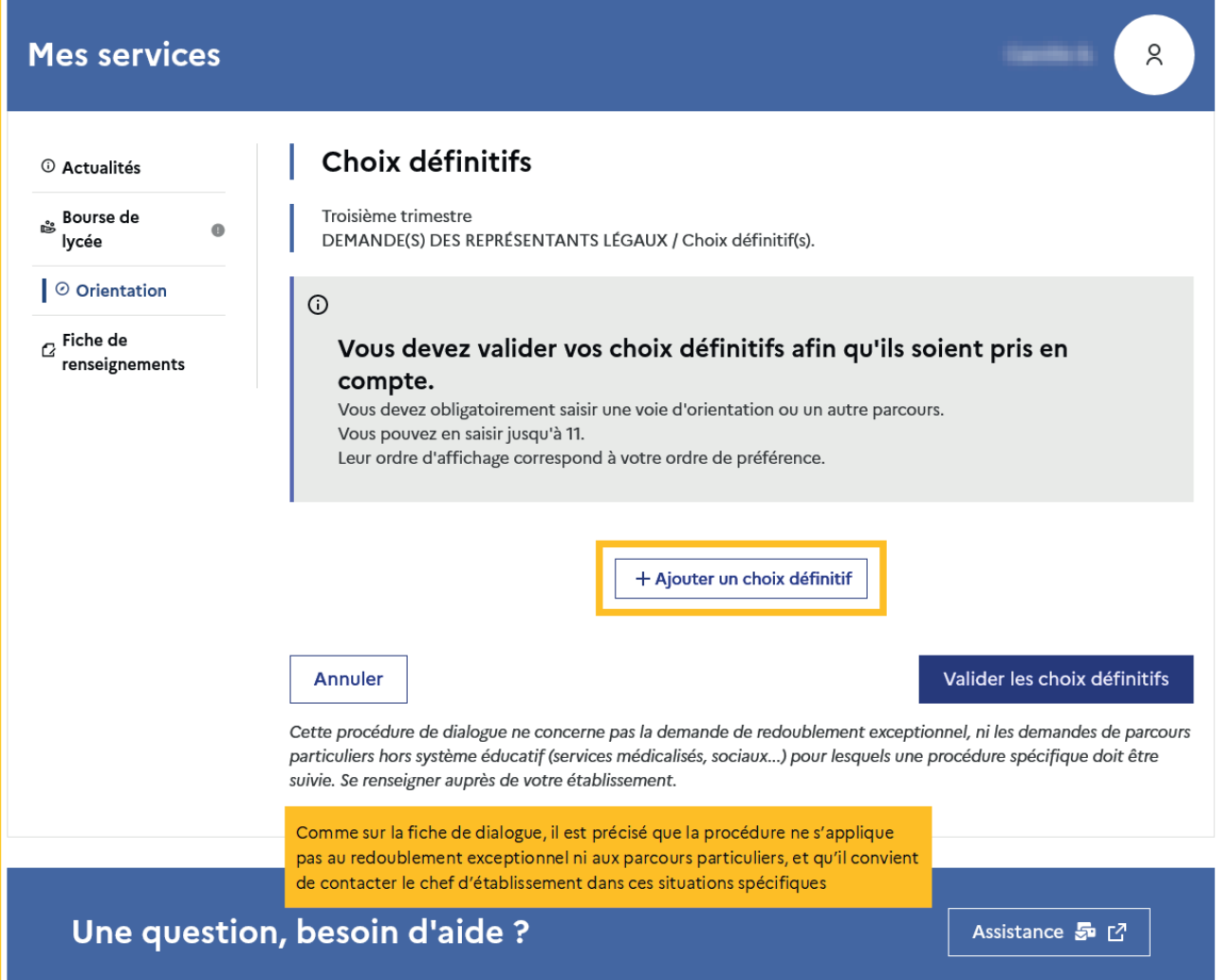

La sélection d'une voie se fait naturellement dans l'ordre de préférence. Le rang peut être toutefois modifié.

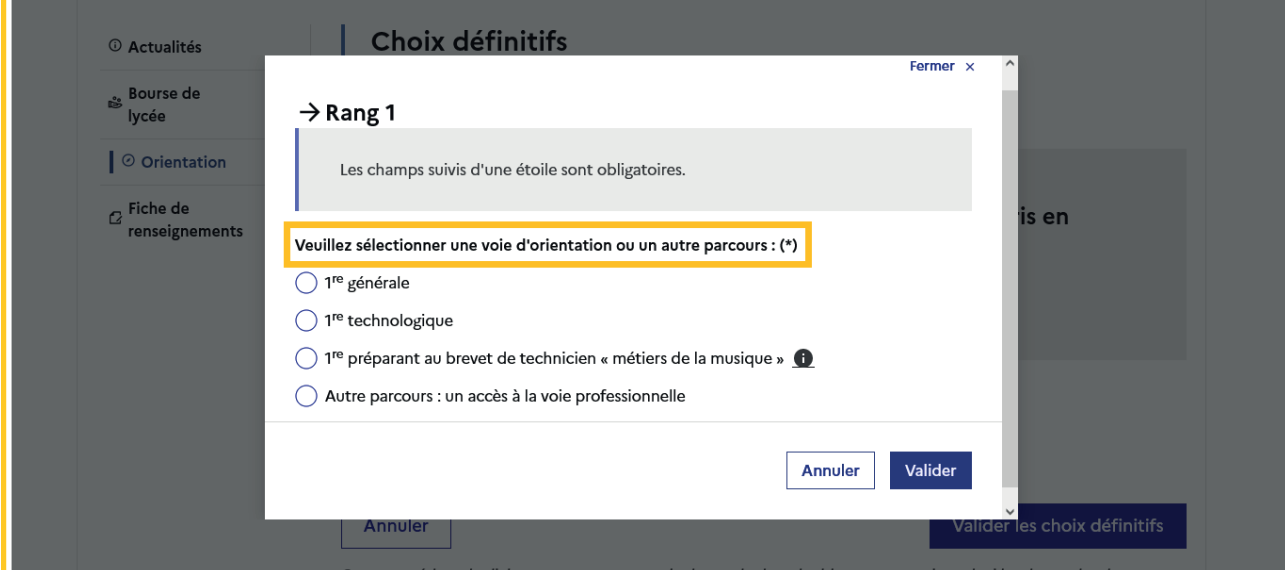

i.

#### Modifier un choix

Les boutons  $\lfloor \frac{n}{2} \rfloor \lfloor \frac{\nu}{2} \rfloor$  permettent de reclasser le choix, le bouton  $\lfloor \frac{m}{2} \rfloor$  permet de supprimer la sélection, ils sont activés à partir de la saisie de deux choix.

Cliquer sur le choix permet de modifier la sélection.

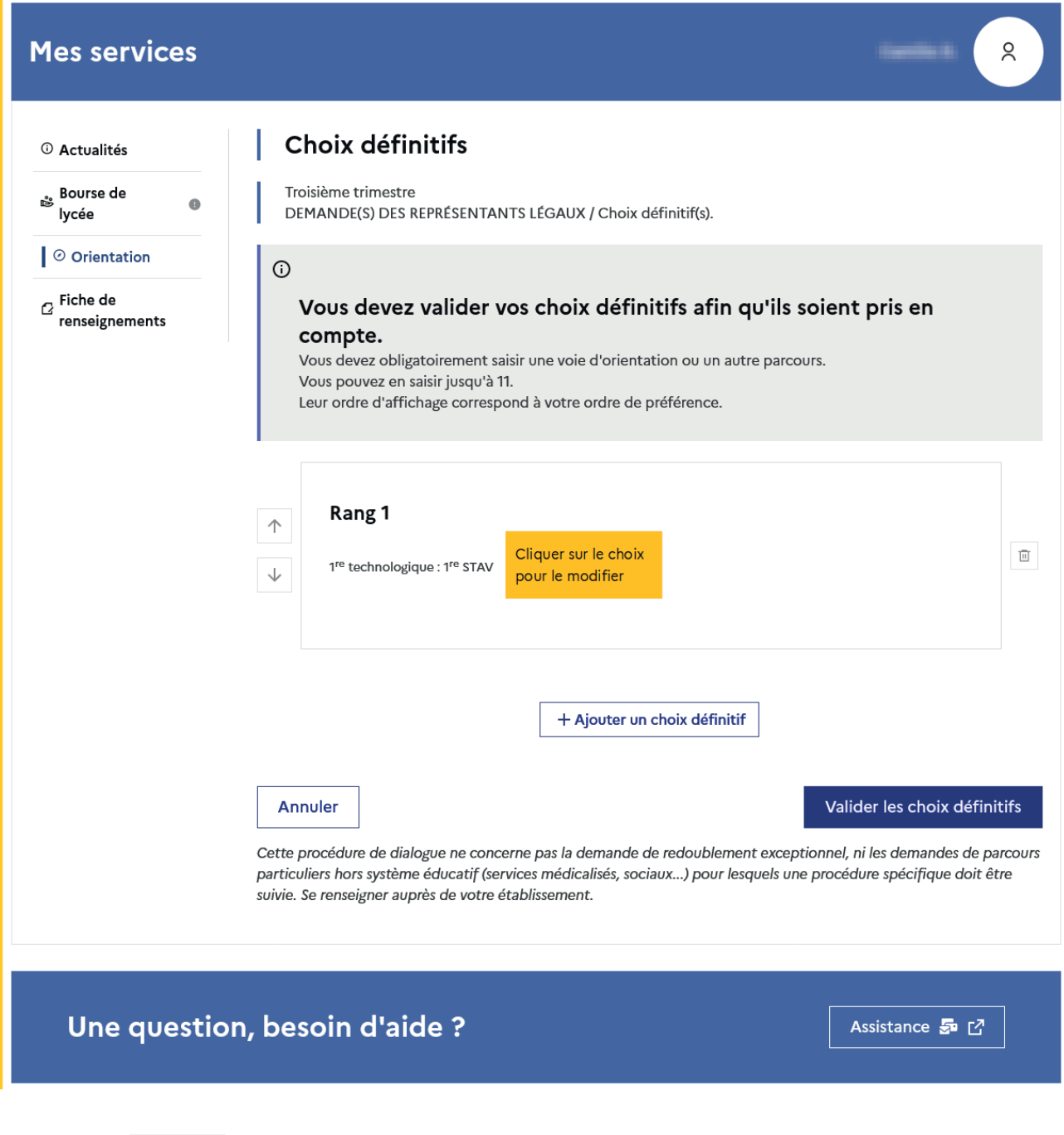

Le bouton supprime tous les choix et permet de recommencer une nouvelle saisie.

Lorsque les choix ont été validés, l'annulation efface uniquement les modifications en cours, la saisie initiale enregistrée est conservée jusqu'à la validation suivante.

#### <span id="page-29-0"></span>2.5 Choisir la 1re générale

En cas de changement des enseignements de spécialité proposés dans votre établissement à la rentrée prochaine, il est impératif de modifier leur paramétrage avant le début de la phase définitive et l'ouverture du service en ligne Orientation (transfert dans la nuit suivant le changement de paramétrage dans le service en ligne Orientation)

Lorsque la voie générale est choisie, les invites de choix des enseignements de spécialité s'affichent.

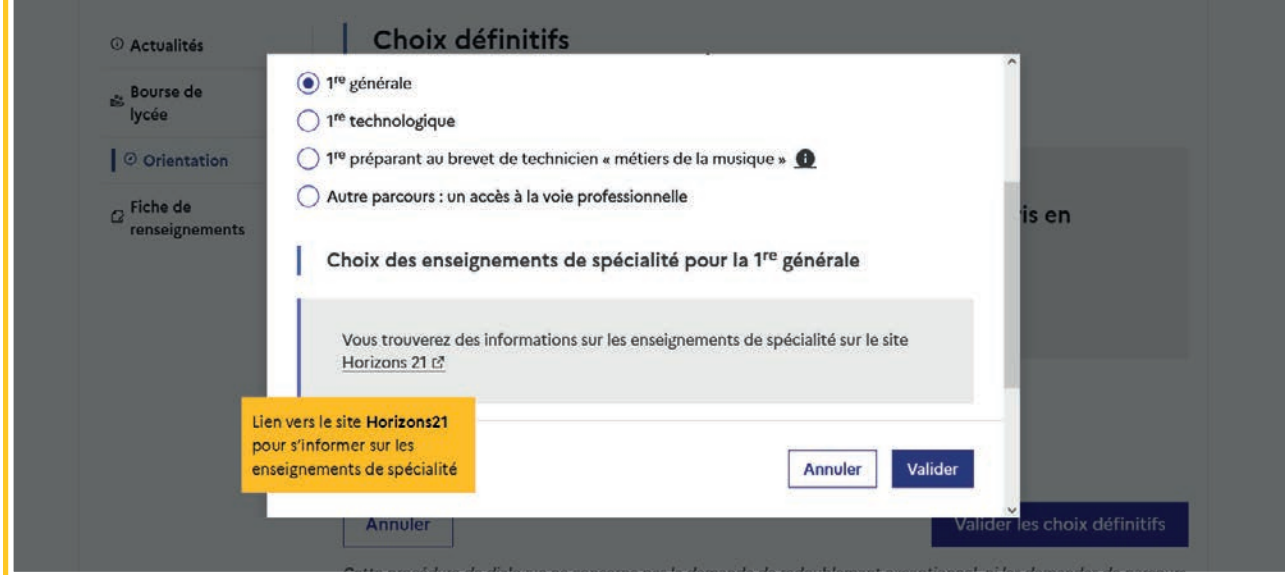

#### Choisir les trois enseignements de spécialité pour la première générale

En fonction du paramétrage effectué dans Siecle Orientation, la liste d'enseignements de spécialité affichée aux familles, comprend les enseignements proposés dans l'établissement et les enseignements proposés hors de l'établissement à la rentrée prochaine.

La sélection des enseignements de spécialité est présentée sous la forme de trois listes déroulantes «intelligentes». Le menu déroulant affiche la liste des enseignements de spécialité, dès qu'un enseignement de spécialité est choisi, il n'est plus affiché pour le choix suivant.

Les trois listes déroulantes permettent de sélectionner des enseignements de spécialité sans restriction dans l'établissement ou hors établissement.

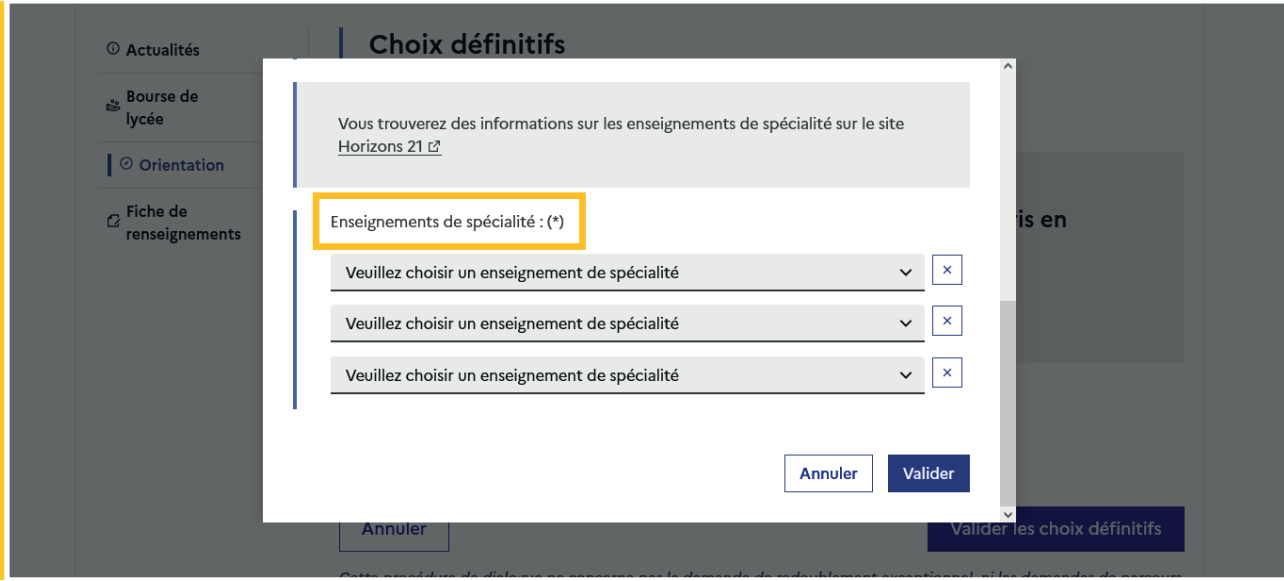

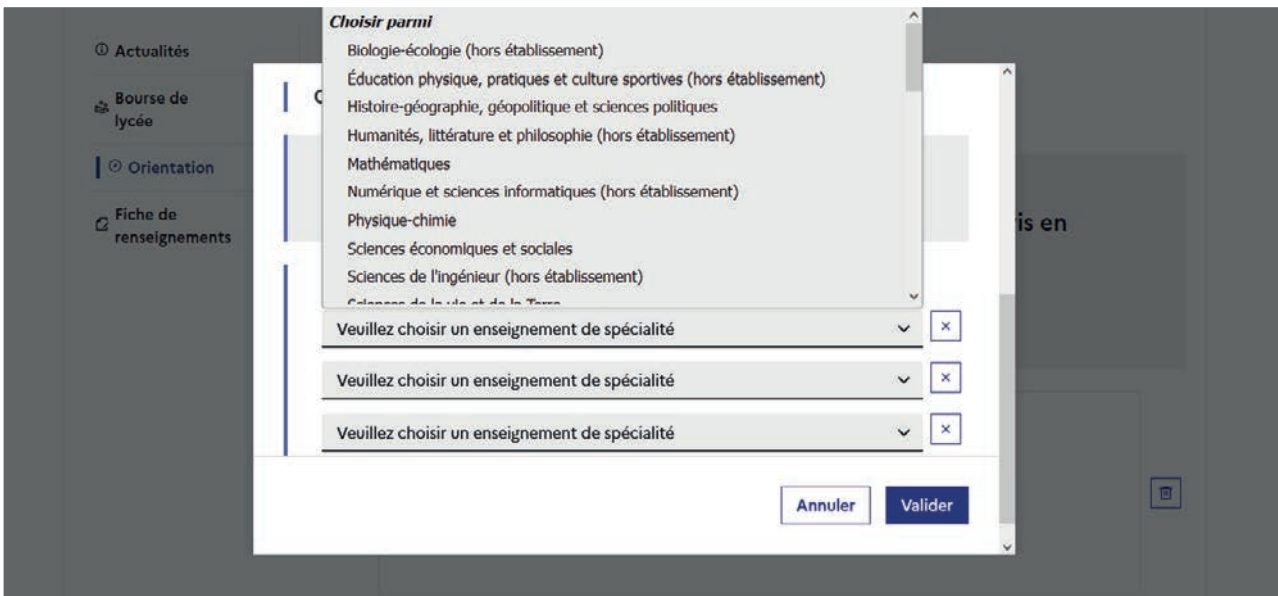

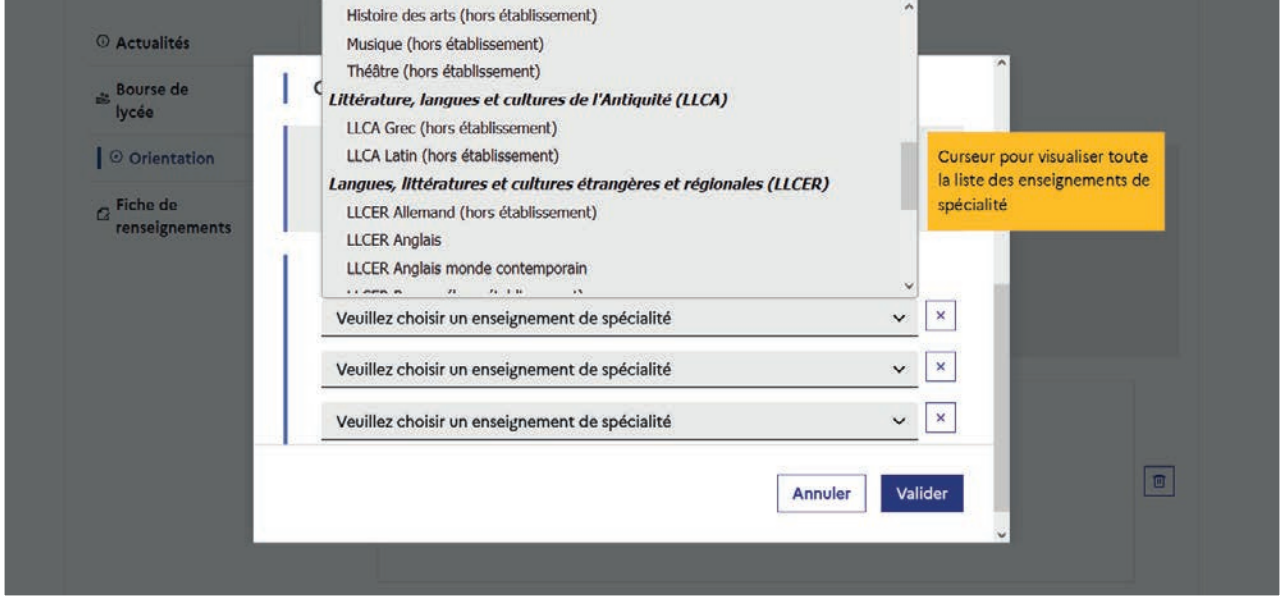

L'enseignement de spécialité est affiché après la sélection.

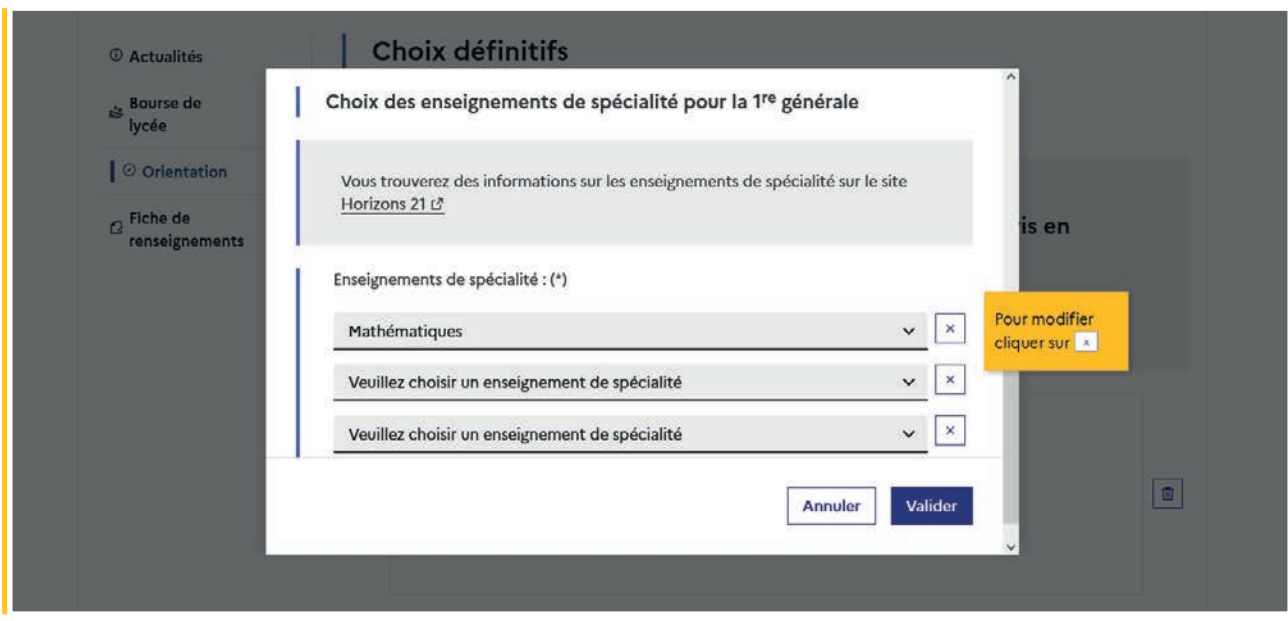

L'enseignement de spécialité déjà sélectionné ne figure plus dans le menu déroulant de l'invite suivante.

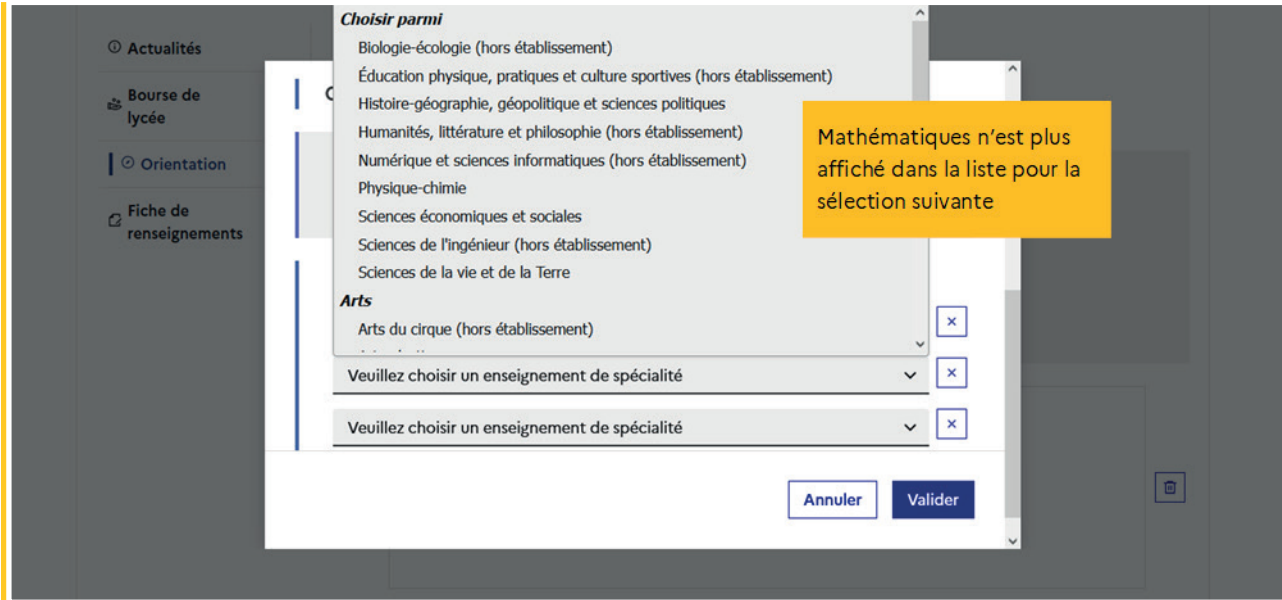

Le choix pour la 1re générale peut être validé uniquement après la sélection de trois enseignements de spécialité.

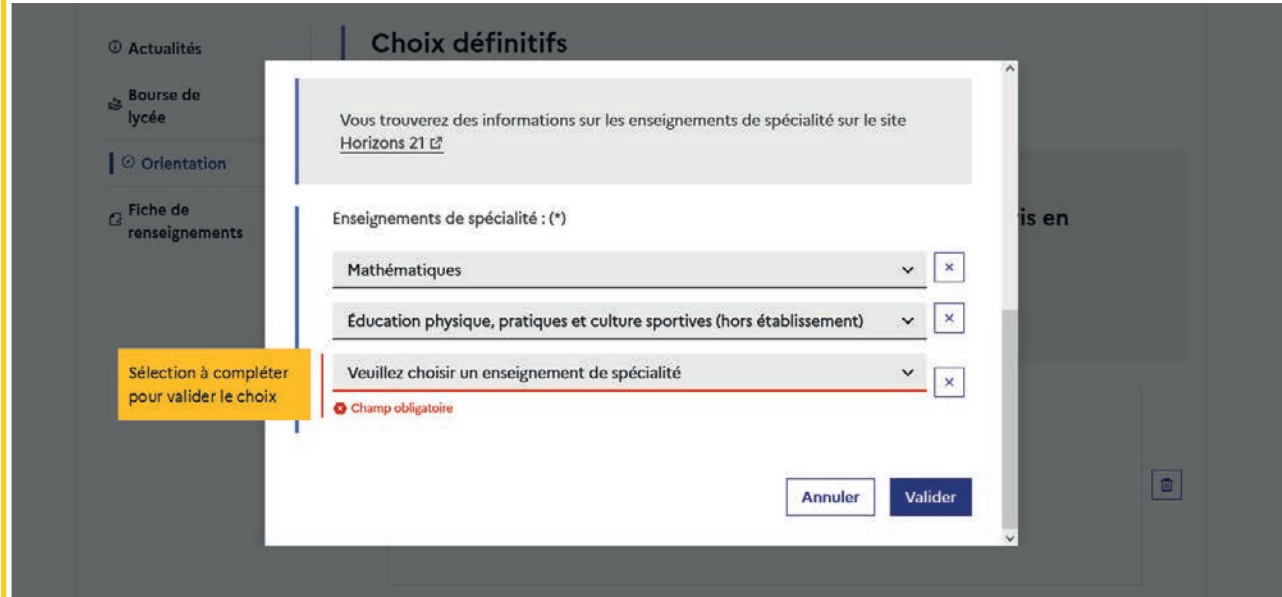

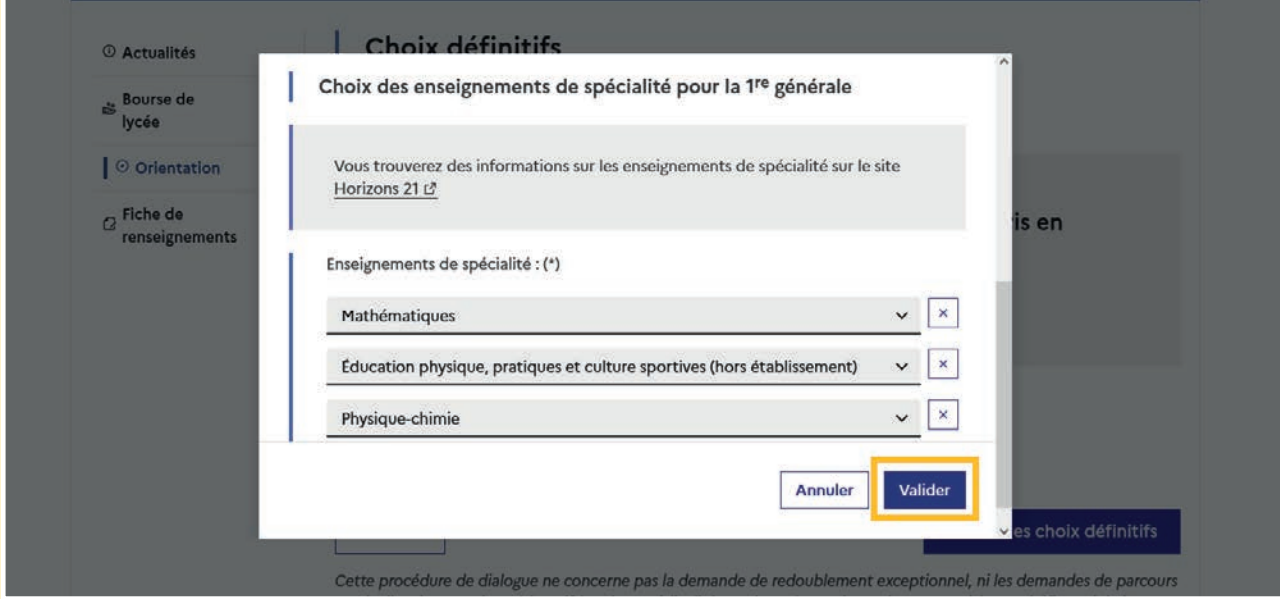

#### Choisir un enseignement Arts, LLCER ou LLCA

Une seule déclinaison peut être choisie pour ces enseignements de spécialité.

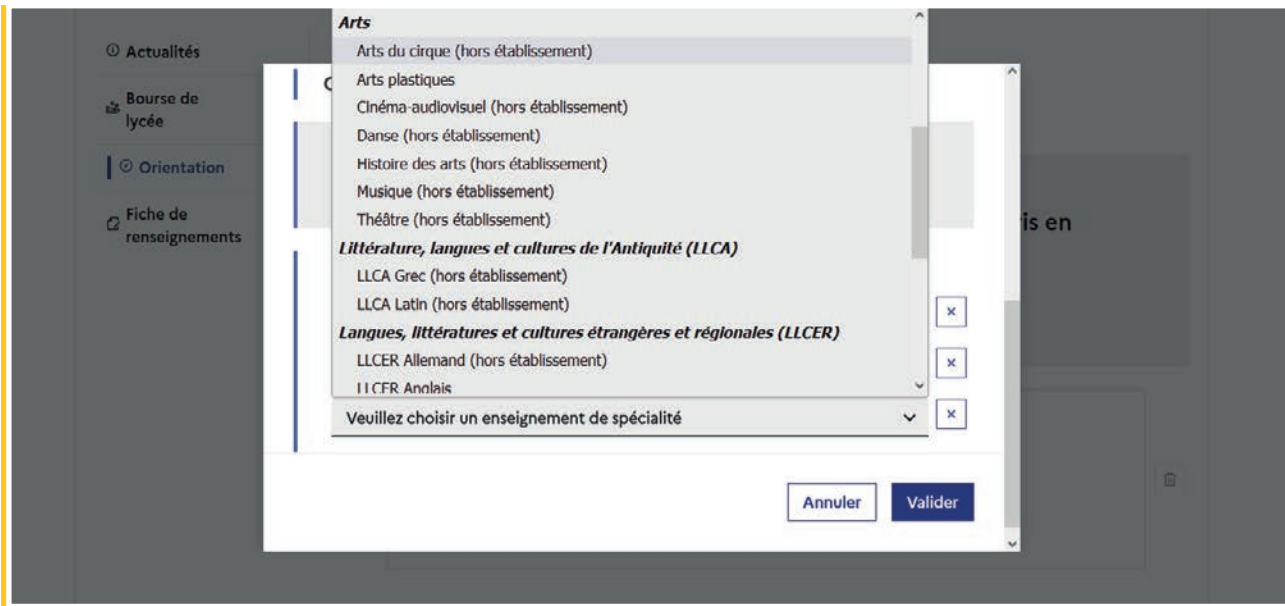

L'enseignement de spécialité Arts n'est plus affiché après la sélection de Arts plastiques par exemple.

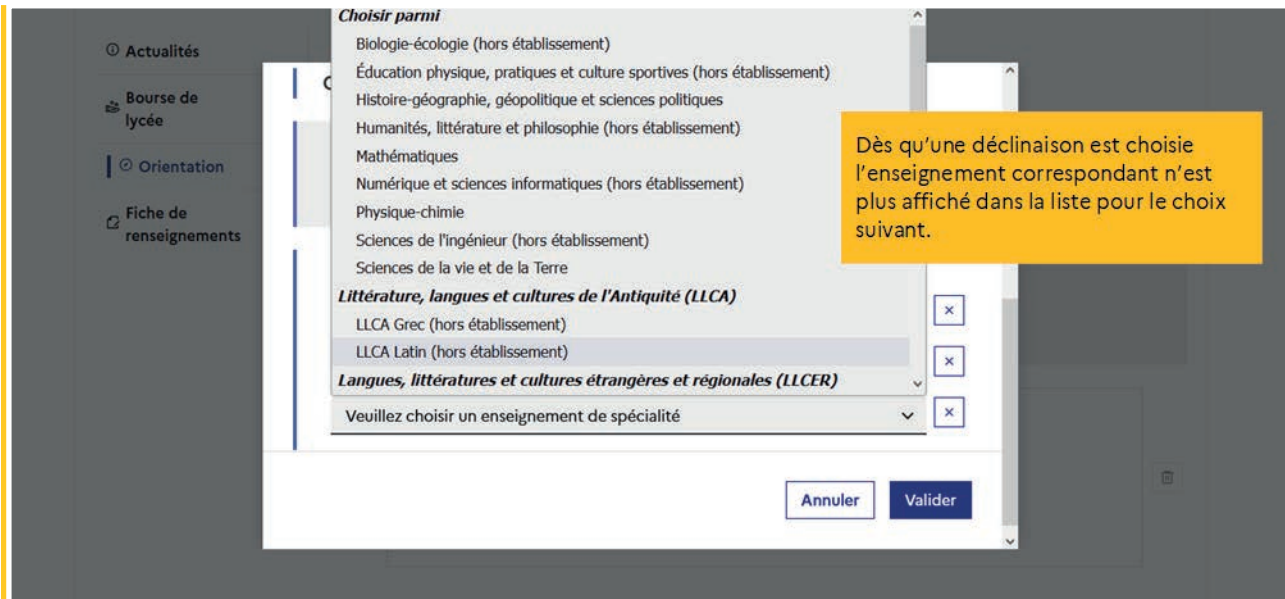

Il est possible de modifier ou supprimer la sélection. Dans ce dernier cas, l'enseignement de spécialité Arts s'affiche à nouveau.

#### Exception du choix LLCER pour le bac français international (BFI)

Une infobulle s'affiche à la sélection de LLCER pour les élèves scolarisés en section internationale afin de les informer du choix LLCER non autorisé pour les classes de première et terminale menant au bac français international (BFI), le lien vers la page BFI de l'Onisep est inséré dans l'infobulle.

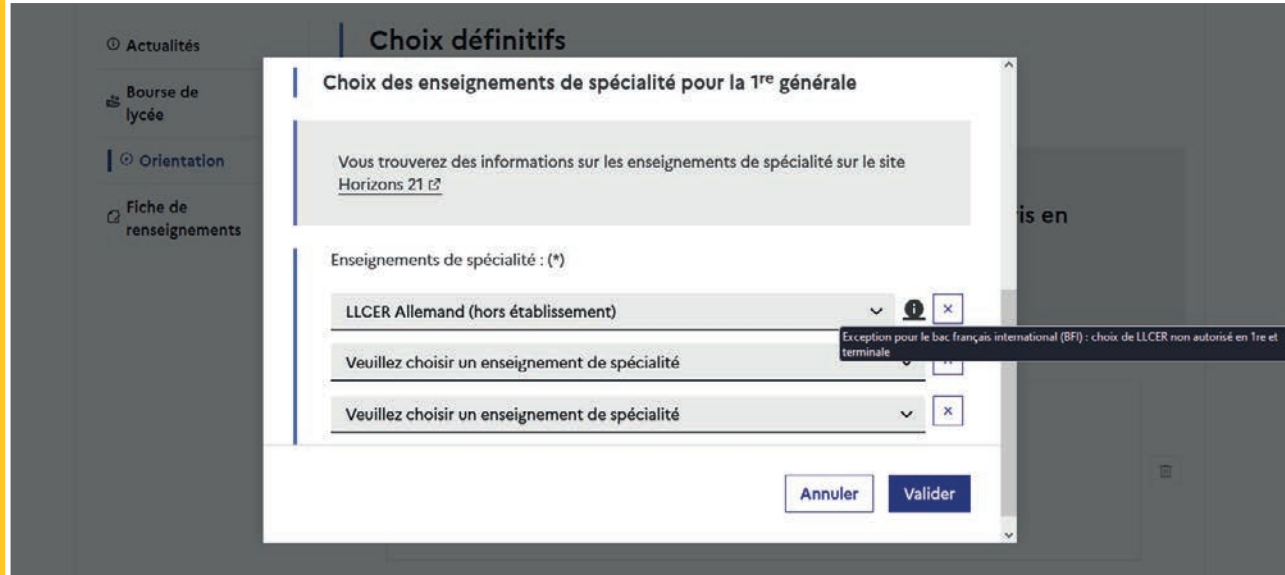

Après la validation du choix de la 1<sup>re</sup> générale, le récapitulatif est affiché avec les enseignements de spécialité dans l'ordre de la saisie. Il est possible de valider le choix afin qu'il soit enregistré, et de poursuivre la saisie en ajoutant un choix pour une autre voie d'orientation ou encore de modifier le choix.

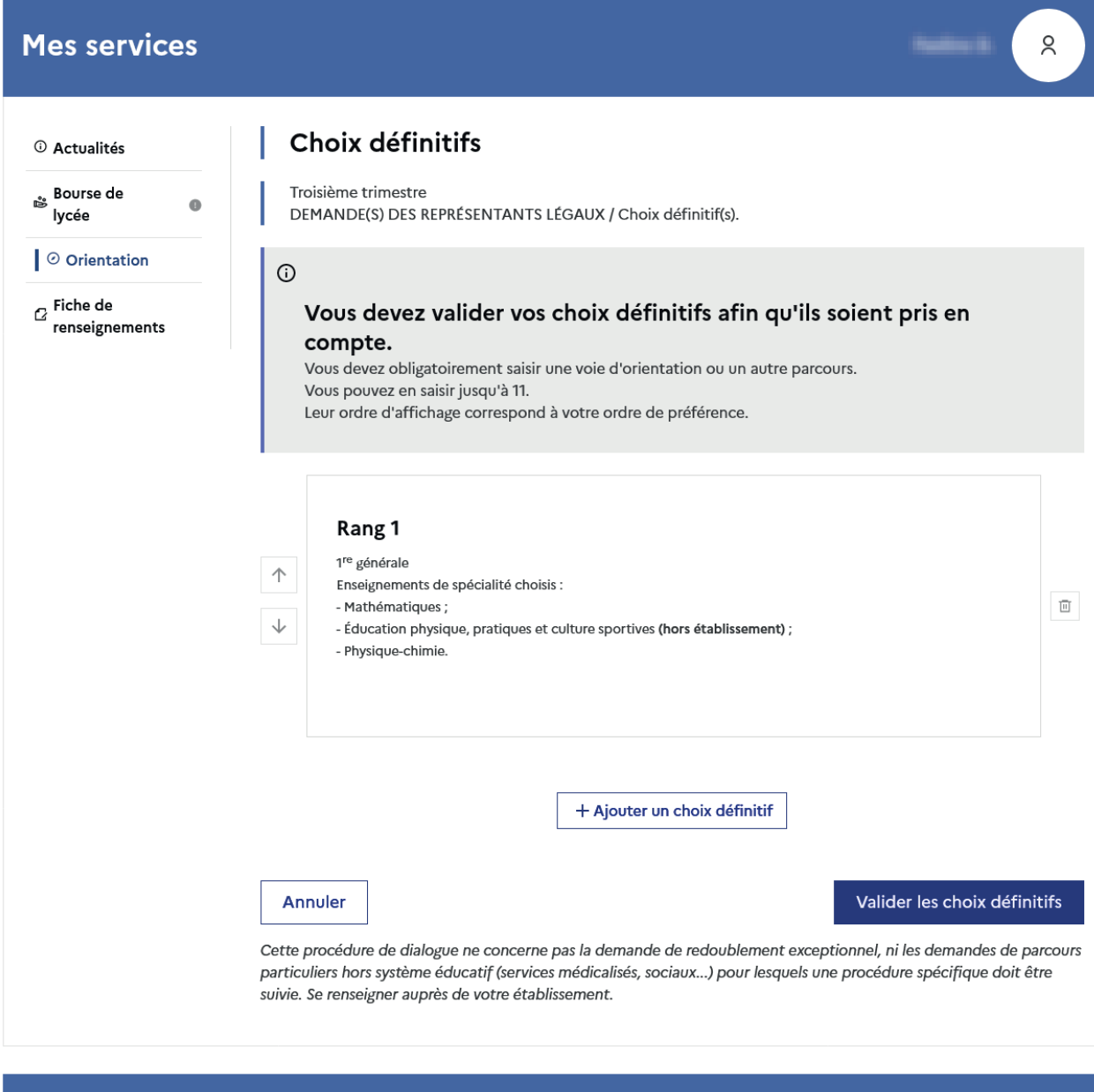

Assistance 5 口

Une question, besoin d'aide ?

#### <span id="page-36-0"></span>2.6 Choisir plusieurs voies d'orientation

Si une voie d'orientation a déjà été saisie un message indique qu'elle ne peut pas être demandée deux fois, seule la première technologique peut être demandée plusieurs fois avec des séries différentes.

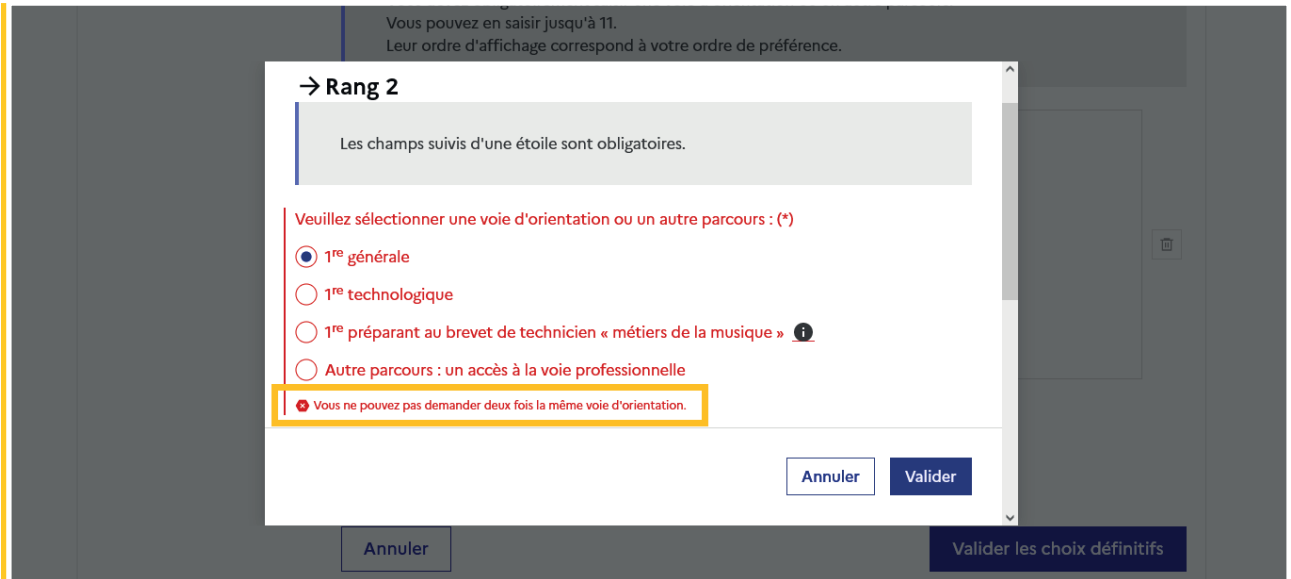

#### 2.7 Choisir la 1re technologique

Pour choisir la 1re technologique la série souhaitée doit être indiquée. Il est possible de choisir plusieurs séries technologiques et de hiérarchiser ces choix.

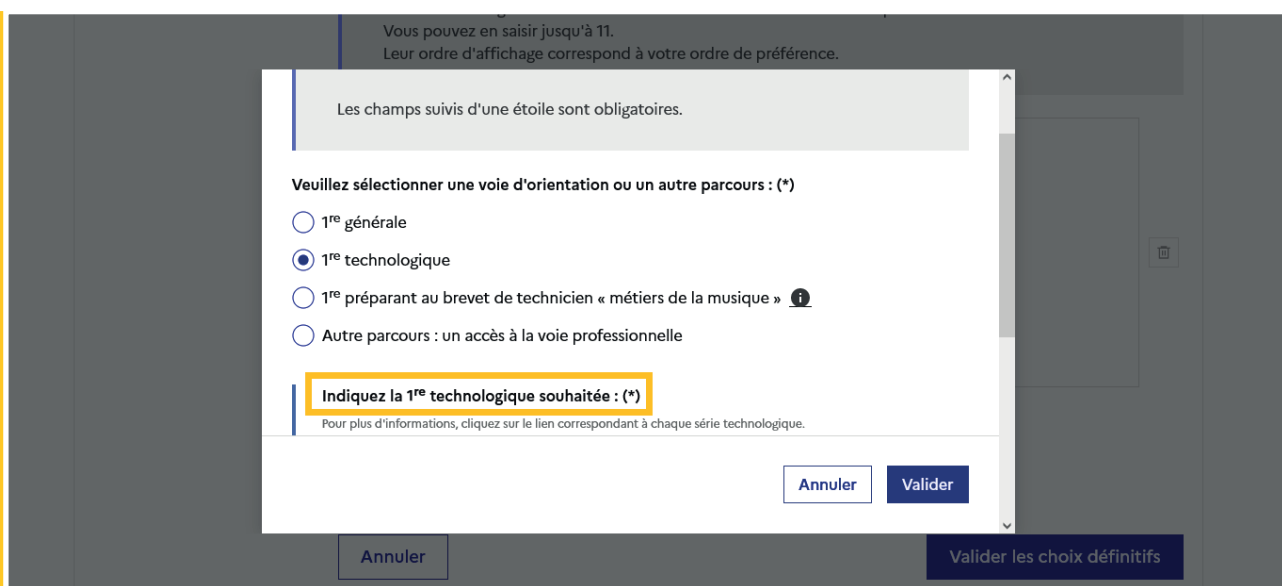

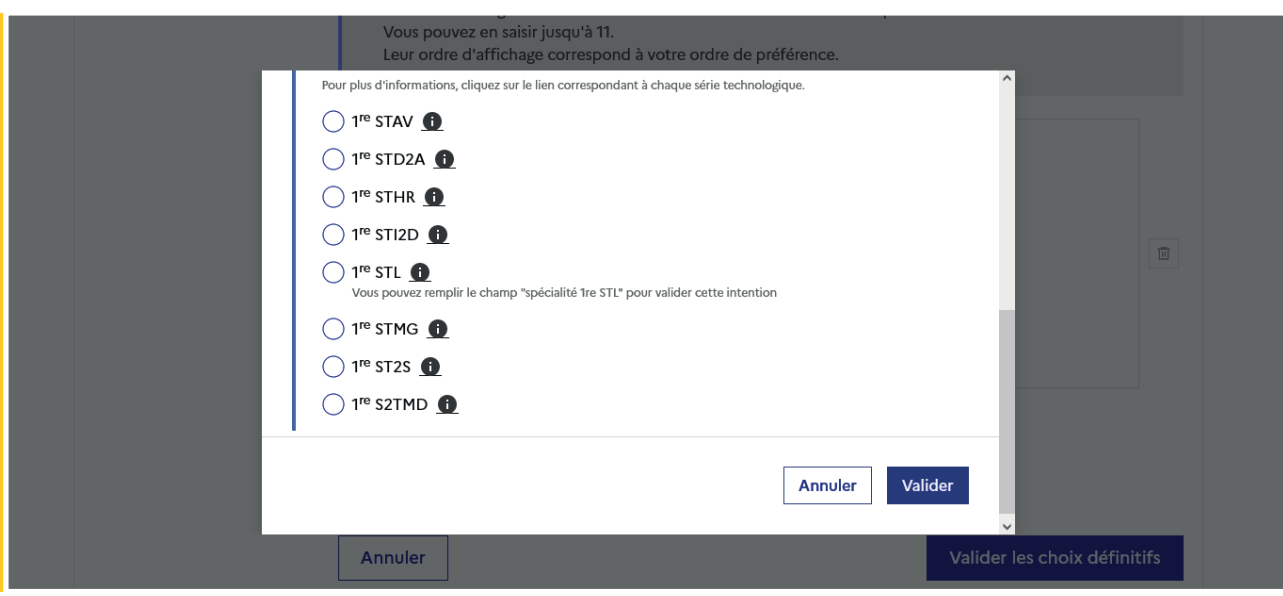

Le choix de la 1re technologique ne peut être validé sans indiquer la série.

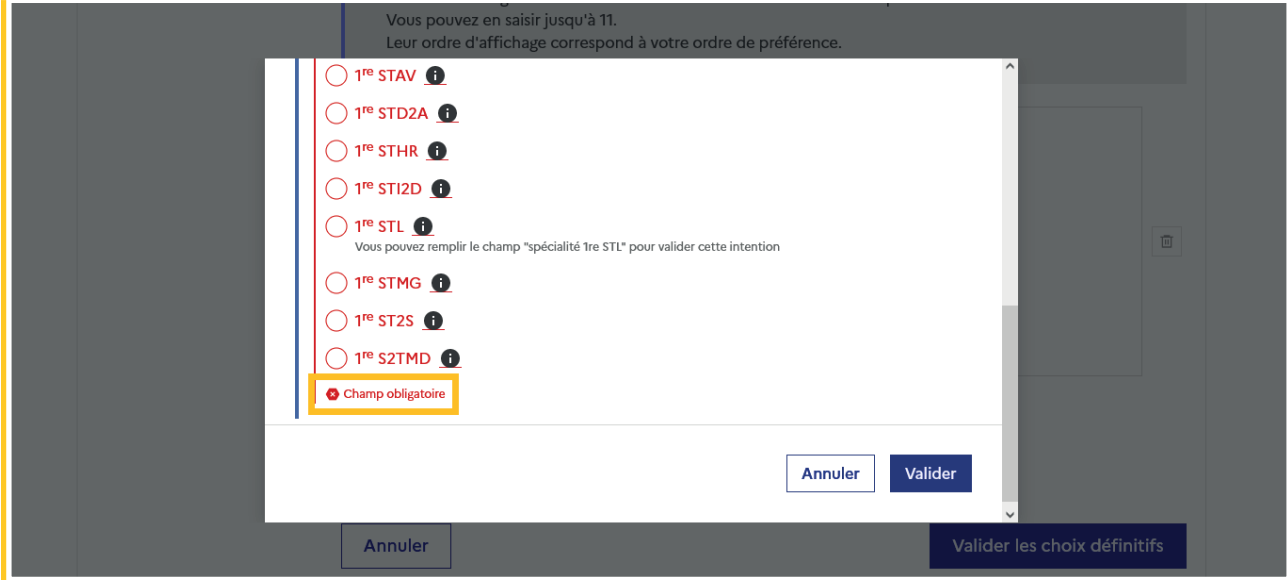

La sélection de la série technologique doit être validée pour poursuivre à l'étape suivante.

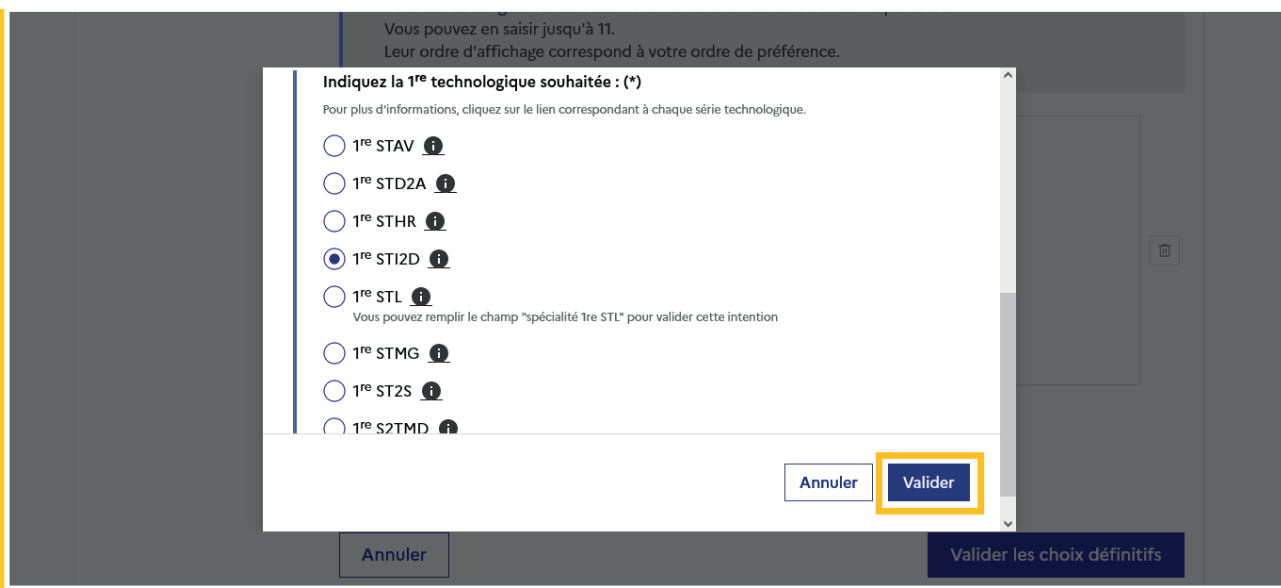

**38** | Guide Service en ligne orientation en seconde - Phase définitive d'orientation

#### <span id="page-38-0"></span>Sélection de la spécialité pour la série STL

Dans les académies ayant paramétré l'affichage des spécialités sciences physiques et chimiques en laboratoire et biotechnologies, la spécialité peut être indiquée avec le choix de la 1re STL.

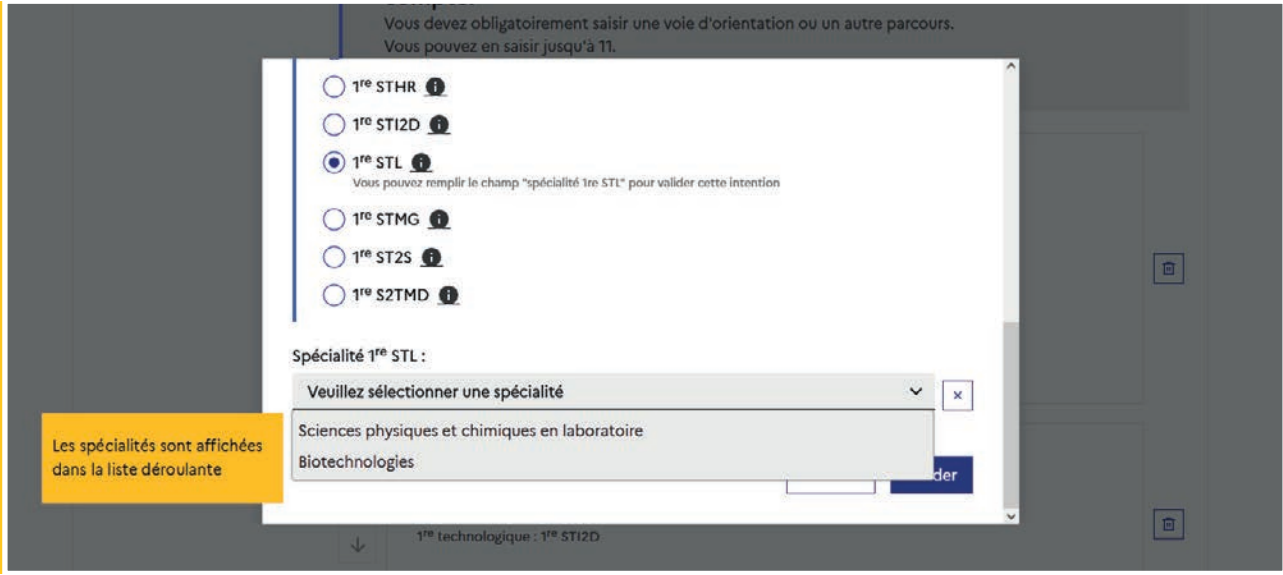

#### 2.8 Choisir la 1re préparant au brevet de technicien métiers de la musique

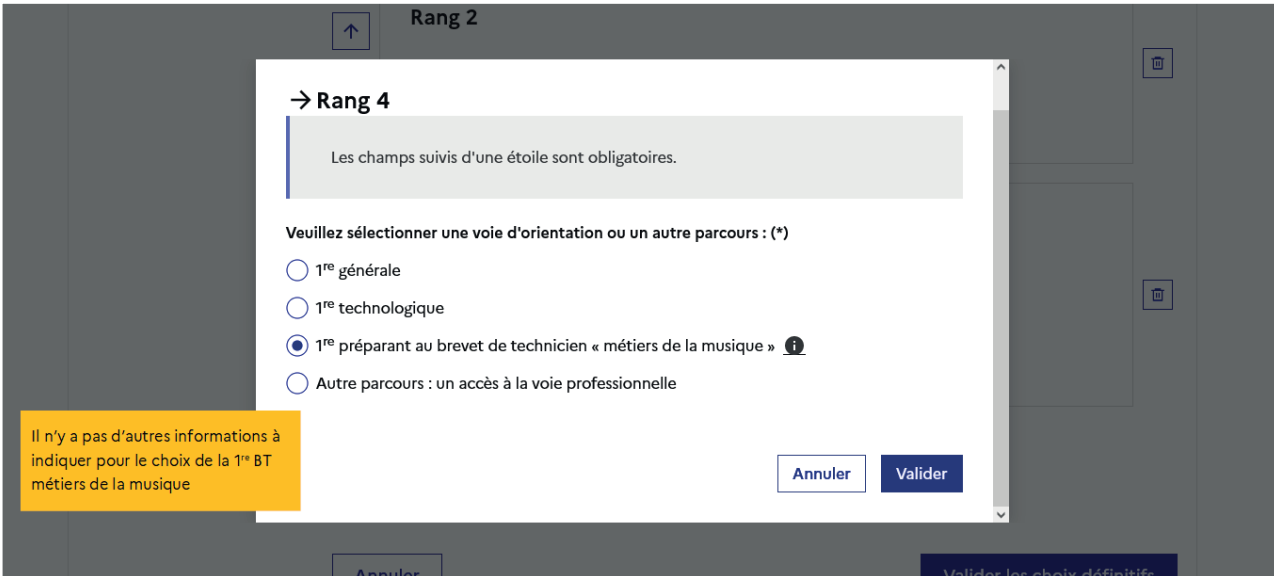

## <span id="page-39-0"></span>2.9 Choisir un autre parcours : l'accès à la voie professionnelle

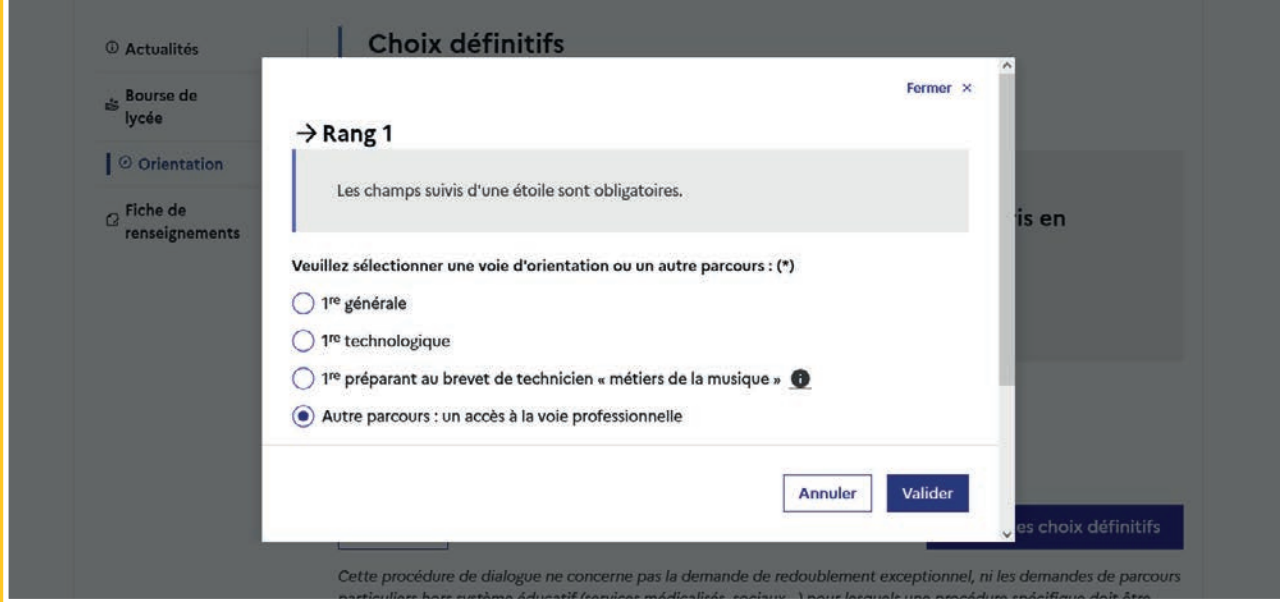

L'affichage de un à trois parcours d'accès est paramétré par l'académie (1<sup>re</sup> professionnelle, 2<sup>de</sup> professionnelle, CAP).

Académie ayant paramétré les trois parcours :

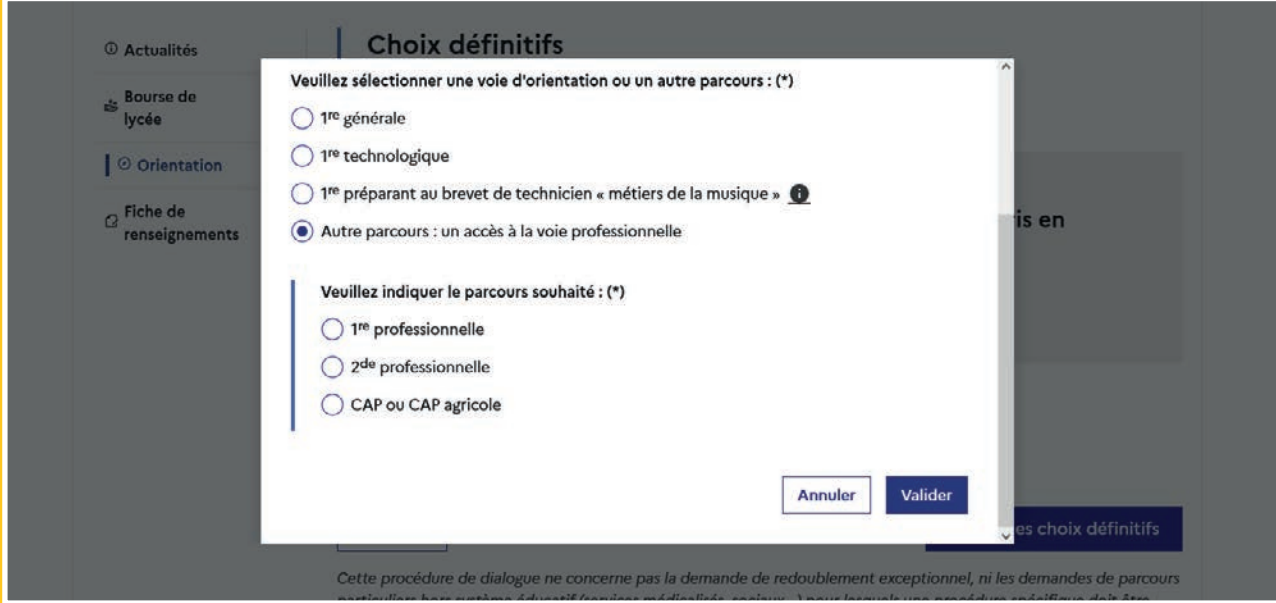

L'indication du parcours est obligatoire pour valider le choix.

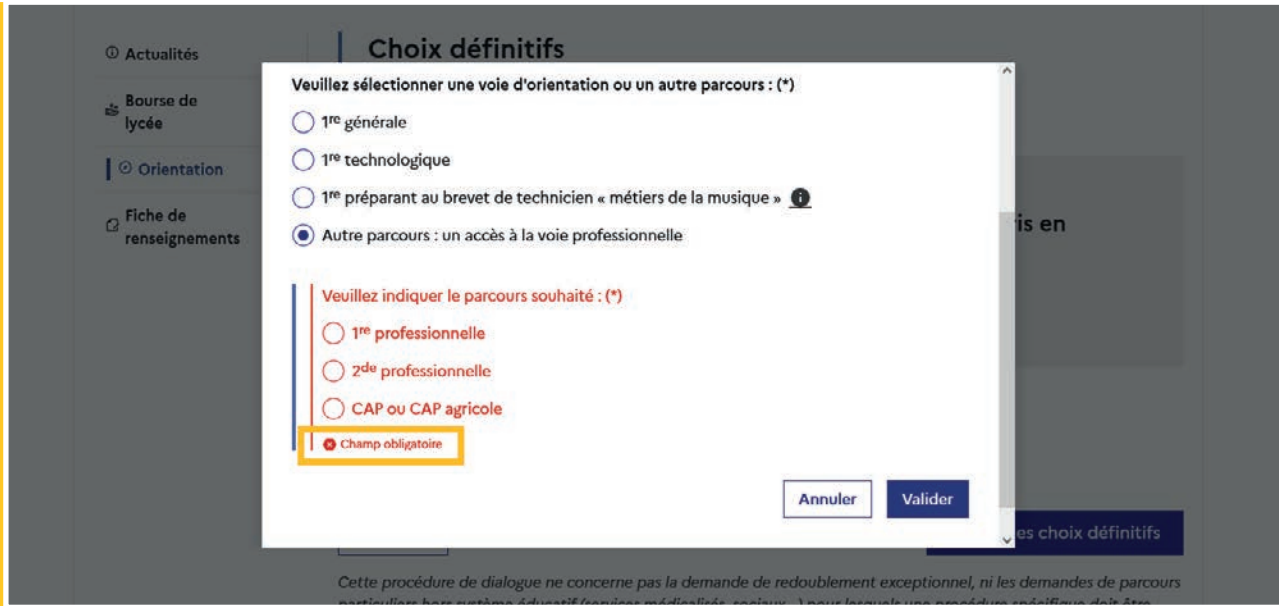

L'indication du métier ou de la formation est facultative.

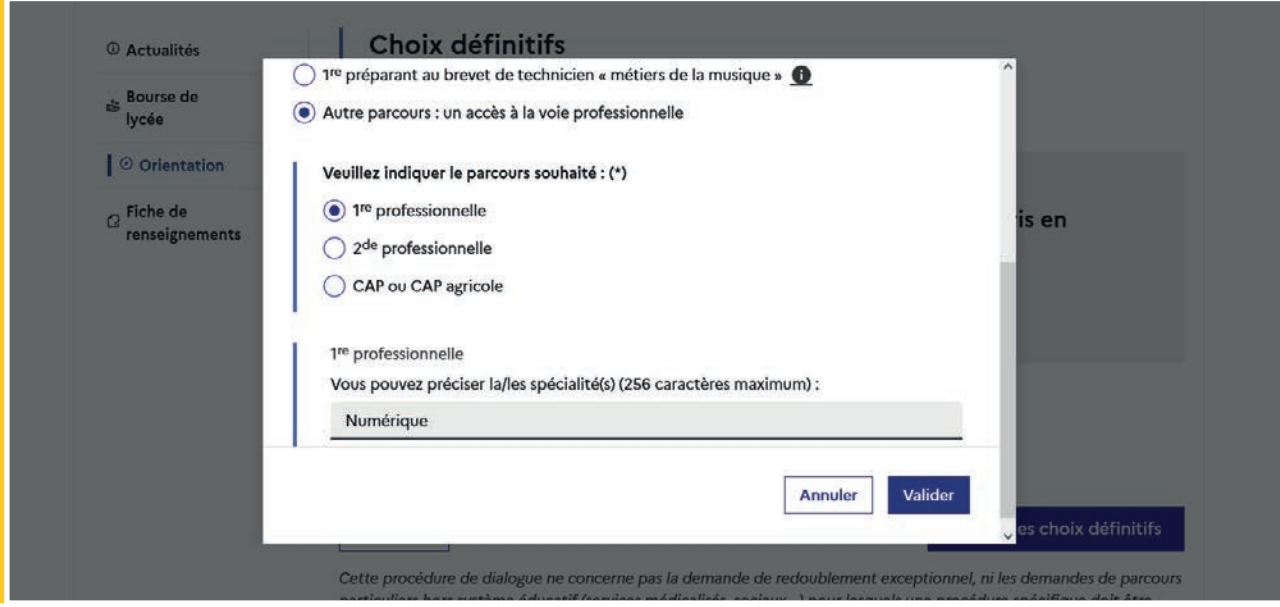

#### <span id="page-41-0"></span>2.10 Valider les choix définitifs

Le récapitulatif des choix doit être validé pour être enregistré et envoyé dans Siecle Orientation.

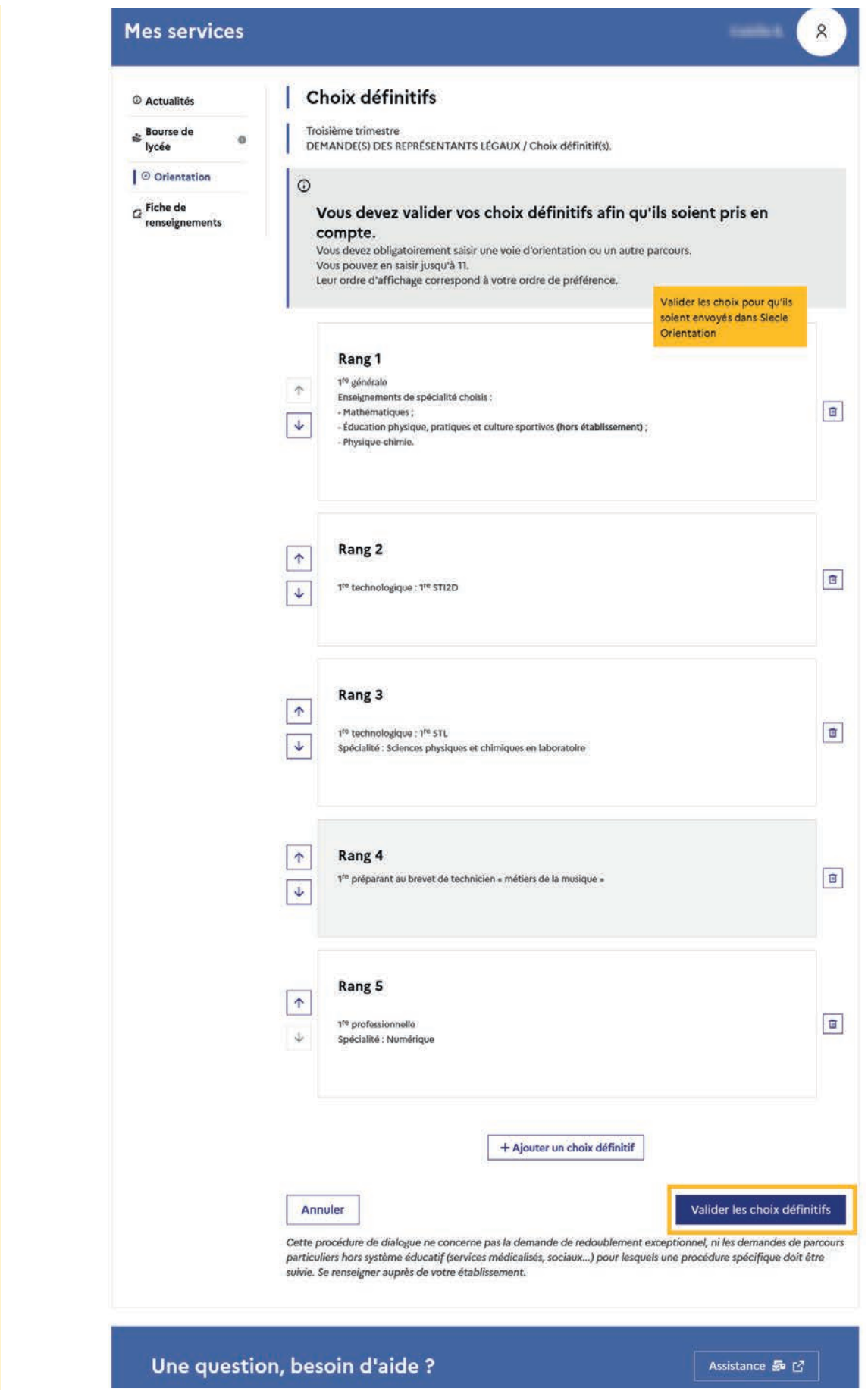

<span id="page-42-0"></span>Si le représentant légal ne valide pas les choix saisis, ils ne seront pas enregistrés : il n'y aura pas de courriels récapitulatifs ni de synchronisation avec Siecle Orientation.

Vous pouvez visualiser dans Siecle Orientation les familles pour lesquelles il n'y a pas de saisies enregistrées, et les accompagner pour formuler leurs choix définitifs.

Un récapitulatif et un message s'affichent après la validation des choix :

- transmission d'un courriel avec le récapitulatif des choix saisis à chaque représentant légal;
- possibilité de modifier les choix jusqu'à la fermeture du service en ligne Orientation.

#### 2.11 Consulter et modifier les choix

Seul le représentant ayant validé les choix peut apporter des modifications, les choix validés sont en consultation pour l'autre représentant légal et l'élève.

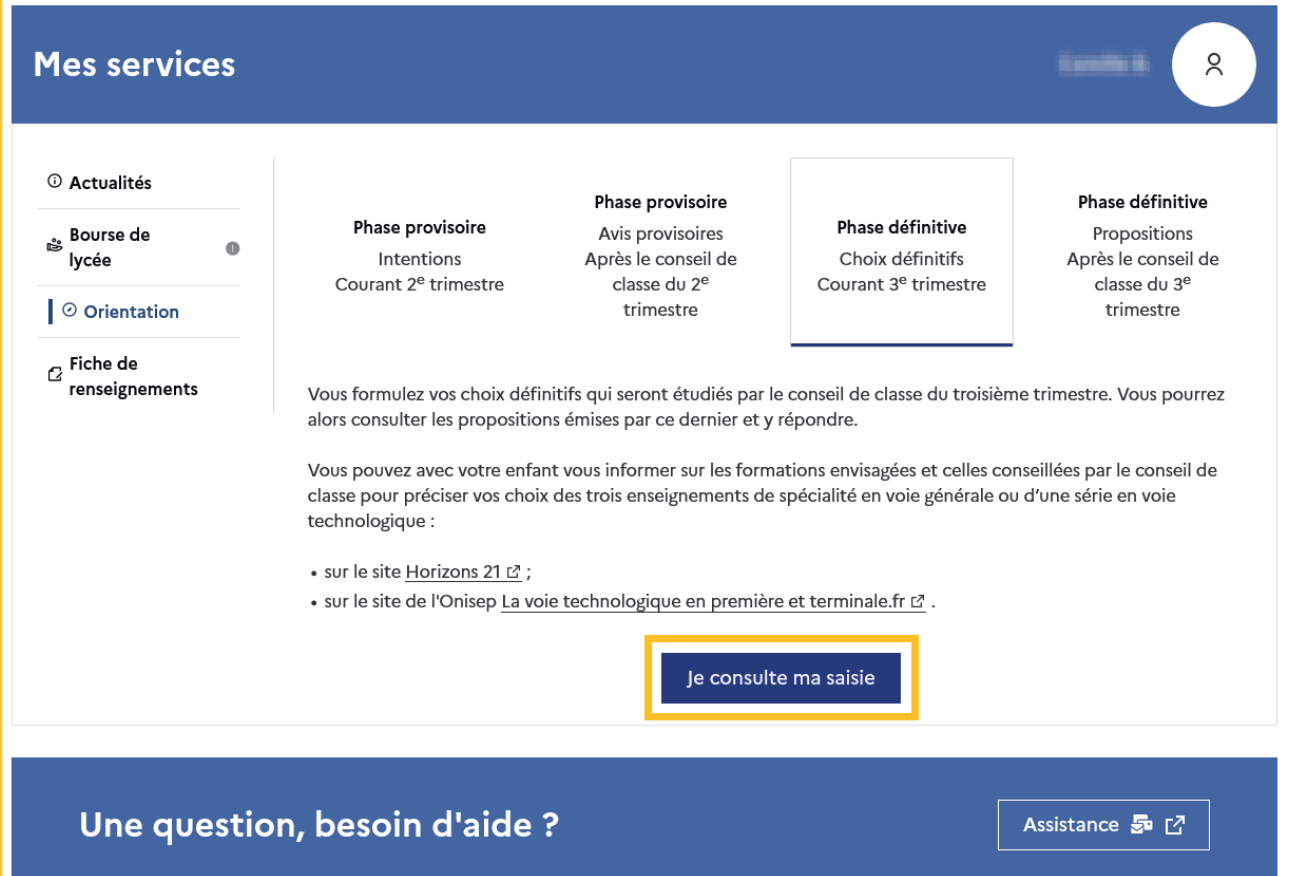

Le bouton Modifier les choix permet d'activer la modification. Les choix peuvent être reclassés, supprimés ou modifiés en cliquant sur les icônes correspondantes. La saisie initiale enregistrée est conservée jusqu'à la validation suivante.

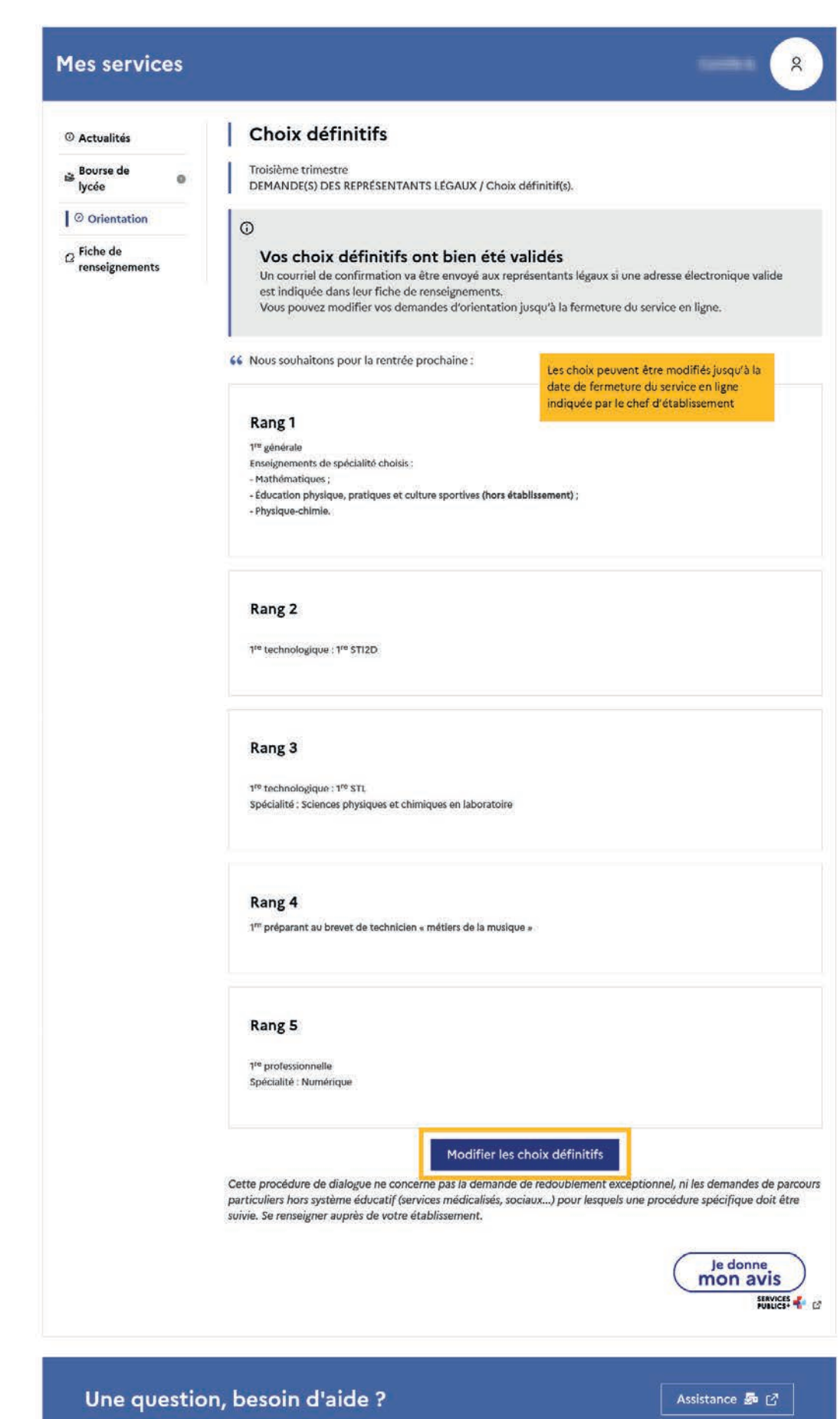

Un courriel récapitulatif est envoyé aux deux représentants légaux, lorsque celui qui a effectué ou modifié la saisie se déconnecte de sa session.

#### Courriel reçu par le représentant légal qui a effectué/modifié la saisie

Objet : |ORIENTATION| Saisie des choix définitifs d'orientation

#### **Boniour**

Suite à la démarche que vous avez effectuée en ligne le 18/01/2024 à 13:31, nous vous confirmons par ce message que votre(vos) choix définitif(s) a(ont) bien été enregistré(s) pour l'élève Prénom NOM. En voici le récapitulatif :

- Rang 1 : 1re générale
	- Enseignements de spécialité choisis :
		-
		- $\circ$  Mathématiques<br> $\circ$ Éducation physique, pratiques et culture sportives (Hors établissement)
	- Physique-chir
- Rang 2 : 1re STI2D<br>• Rang 3 : 1re STL

Spécialité :

- 
- $$\circ$$ Sciences physiques et chimiques en laboratoire.<br>• Rang $4$ : 1<br/>re préparant au brevet de technicien «métiers de la musique»<br>• Rang<br/>  $5$ : 1<br/>re professionnelle
	- Spécialité(s) : Numérique

Vous pouvez encore faire des modifications jusqu'à la fermeture du service en ligne Orientation (date qui vous a été transmise par votre établissement). Le cas échéant le second représentant légal est également informé des choix enregistrés.

Bien cordialement Coordonnées de l'établissement

## Courriel reçu par le représentant légal qui n'a pas effectué la saisie

Objet : [ORIENTATION] Saisie des choix définitifs d'orientation

#### Bonjour

Suite à la démarche effectuée en ligne le 18/01/2024 à 13:31 par M. Prénom NOM, nous vous informons par ce message que le(les) choix définitif(s) a(ont) bien été enregistré(s) pour l'élève Prénom NOM.

#### En voici le récapitulatif :

- · Rang 1 : 1re générale
	- Enseignements de spécialité choisis :

#### Mathématiques

- Éducation physique, pratiques et culture sportives (Hors établissement)
- Physique-chir<br>• Rang 2 : 1re STI2D<br>• Rang 3 : 1re STL
	-

Spécialité :

- $\circ$ Sciences physiques et chimiques en laboratoire.<br>• Rang $4$ : Ire préparant au brevet de technicien «métiers de la musique»<br>• Rang $5$ : Ire professionnelle
	-
	- Spécialité(s) : Numérique

S'il souhaite apporter des modifications, il est invité à se rapprocher du représentant qui a saisi les choix et, en cas de désaccord, il lui est demandé de prendre l'attache du chef d'établissement

Il est possible d'apporter des modifications jusqu'à la fermeture du service en ligne Orientation (date qui vous a été transmise par votre établissement), en vous rapprochant du responsable qui a saisi la demande<br>En cas de

Bien cordialement

Coordonnées de l'établissement

#### <span id="page-45-0"></span>2.11 Répondre aux propositions du conseil de classe

La réponse aux propositions du conseil de classe pourra être effectuée indifféremment par l'un ou l'autre des représentants légaux.

Le lendemain de la saisie des propositions, le représentant légal peut les consulter et donner sa réponse.

Comme pour l'étape de saisie des choix, le représentant légal est guidé dans la démarche à suivre.

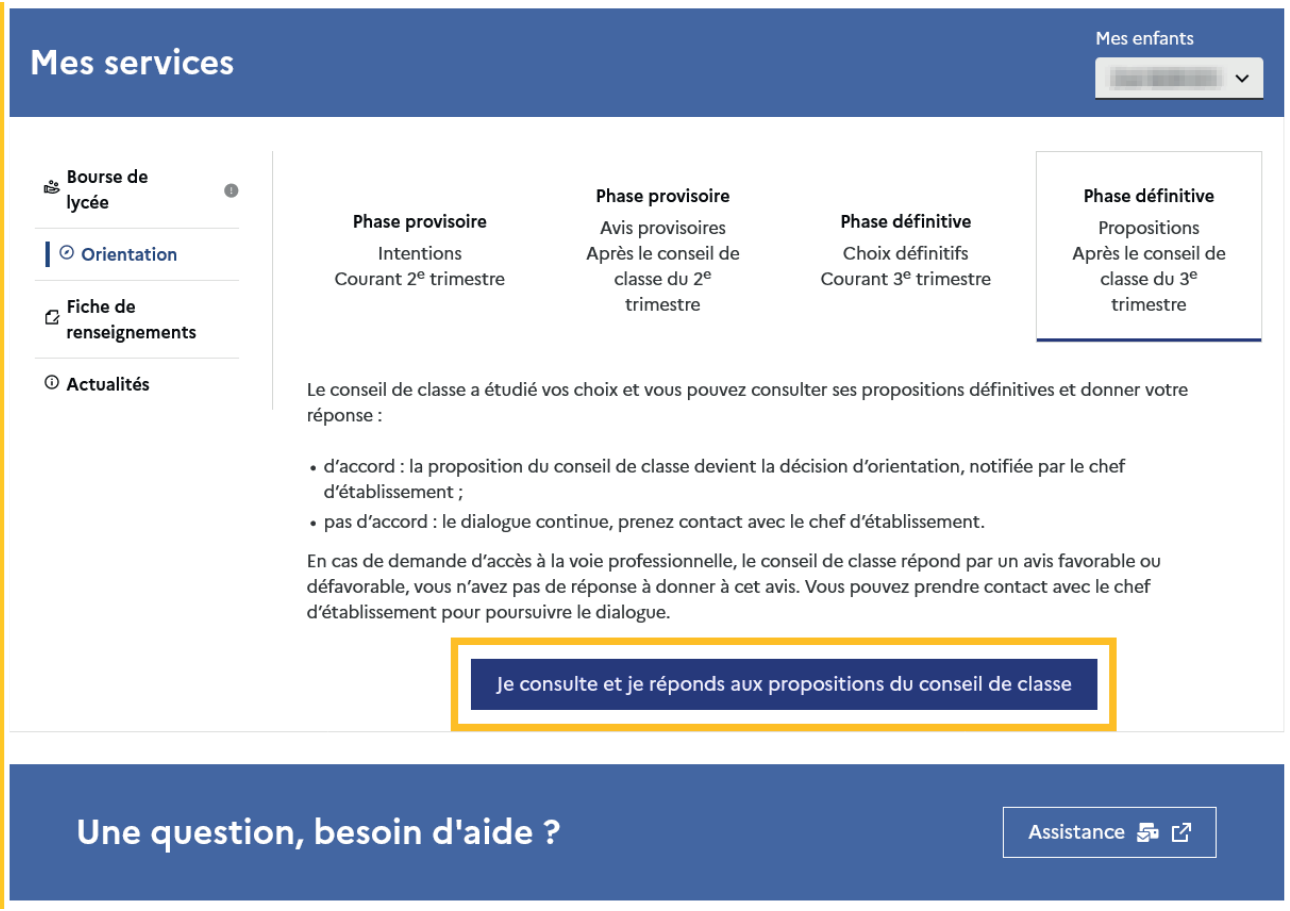

L'un ou l'autre représentant peut répondre aux propositions du conseil de classe, l'affichage des écrans et les courriels transmis sont identiques pour chacun à cette étape.

Toutes les informations saisies dans Siecle Orientation sont affichées dans le service en ligne Orientation.

Un seul représentant indique la réponse aux propositions et en cas de désaccord, les représentants légaux sont tous informés qu'ils doivent prendre contact immédiatement avec le chef d'établissement.

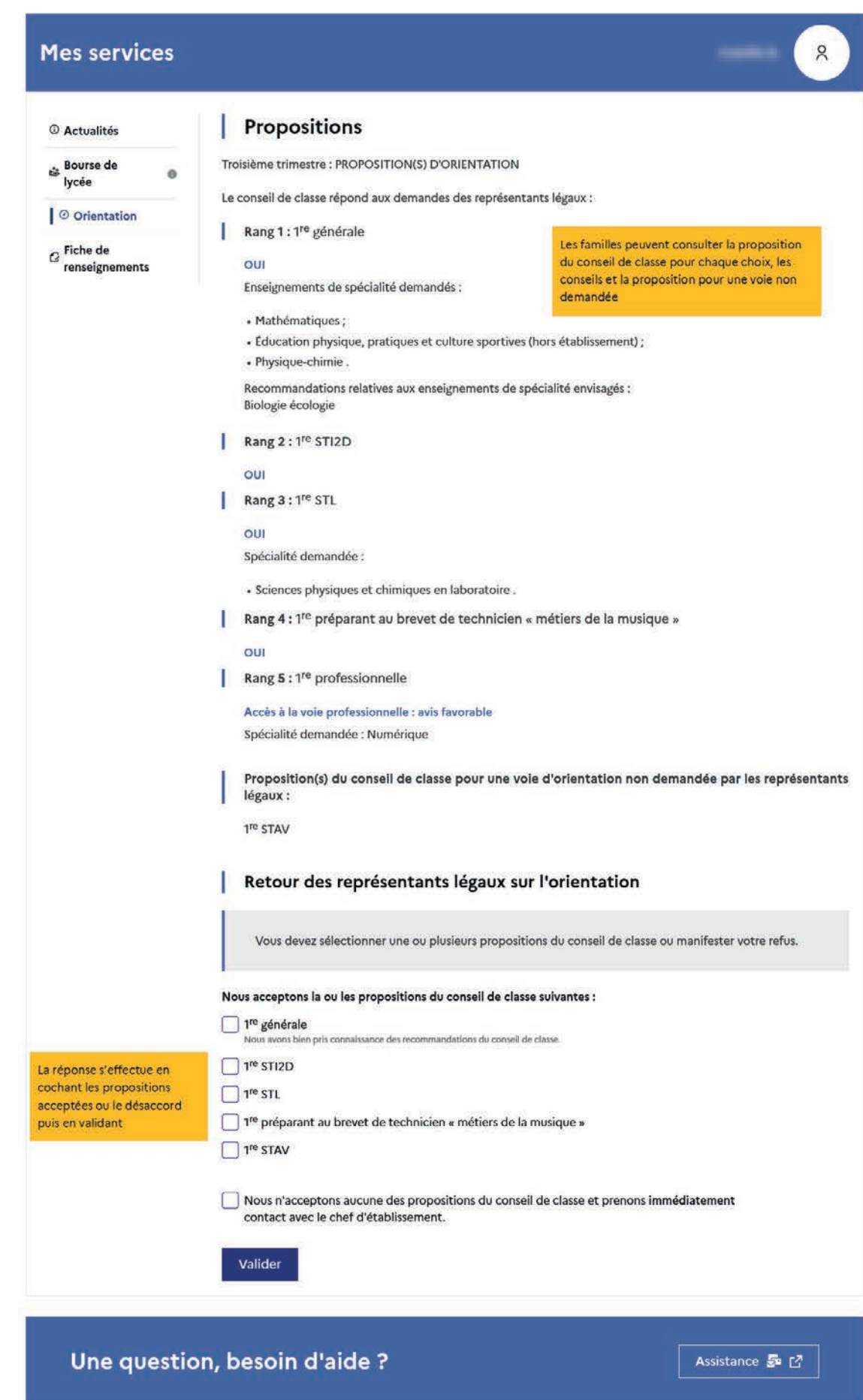

#### <span id="page-47-0"></span>2.12 Accord

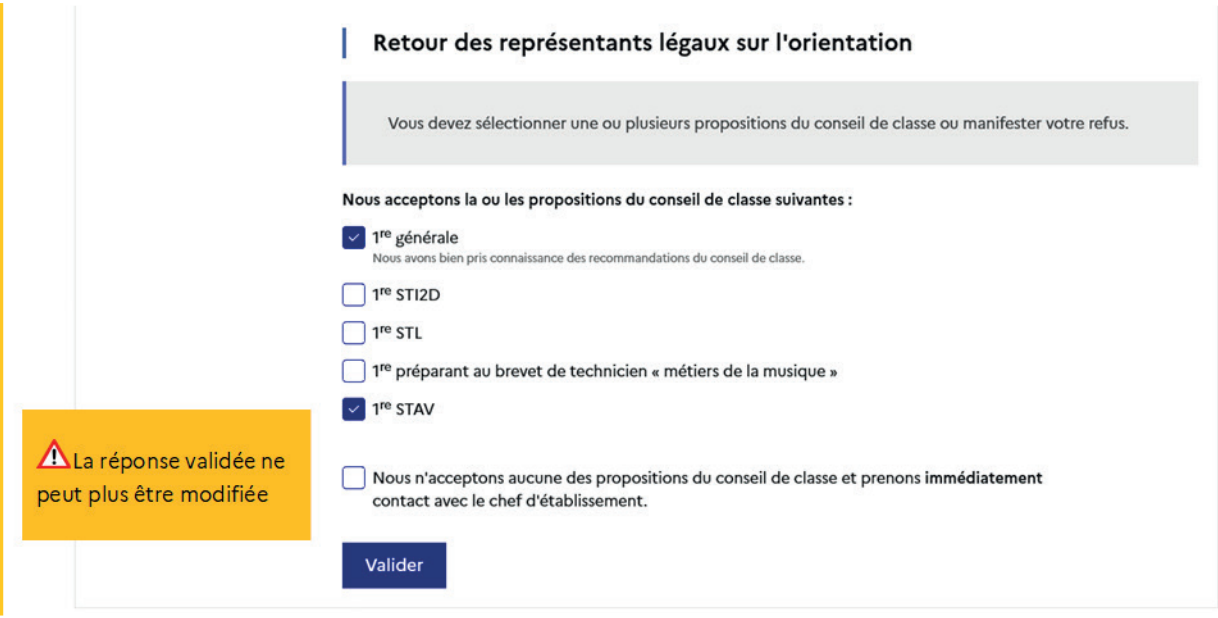

Une fois la réponse validée, elle n'est plus modifiable et tous les représentants ainsi que l'élève peuvent consulter celle-ci. Les représentants légaux reçoivent un courriel de confirmation de la réponse donnée et sont informés de la décision d'orientation, l'affichage de l'écran est identique pour chacun.

#### Me

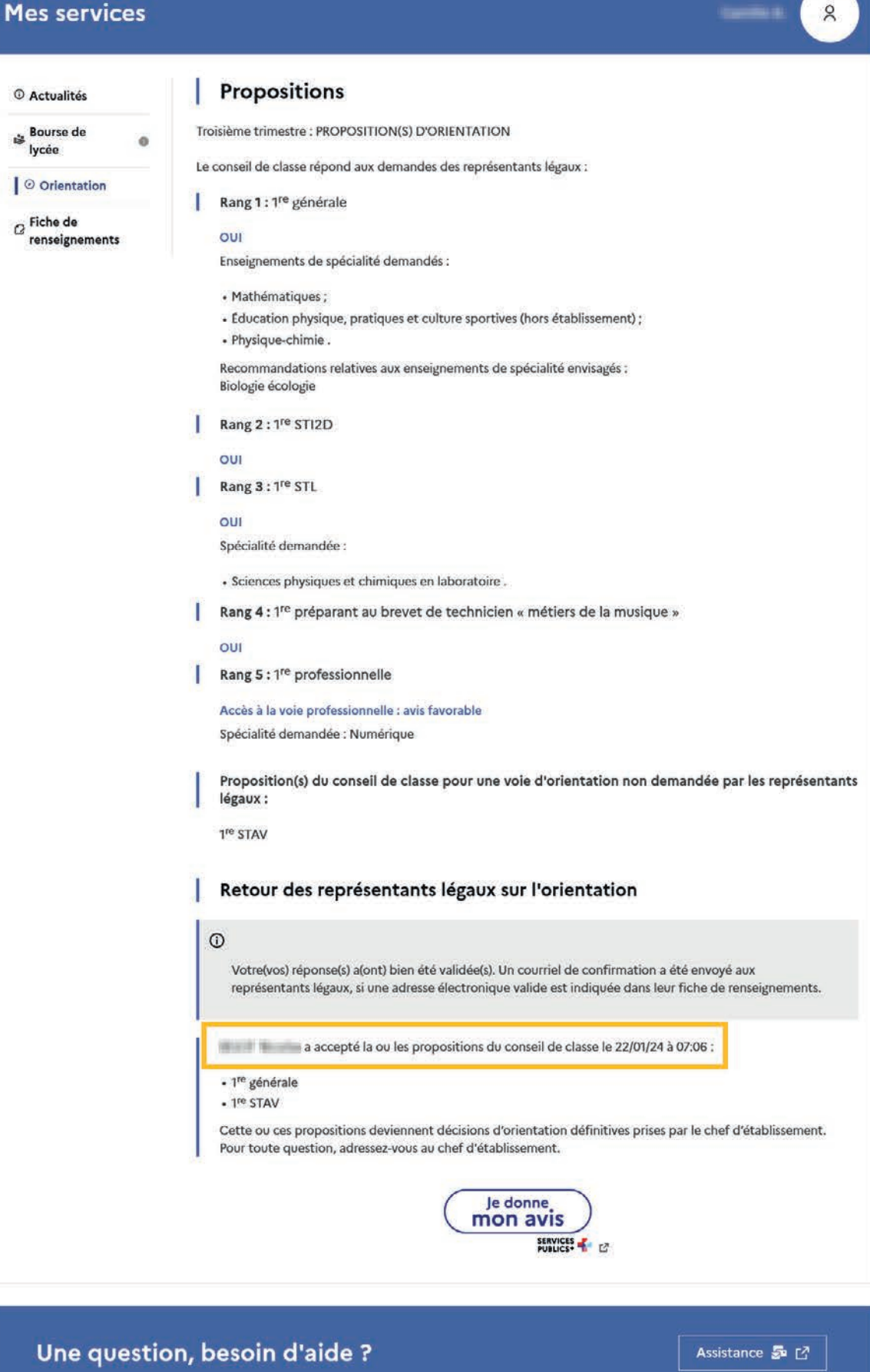

#### <span id="page-49-0"></span>Le courriel transmis simultanément est identique pour chacun :

Objet : [ORIENTATION] Acceptation de la proposition du conseil de classe

#### Bonjour,

Suite à la démarche effectuée en ligne le 22/01/2024 à 07:06 par Prénom NOM, nous vous confirmons par ce message que la(les) proposition(s) suivante(s) du conseil de classe pour l'élève Prénom NOM a(ont) été acceptée(s) :

- lre générale<br>- lre STAV
- 

Celle(s)-ci devient(nent) décision(s) d'orientation définitive(s) prise(s) par le chef d'établissement. Tous les représentants légaux sont informés de cette validation. Pour toute question vous pouvez prendre contact avec le chef d'établissement.

#### 2.13 Désaccord

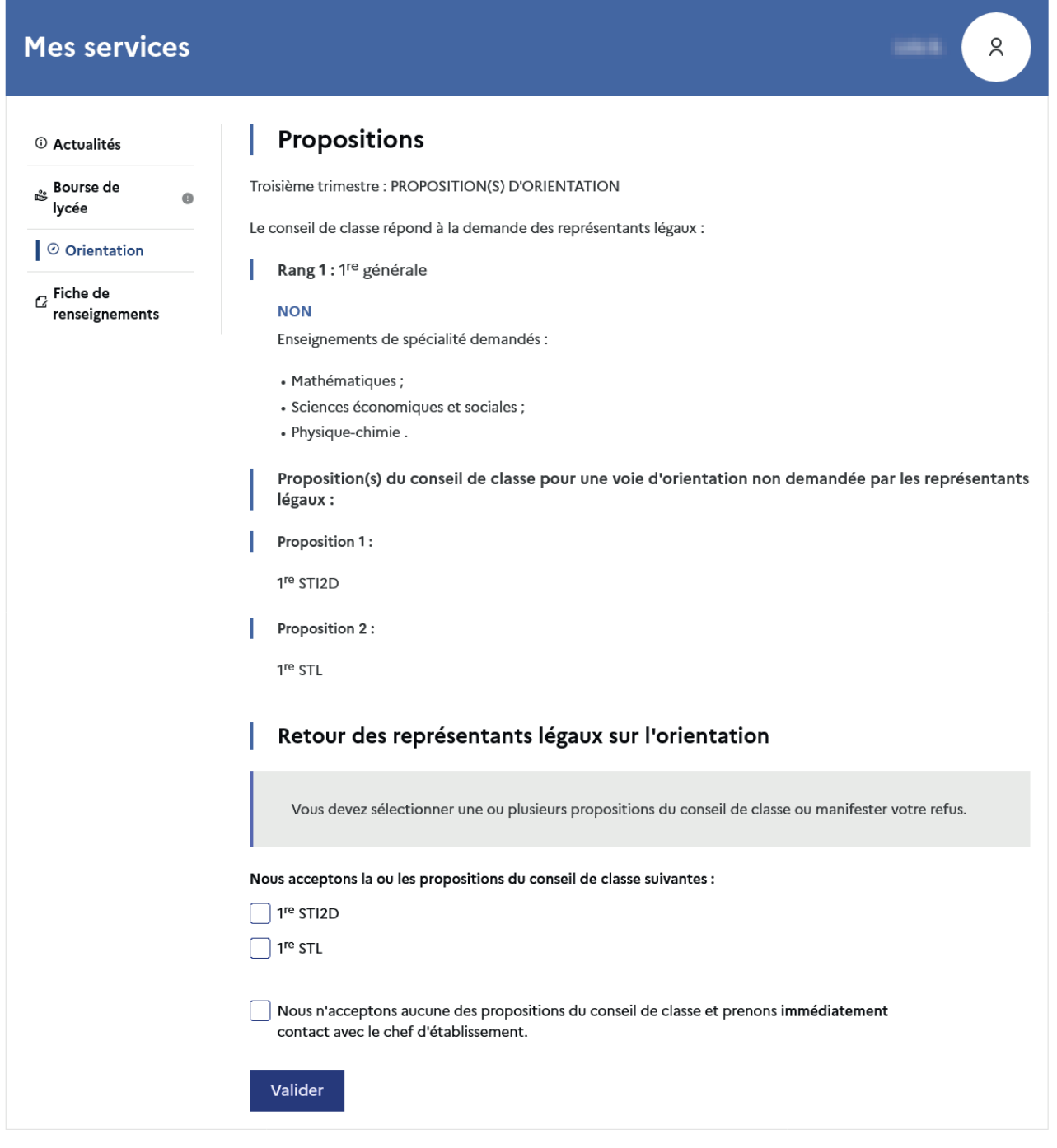

Une question, besoin d'aide ?

**50** | Guide Service en ligne orientation en seconde - Phase définitive d'orientation

Assistance 5 12

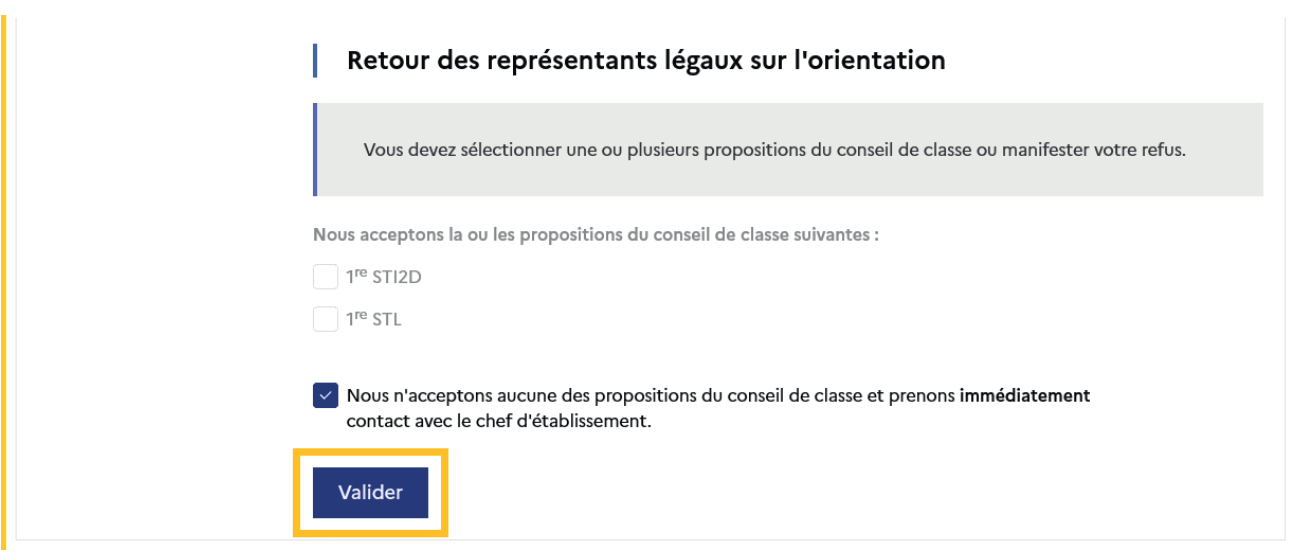

Une fois la réponse saisie, elle n'est plus modifiable et tous les représentants ainsi que l'élève peuvent consulter celle-ci. Les représentants légaux reçoivent un courriel de confirmation de la réponse donnée les informant qu'ils doivent prendre contact immédiatement avec le chef d'établissement.

L'affichage de l'écran est identique pour chacun.

#### **Mes services**

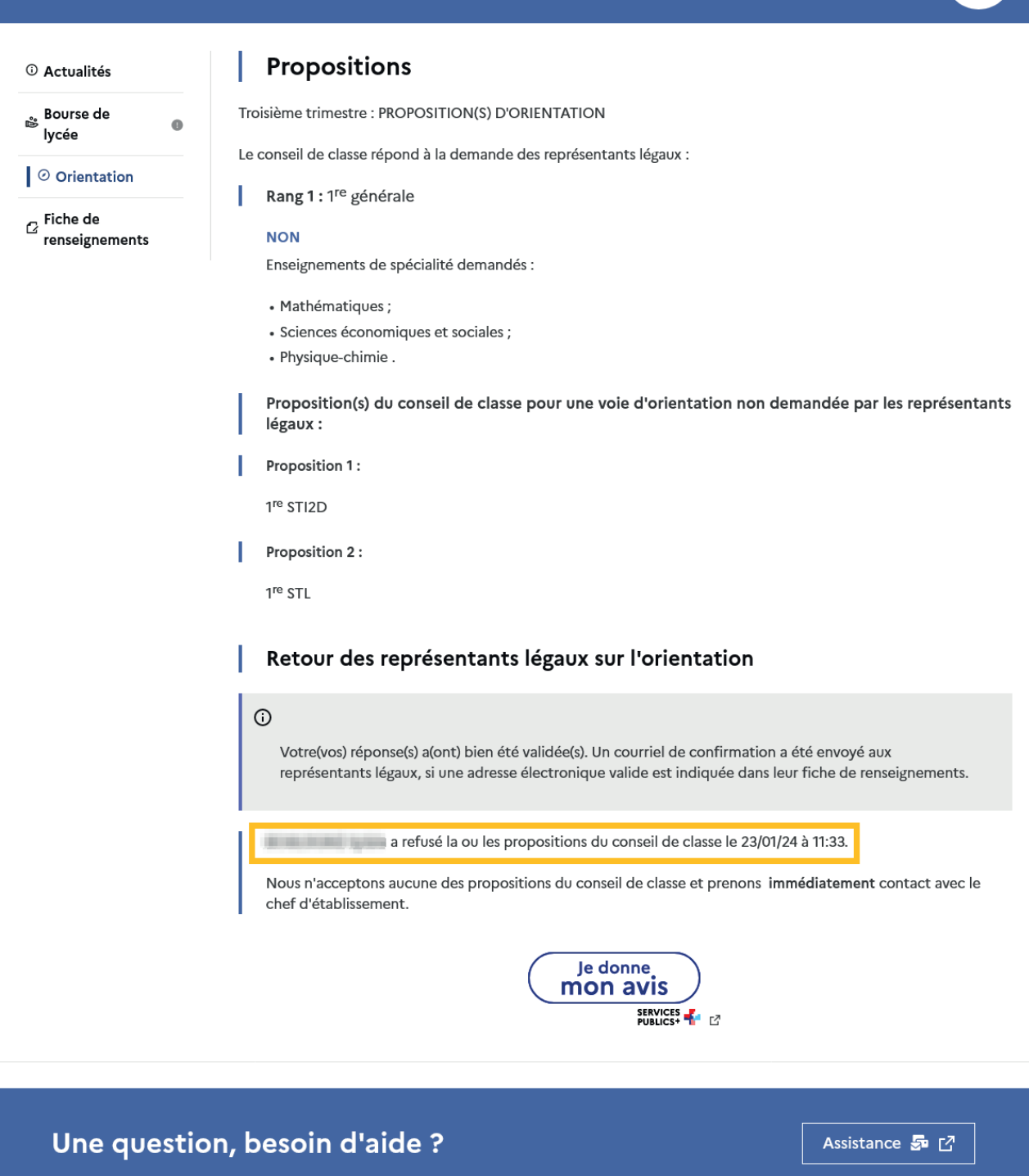

#### Le courriel transmis simultanément est identique pour chacun :

Objet : [ORIENTATION] Refus de la proposition du conseil de classe Bonjour, Suite à la démarche effectuée en ligne le 23/01/2024 à 11:33 par Prénom NOM, nous vous confirmons par ce message que la(les) proposition(s) suivante(s) du conseil de classe pour l'élève Prénom NOM a(ont) été refusée(s) : • Ire STI2D<br>• Ire STL  $\begin{array}{l} \hbox{Tous les représentants légaux sont informés de ce désaccord.}\\ \hbox{Vous devez immédiatement prendre contact avec le chef d'établissement.} \end{array}$ 

## <span id="page-52-0"></span>2.14 Connexion du représentant légal n'ayant pas effectué la saisie

### Écran de consultation des choix définitifs

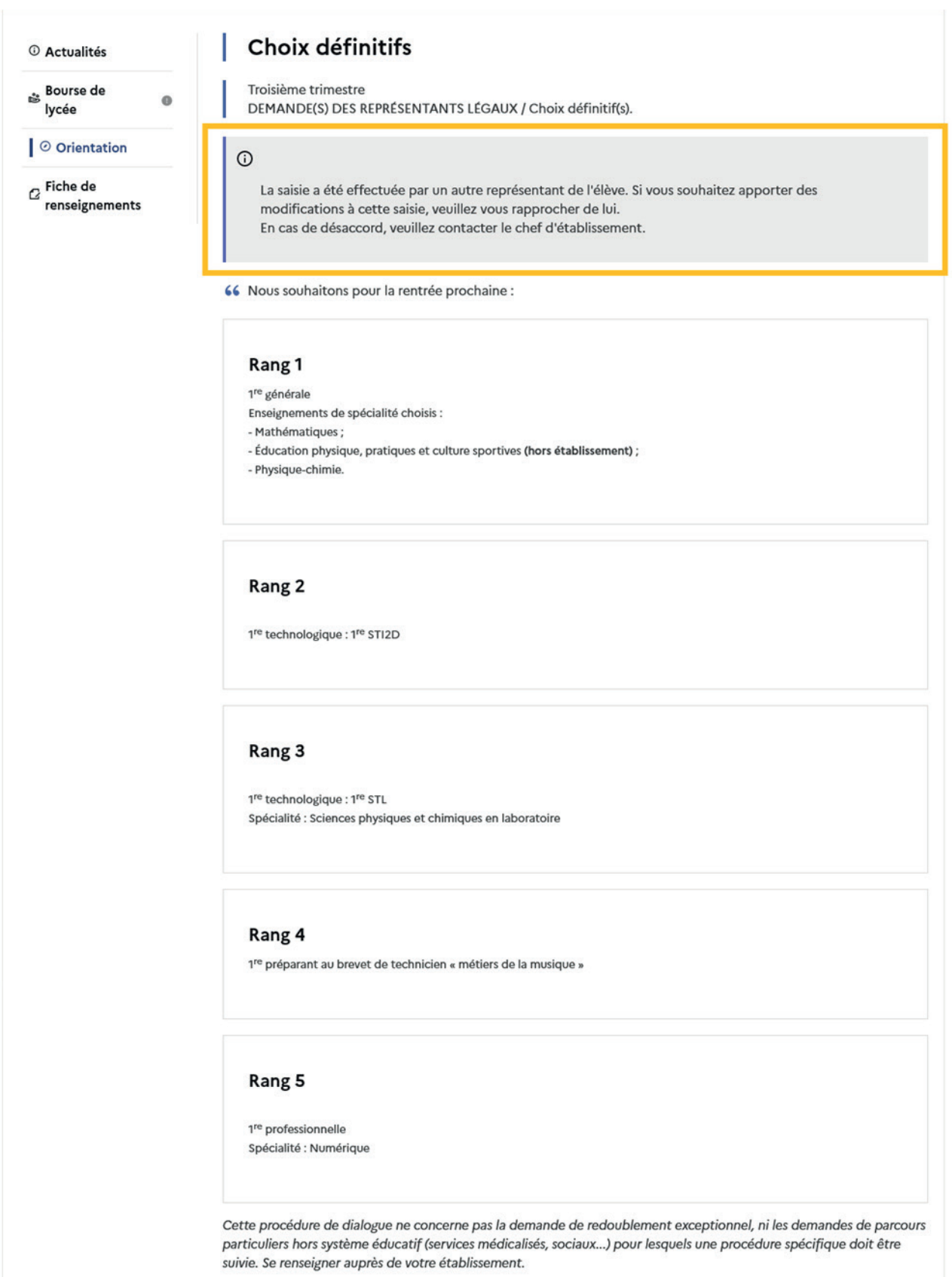

#### <span id="page-53-0"></span>2.15 Connexion de l'élève

### Écran de consultation des choix définitifs

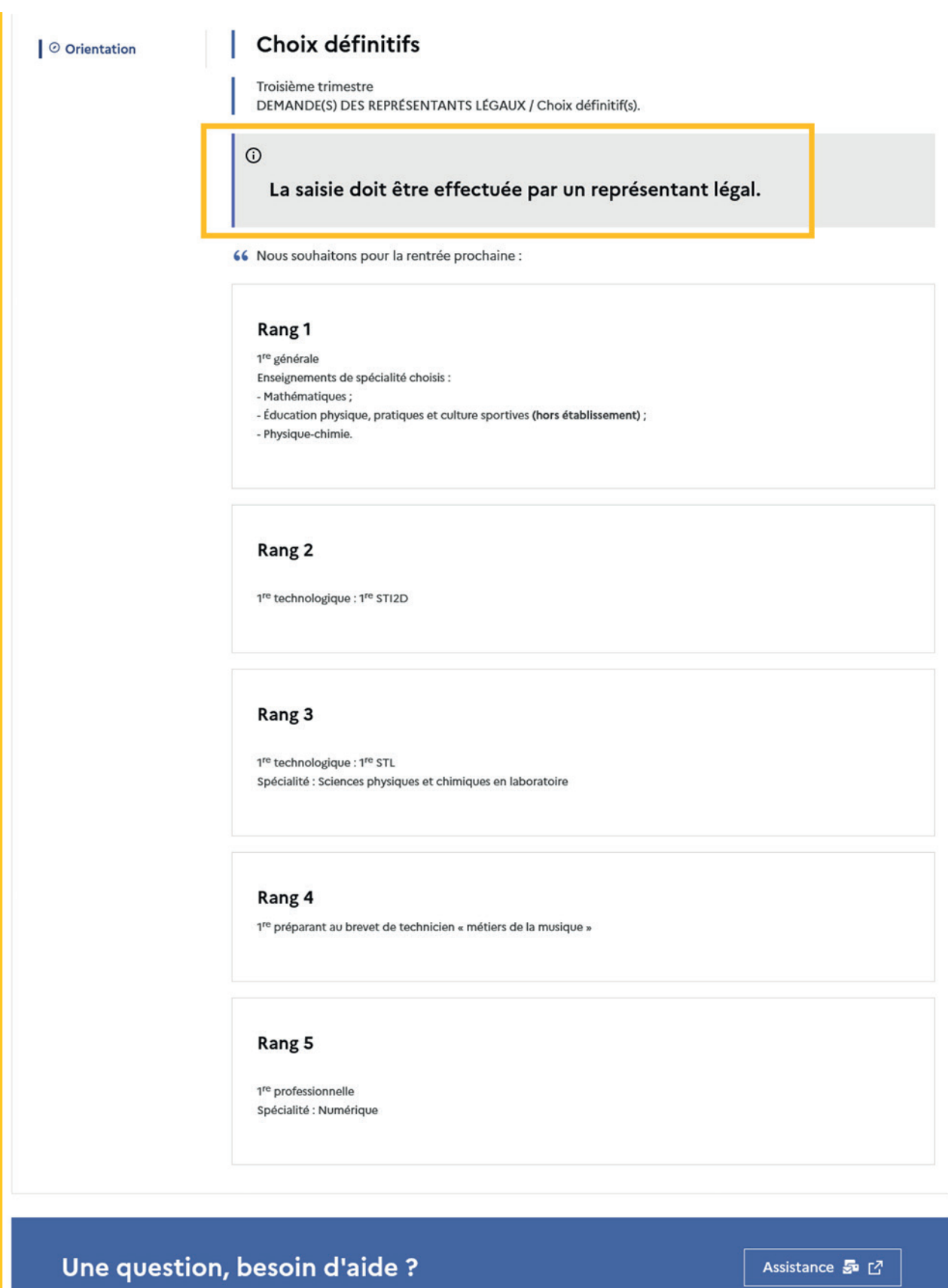

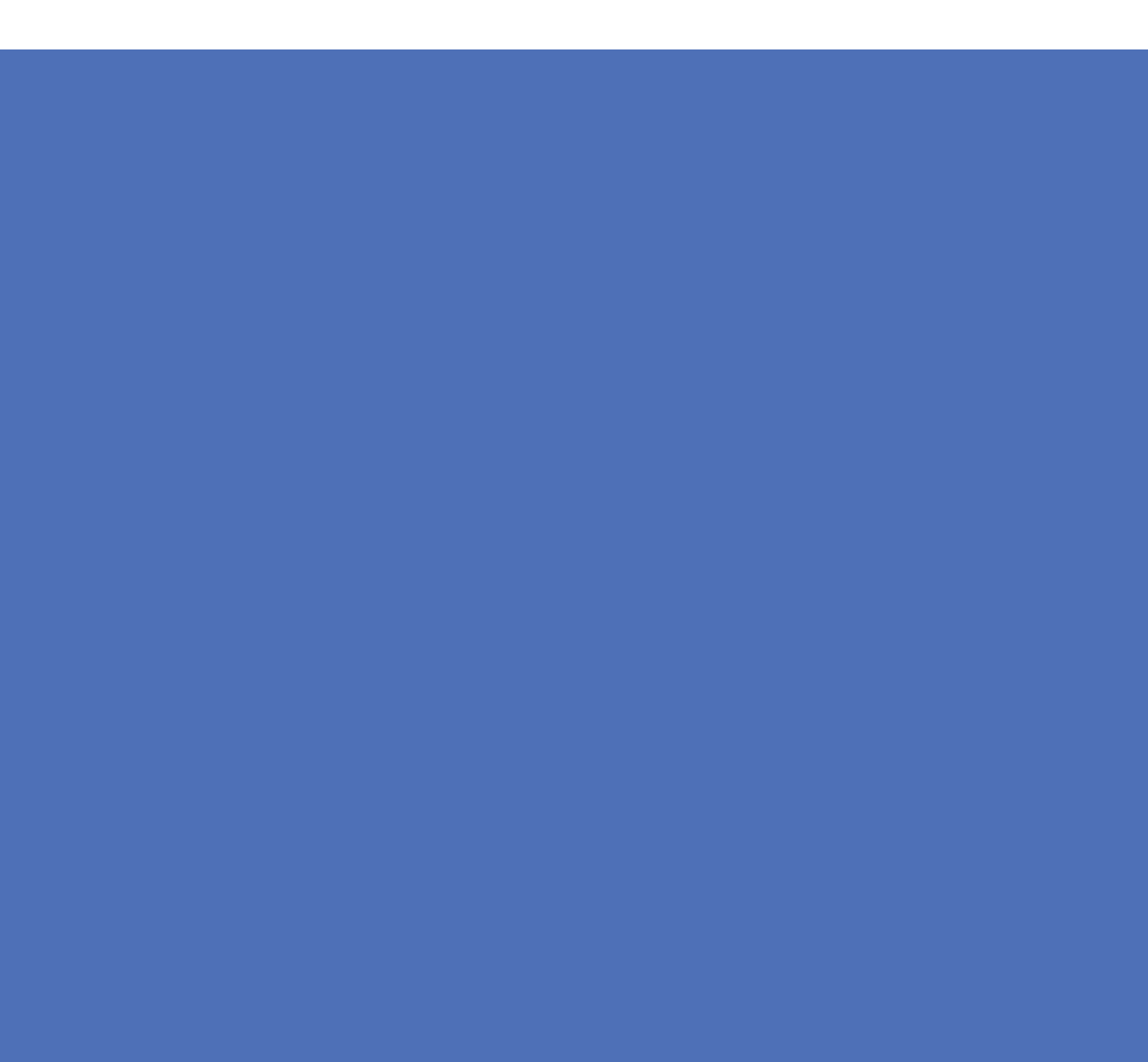